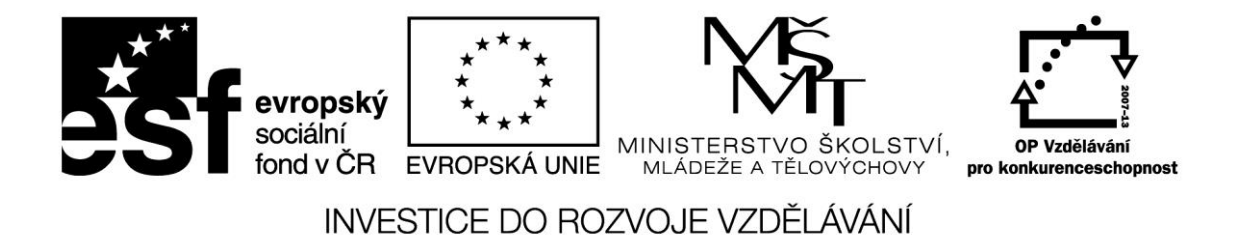

**Název projektu: ICT jako nástroj inovace výuky Reg. č. projetku: CZ.1.07/1.3.00/51.0040**

## **Týmová komunikace a spolupráce- sdílení a správa dokumentů v prostředí SharePoint on-line**

**Autor: Ing. Jaroslav Černý**

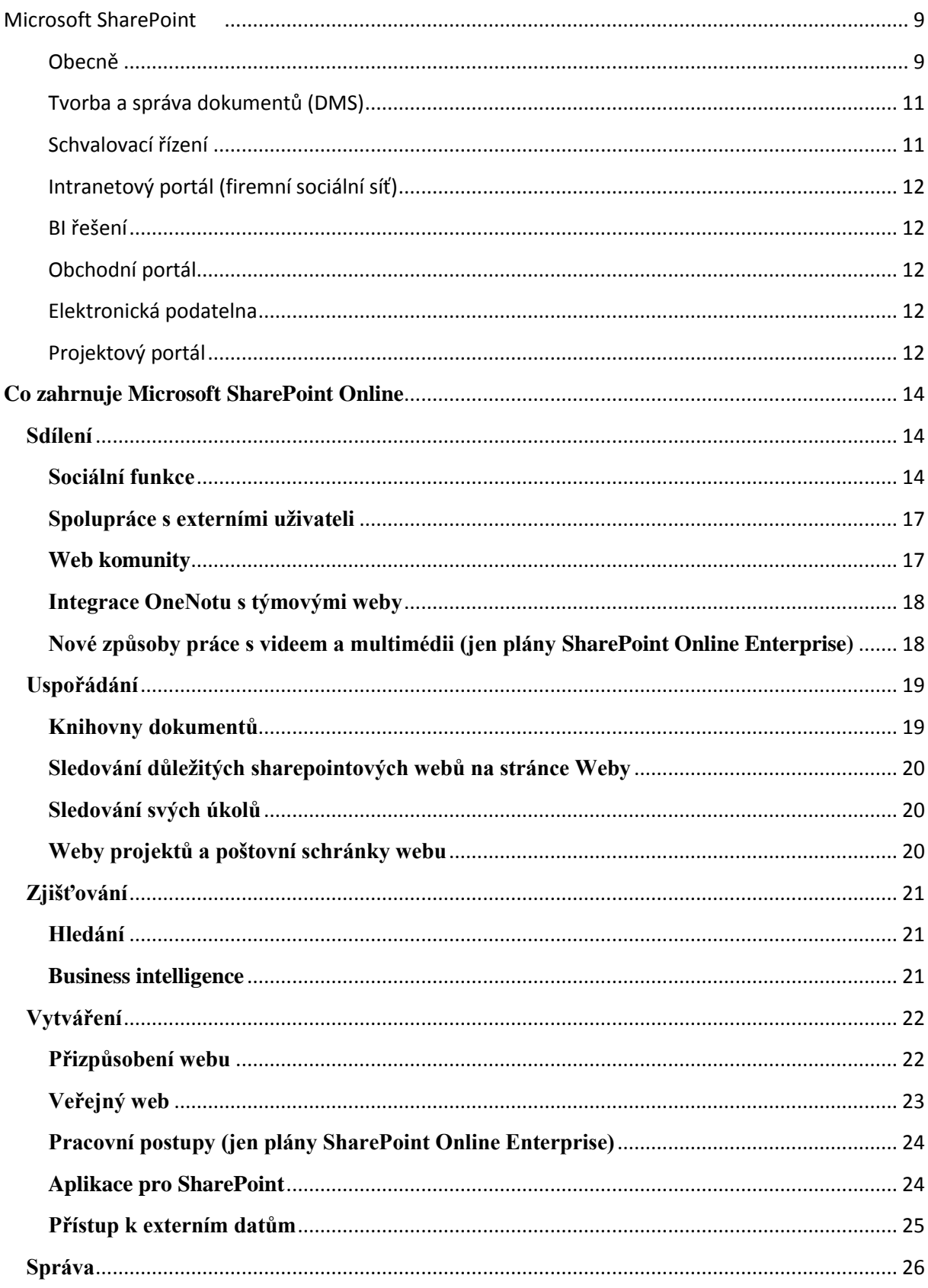

#### Stránka 2 z 109

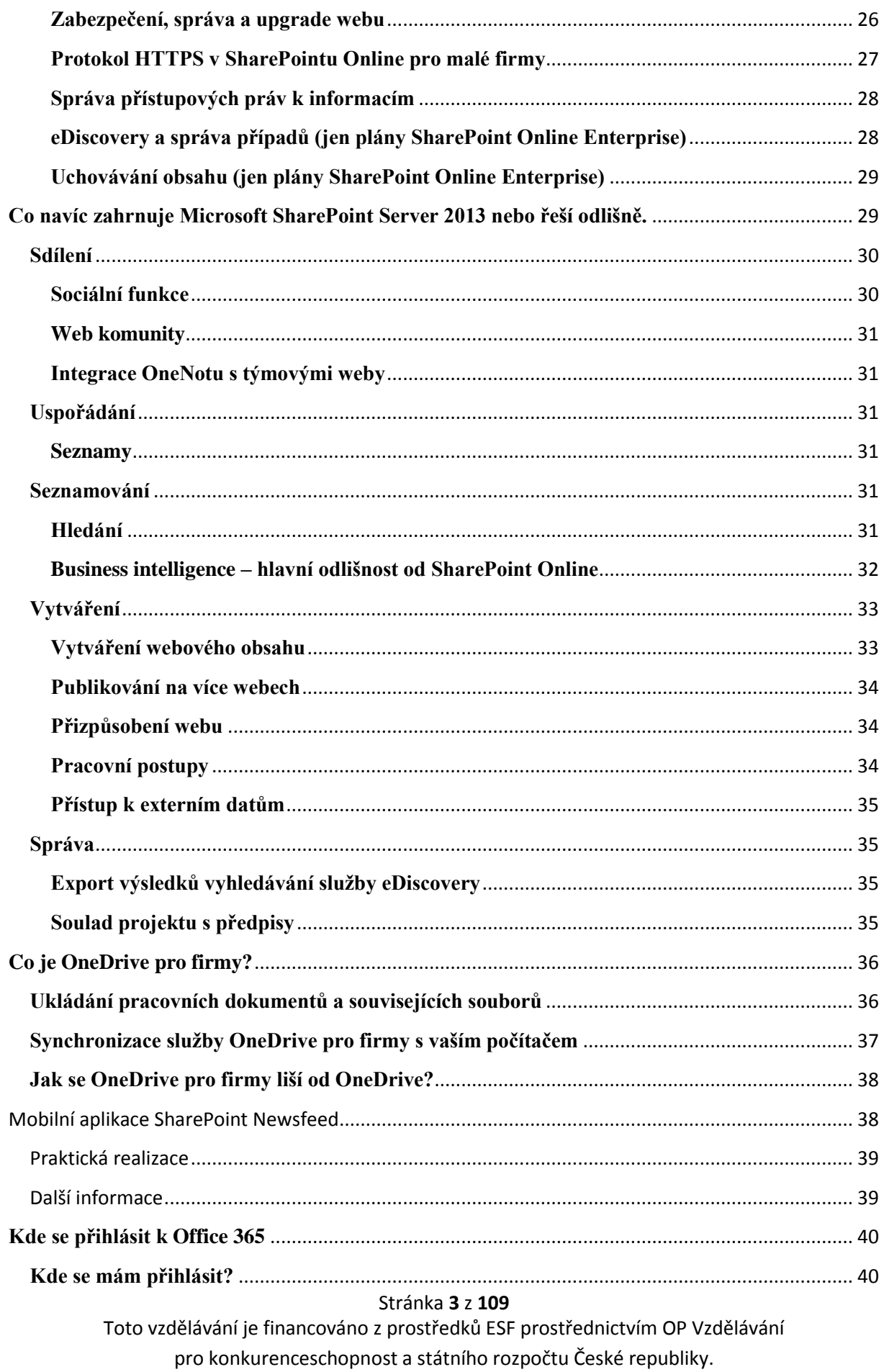

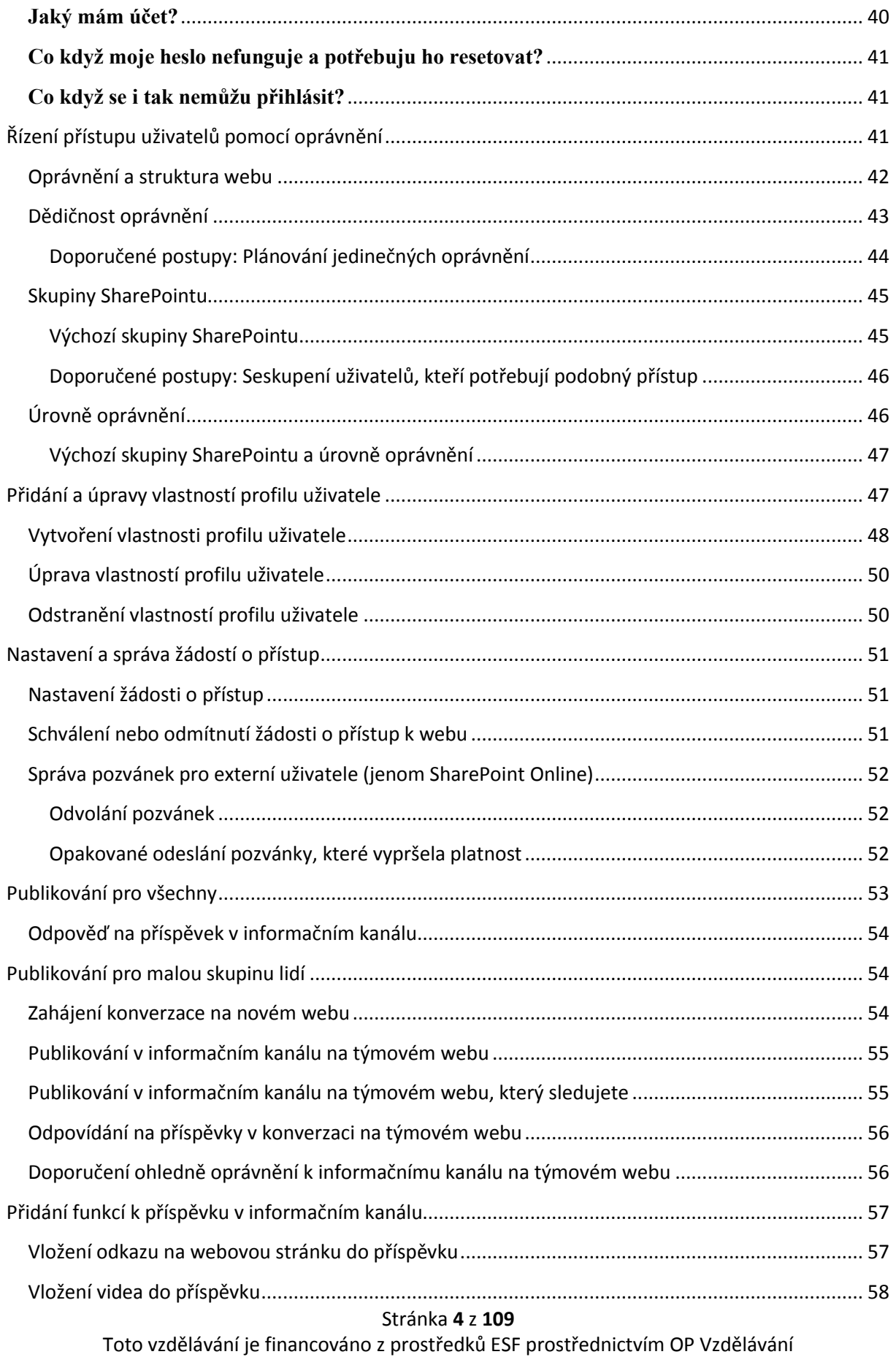

pro konkurenceschopnost a státního rozpočtu České republiky.

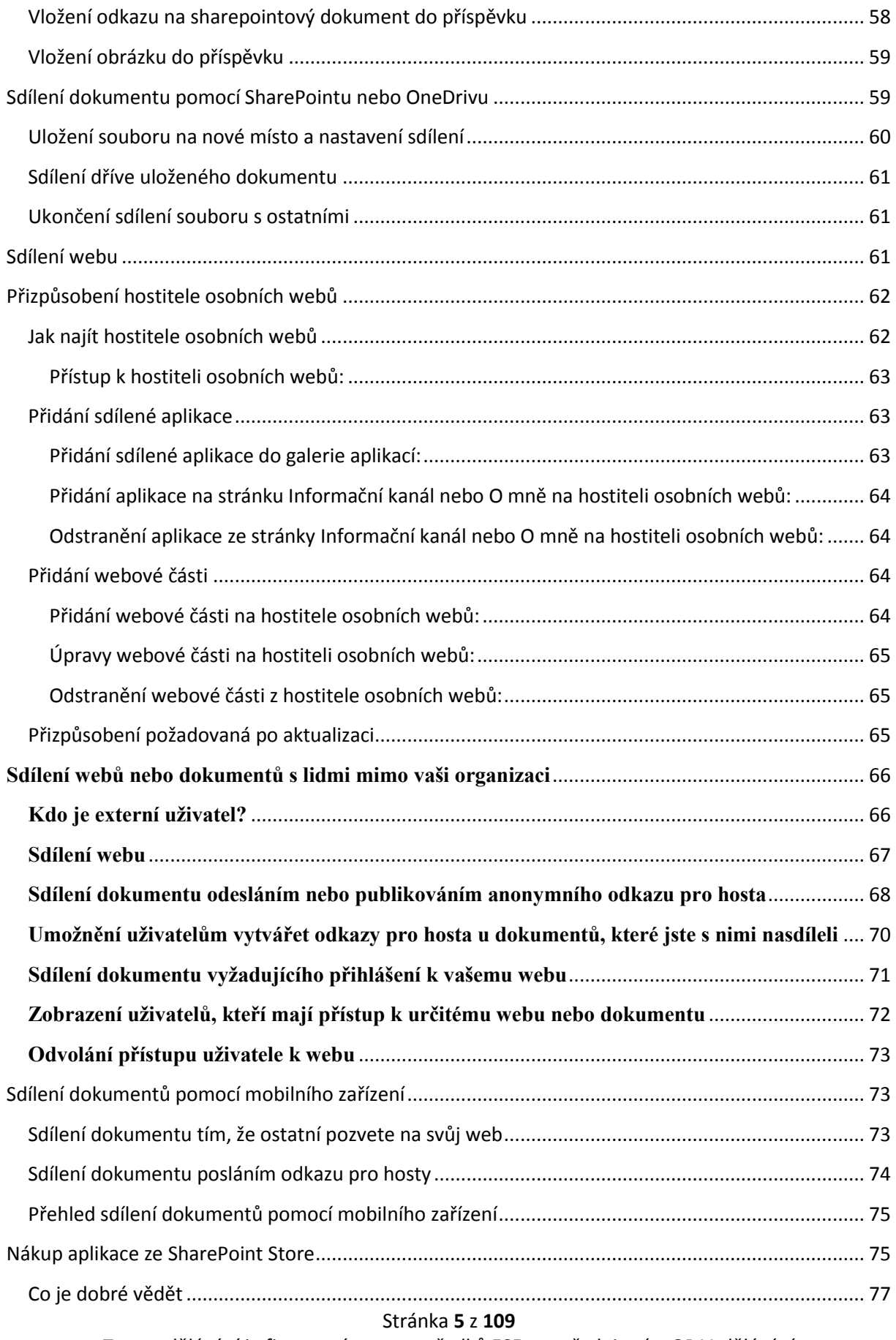

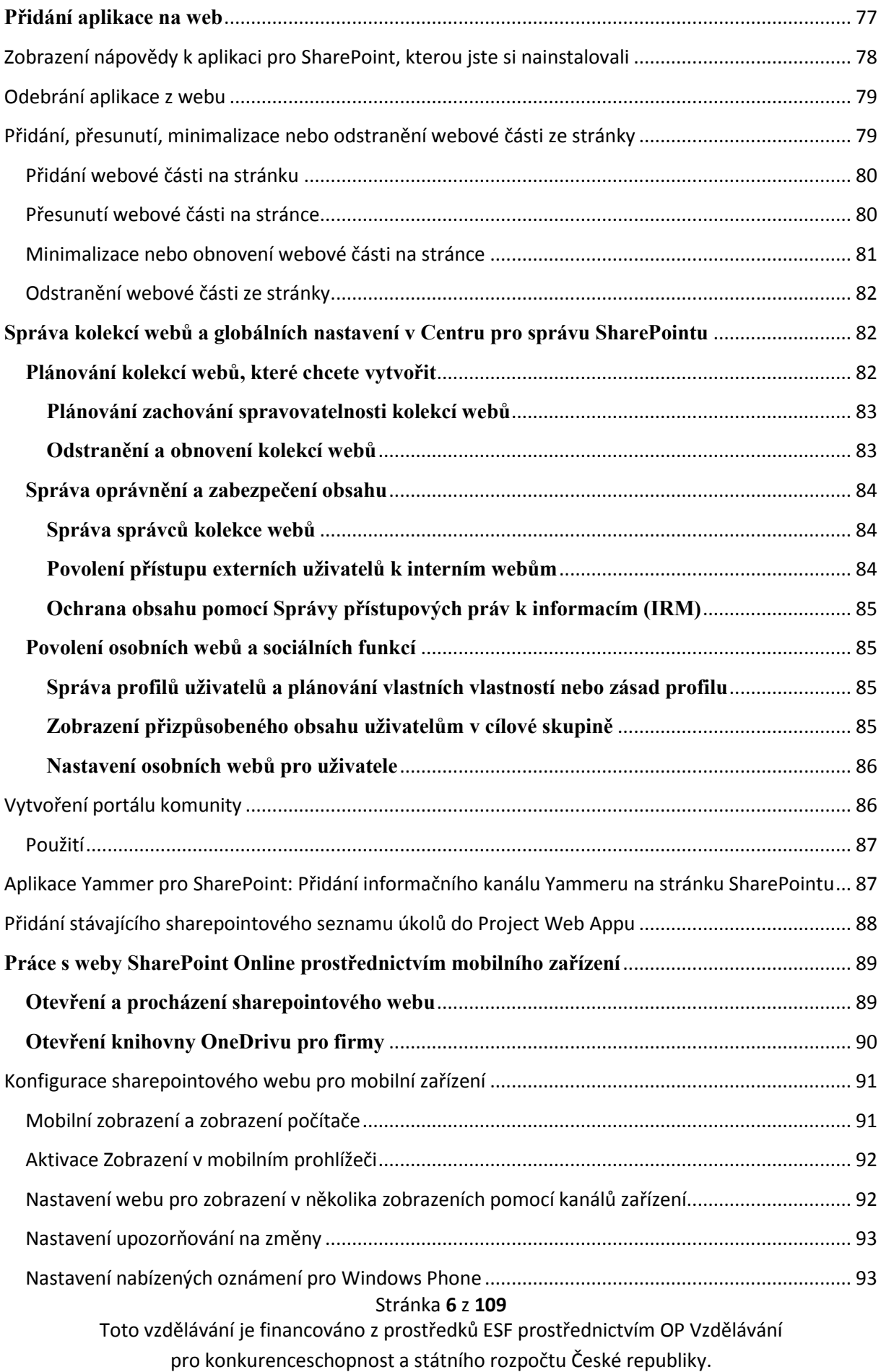

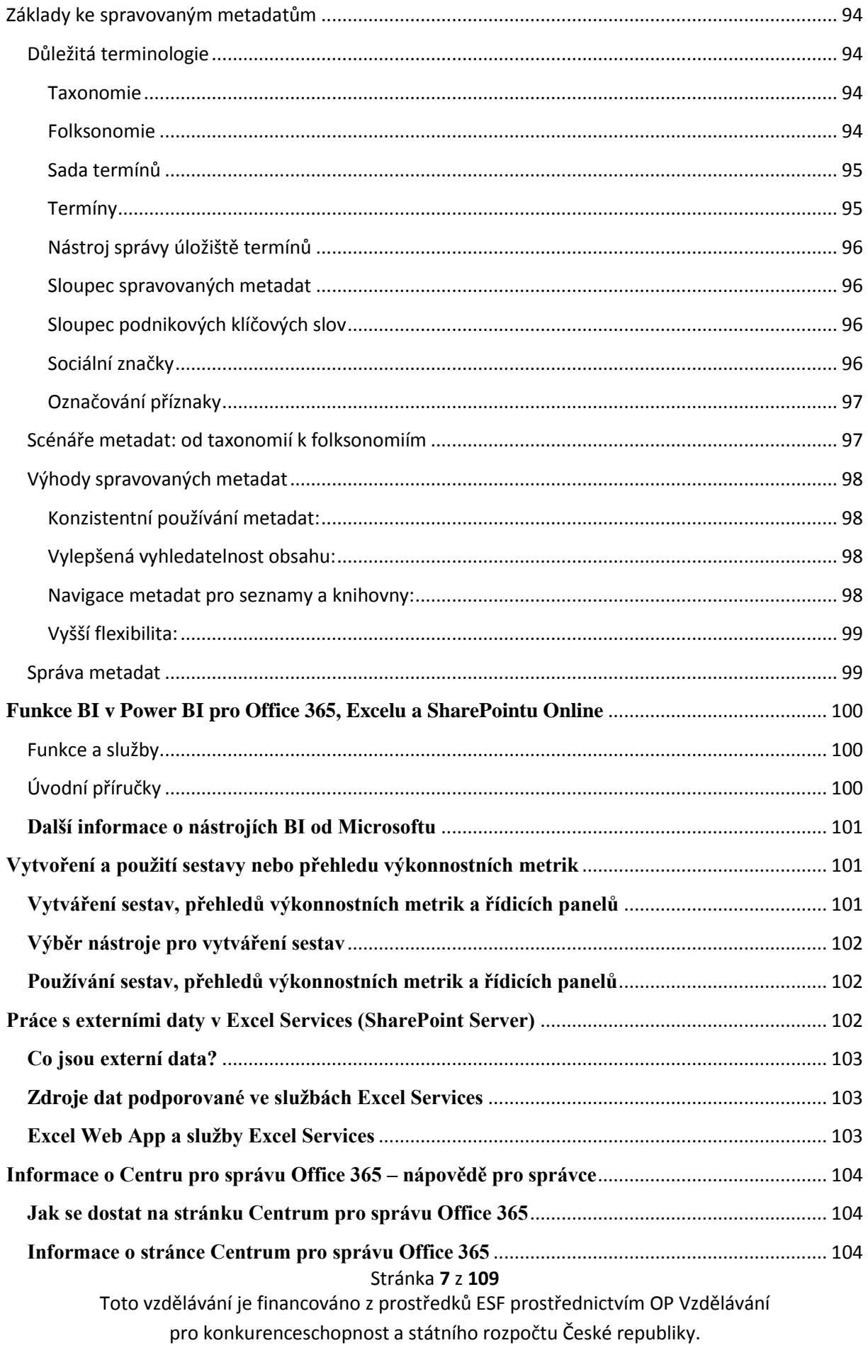

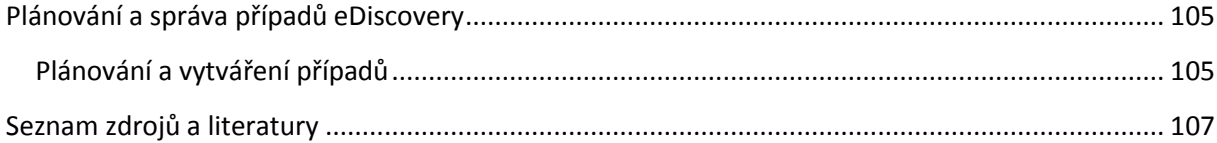

# S > SharePoint

## <span id="page-8-0"></span>**Microsoft SharePoint**

Microsoft Sharepoint je jednotná platforma, která usnadňuje spolupráci mezi zaměstnanci. Pomocí Microsoft Sharepoint lze elektronicky spravovat dokumenty, sdílet a vyhledávat informace, navrhovat a řídit pracovní postupy. Nabízí také možnost tvorby intranetových a internetových stránek, která mohou fungovat na principu sociálních sítí. Přináší výhody v podobě neustále aktualizovaných dat, která jsou podkladem pro rozhodování vrcholového managementu.

Aktuální verze, která se nachází trhu, je Microsoft SharePoint 2013. Existují 3 edice: Foundation, Standard a Enterprise.

#### <span id="page-8-1"></span>**Obecně**

MS Sharepoint funguje na jediné platformě pro všechna oddělení a každého zaměstnance. Díky své jednoduchosti, přehlednosti a známému prostředí Microsoft Office uživatel neztrácí čas se zdlouhavým zaškolováním. Hlavním benefitem je flexibilita řešení. Na základě vámi definovaných požadavků lze implementovat dokonalé řešení přesně podle vašich představ. Obsahuje řadu dokonalých vychytávek, jako je např. nastavení práv uživatelům, integrace schvalovacího řízení, firemní sociální síť, zadávání a kontrola úkolů podřízeným, propojení s Microsoft Outlook.

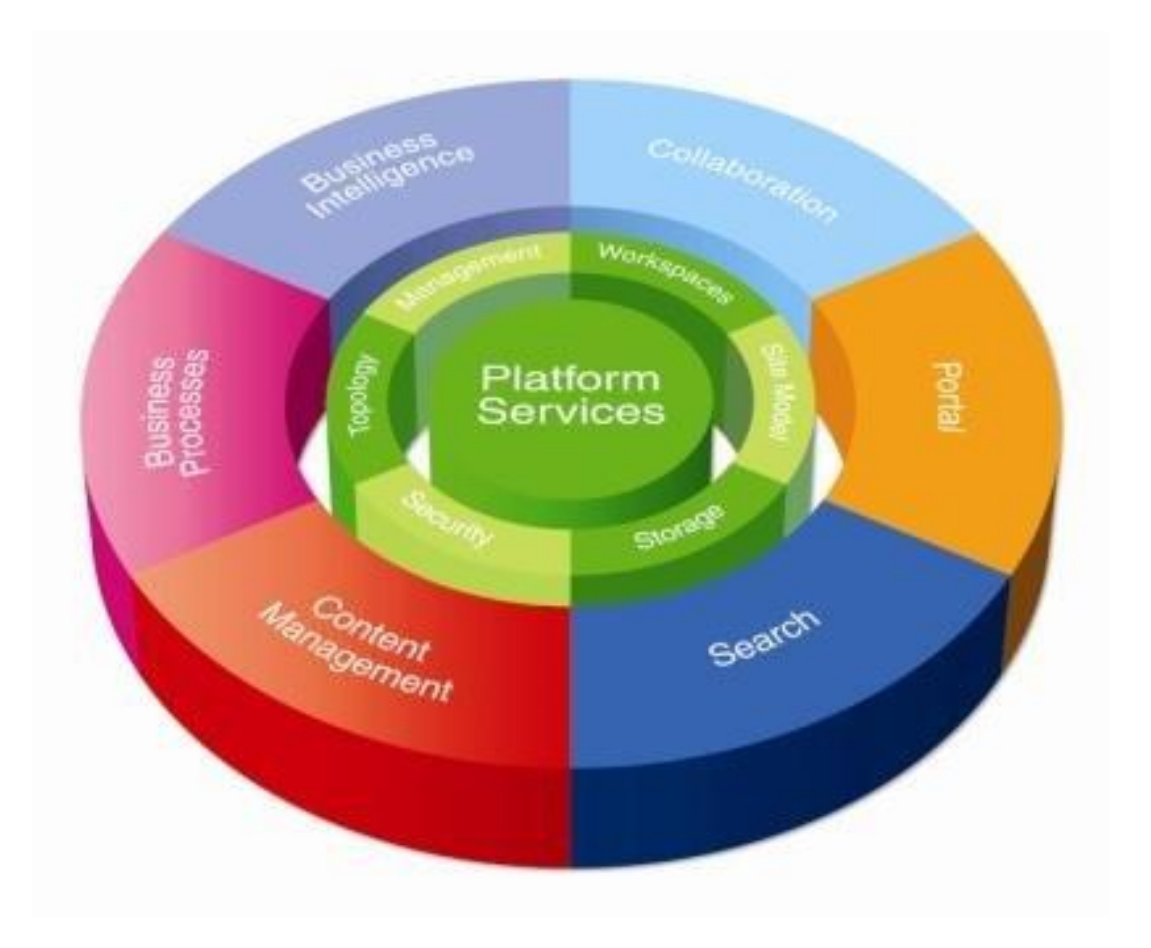

#### <span id="page-10-0"></span>**Tvorba a správa dokumentů (DMS)**

Jednou z hlavních funkcionalit SharePointu je správa dokumentů. Zaměstnanci mohou sdílet elektronicky veškerá data a tím vytvářet důležitou informační základnu pro celý tým. Lze snadno zjistit, kdo je autorem dokumentu, kdo jej upravil, schválil a kdy jej vystavil. Tato forma spolupráce přispívá týmu ke zvýšení jejich produktivity díky efektivnímu nalezení potřebných dat na jednom místě a zrychlení schvalovacího procesu. SharePoint umožňuje vytvářet strukturované dokumenty na základě přednastavených šablon. Každému zaměstnanci lze nastavit úroveň oprávnění na danou oblast v SharePointu či na jednotlivý dokument.

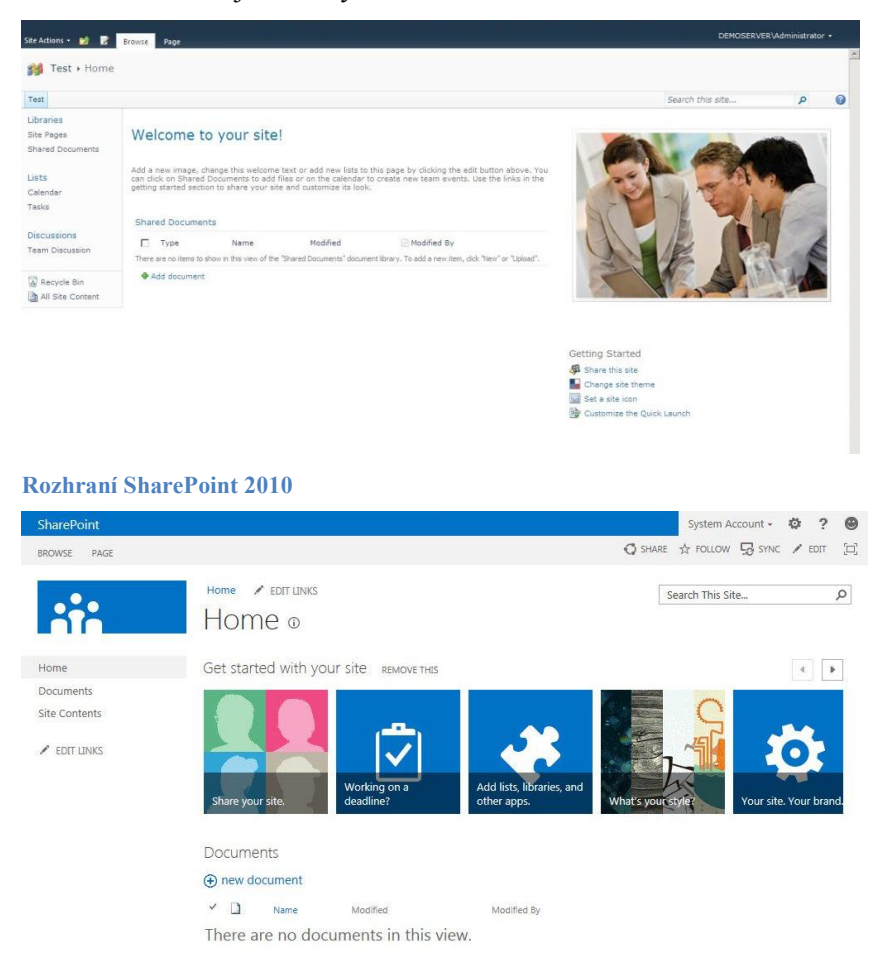

#### **Rozhraní SharePoint 2013**

#### <span id="page-10-1"></span>**Schvalovací řízení**

Workflow v SharePoint umožňuje vytvářet harmonogram prací. Každý úkol má svou zodpovědnou osobu, která odpovídá za splnění úkolu. Na úkolech může pracovat více lidí. Přiřadí se jim termíny splnění a vedoucí pouze sleduje, zda je úkol splněn včas či nikoliv formou notifikací. Nintex Workflow doplňuje platformu v SharePointu o nástroj pro řízení složitých pracovních postupů. Běžné a někdy i poměrně zdlouhavé procesy lze řešit na pár kliknutí. Nákupní objednávky, dovolené, přesčasy jsou schvalovány pomocí nástroje Nintex Workflow.

#### Stránka **11** z **109**

#### <span id="page-11-0"></span>**Intranetový portál (firemní sociální síť)**

Další nespornou výhodou SharePointu je tvorba internetových a intranetových stránek. Intranetový portál funguje podobně jako sociální síť, kde lze vyhledávat zaměstnance, vytvářet komunity na základě oddělení či týmů. Během pár chvil můžete zjistit, na čem zaměstnanec pracuje, souhrn jeho úkolů, v jaké fázi rozpracovanosti se nachází jeho projekt anebo nás podrobně informuje o funkci ve společnosti či jeho osobních zájmech. Nabízí se i možnost propojit interní zaměstnance s externisty pokud je to zapotřebí v rámci spolupráce. Aby nedošlo k úniku citlivých údajů, jednoduše nastavíte práva externistovi a vynutíte si jeho přihlášení pro sdílení dat.

#### <span id="page-11-1"></span>**BI řešení**

Microsoft SharePoint je nástrojem Business Inteligence. Umožňuje upravovat a publikovat analýzy, reporty a interaktivní grafy. Pomocí těchto funkcí sledujete vývoj trendů. Integrace produktů z dílny Microsoft Office umožňuje sdílet tabulky přímo z excelu, totéž platí i pro grafy, které i když jsou zobrazeny přes webové rozhraní, mění svou podobu při změně zdrojových informací. Vytvořte si klíčové reporty, které Vám zabrání dělat špatná operativní rozhodnutí.

#### <span id="page-11-2"></span>**Obchodní portál**

SharePoint plní přání i obchodnímu oddělení. Ti vedou evidenci svých zákazníků, které je potřeba pravidelně kontaktovat či s nimi domlouvat schůzky. Jedná se o úkoly, které mají stanovenou periodicitu opakování. Před blížícím se termínem schůzky obdrží upozornění o zatím nesplněném úkolu. Takto mohou oni sami či jejich nadřízení kontrolovat plnění svých úkolů. Další důležitou oblastí pro obchodní oddělení je přidružení smluv, nabídek, poptávek, objednávek a faktur u jednotlivých kontaktů.

#### <span id="page-11-3"></span>**Elektronická podatelna**

Microsoft SharePoint funguje podobně jako elektronická podatelna. Veškeré dokumenty, které jsou potřeba evidovat, se jednoduše naskenují a vloží do systému. Zde si je může kdykoliv a kdokoliv otevřít bez potřeby fyzického kontaktu. Při vložení scanu dokumentu do konkrétního adresáře (např. faktury) přijde upozornění o uložení odpovědné osobě, která ji schvaluje. Po schválení ji postoupí dál účetnímu oddělení. Při vyhledávání v SharePointu pomocí konkrétních filtrů lze kdykoliv nalézt potřebný naskenovaný dokument a také podrobnosti o opravách a zaúčtování.

#### <span id="page-11-4"></span>**Projektový portál**

Udržuje veškeré projekty pod kontrolou. Microsoft SharePoint organizuje projekty a také úkoly, umožňuje sdílet veškeré emaily a kalendáře členů týmů a dokumenty na jednom místě, vztahující se k projektu. Nastavuje kompetence svým podřízeným. Informuje o změnách a vložení dokumentů a také o splnění či neuskutečnění úkolů díky nastaveným termínům. Informace jsou sdíleny v týmech a jsou zde zaznamenány veškeré údaje o provedených změnách.

#### Stránka **12** z **109**

## <span id="page-13-0"></span>**Co zahrnuje Microsoft SharePoint Online**

Nový SharePoint Online, který je dostupný s Office 365, přináší mnoho vylepšení a nových funkcí. V následujícím textu se dozvíte o nových způsobech, jakými vám SharePoint Online umožní sdílet vaši práci, spolupracovat s ostatními uživateli, organizovat projekty a týmy a vyhledávat lidi a informace.

**Poznámky** Pokud tyto informace neodpovídají tomu, co vidíte, je možné, že používáte neupgradovanou verzi Office 365. Funkce, které tady popisujeme, budou dostupné až po upgradu služeb.

## <span id="page-13-1"></span>**Sdílení**

#### <span id="page-13-2"></span>**Sociální funkce**

SharePoint Online je teď uspořádaný do tří samostatných center: Informační kanál, OneDrive a Weby. Tato centra jsou dostupná na globálním navigačním panelu, takže sociální funkce spojené s osobními weby jsou do SharePointu plně integrované. Už nemusíte v prohlížeči otevírat osobní web jenom proto, že se chcete dostat k sociálním funkcím.

Office 365 Outlook Kalendál Osoby Informační kanál OneDrive Weby ... Správce -

#### **Vytvoření a zobrazení příspěvků a aktualizací v informačním kanálu**

Můžete kdykoli přidat příspěvky do veřejného informačního kanálu, publikovat v informačním kanálu na týmovém webu, který sledujete, nebo zobrazit aktuální informace o aktivitách jiných uživatelů. Pomocí nové funkce mikroblogu, která je popsaná v následujícím oddílu, můžete psát příspěvky, neboli zahájit "konverzaci". Výběrem různých možností v informačním kanálu můžete informace uspořádat takto:

- Možnost "Sleduji" zobrazuje aktualizace související s tím, co právě sledujete: osoby, dokumenty, weby a značky.
- Možnost "Všichni" zobrazuje konverzace zahájené lidmi ve vaší organizaci a může obsahovat příspěvky vytvořené lidmi, které právě sledujete.
- Možnost "Zmínky" zobrazuje příspěvky, které vás zmiňují.
- Možnost "Aktivity" ukazuje informační kanál vašich současných aktivit tak, jak se zobrazuje na stránce "O mně".
- Položka "To se mi líbí" ukazuje všechny položky, které jste označili, že se vám líbí.

#### Stránka **14** z **109**

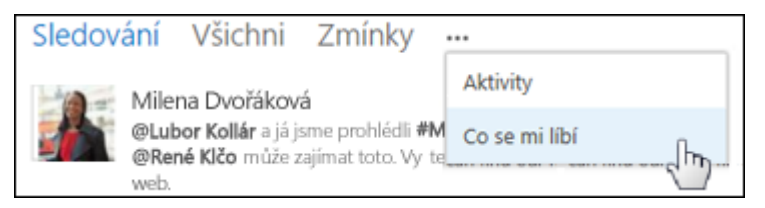

Stránka informačního kanálu přináší rychlý přístup k seznamům osob, dokumentů, webů a značek, které sledujete. V těchto seznamech můžete využít následující funkce:

 V seznamu lidí, které sledujete, můžete volitelně zobrazit i seznam těch, kteří sledují vás.

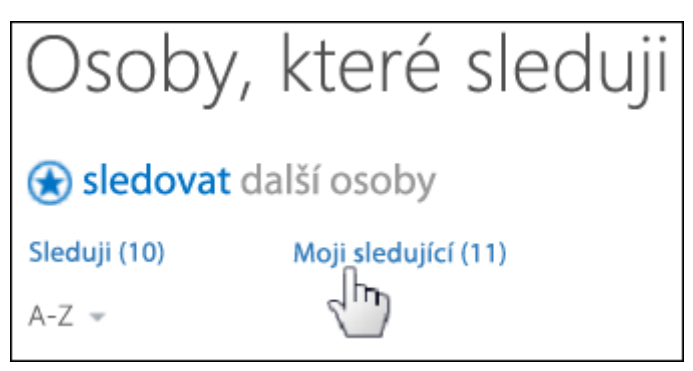

- Kliknutím na ikonu popisku osoby zobrazíte její aktuální informační kanál a odkaz na její profil.
- Odebírejte aktualizace do svého informačního kanálu, když někdo, koho sledujete, začne sledovat další osobu, dokument, web nebo značku. Pokud chcete, informace o těchto aktivitách můžete dostávat prostřednictvím e-mailového oznámení.
- Značky odpovídají seznamu zájmů, které jste uvedli ve svém uživatelském profilu.

#### **Nové funkce mikroblogu**

Pokud se pohybujete na oblíbených sociálních sítích, budete se s novými funkcemi mikroblogu cítit jako doma. Díky nim se můžete ve svém informačním kanálu zapojit do konverzací.

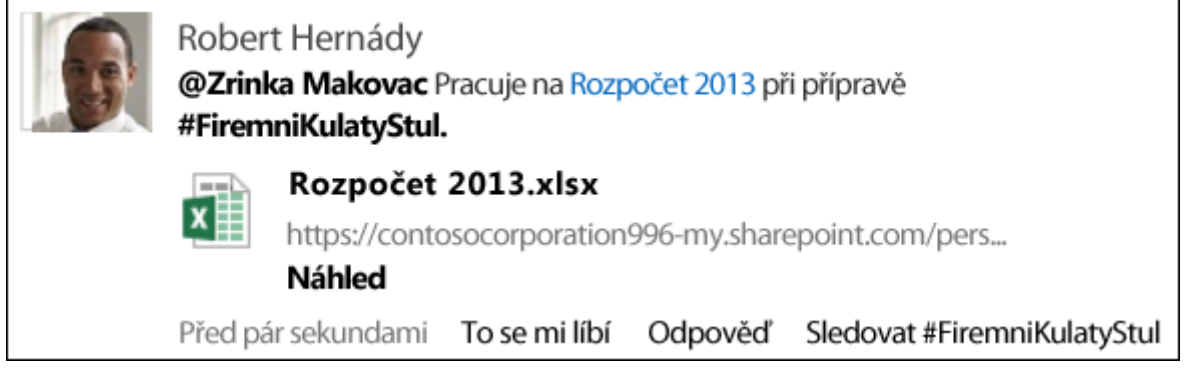

Díky mikroblogu můžete:

- [Přidávat příspěvky do veřejného informačního kanálu,](https://support.office.microsoft.com/cs-cz/article/P%C5%99id%C3%A1vat-p%C5%99%C3%ADsp%C4%9Bvky-do-ve%C5%99ejn%C3%A9ho-informa%C4%8Dn%C3%ADho-kan%C3%A1lu-10a5ced7-224c-4e80-8532-1a027afaf76d) kde je všichni ve vaší organizaci můžou vidět a můžou na ně reagovat.
- [Přidávat příspěvky do informačního kanálu na týmovém webu](https://support.office.microsoft.com/cs-cz/article/P%C5%99id%C3%A1vat-p%C5%99%C3%ADsp%C4%9Bvky-do-informa%C4%8Dn%C3%ADho-kan%C3%A1lu-na-t%C3%BDmov%C3%A9m-webu-229a1060-4420-45b1-bd94-81a0c3f8bc1a) a sdílet je s vybraným okruhem lidí.
- [Odkazovat ve svých příspěvcích na jiné osoby pomocí @zmínek.](https://support.office.microsoft.com/cs-cz/article/Odkazovat-ve-sv%C3%BDch-p%C5%99%C3%ADsp%C4%9Bvc%C3%ADch-na-jin%C3%A9-osoby-pomoc%C3%AD-zm%C3%ADnek-155f0b0b-5438-4a91-80fa-d56ffb22b4cd) Lidé, které jste v nich zmínili, dostanou upozornění. Taky si můžete rychle prohlédnout všechny příspěvky, ve kterých se o vás zmínili ostatní.
- · [Přidávat do příspěvků informačních kanálů značky.](https://support.office.microsoft.com/cs-cz/article/P%C5%99id%C3%A1vat-do-p%C5%99%C3%ADsp%C4%9Bvk%C5%AF-informa%C4%8Dn%C3%ADch-kan%C3%A1l%C5%AF-zna%C4%8Dky-155f0b0b-5438-4a91-80fa-d56ffb22b4cd) Taky si můžete rychle prohlédnout všechny konverzace, které na určitou značku odkazují.
- Odeslat odkaz a sdílet tak celou konverzaci.
- Označovat příspěvky, které se vám líbí, ve svém informačním kanálu. Lidé, kteří vás sledují, uvidí, které příspěvky v jejich informačních kanálech se vám líbí. Zobrazení "Co se mi líbí" můžete později využít k snadnému vyhledání těchto příspěvků.
- [Přidávat obrázky, videa, odkazy na dokumenty a adresy URL webů](https://support.office.microsoft.com/cs-cz/article/P%C5%99id%C3%A1vat-obr%C3%A1zky-videa-odkazy-na-dokumenty-a-adresy-URL-web%C5%AF-155f0b0b-5438-4a91-80fa-d56ffb22b4cd) do příspěvků. Adresy URL webů můžete upravit tak, aby se zobrazovaly jako text.

#### **Aplikace SharePoint Newsfeed**

[Aplikace SharePoint Newsfeed](https://support.office.microsoft.com/cs-cz/article/Aplikace-SharePoint-Newsfeed-098b2dbc-69a1-41bc-b5a3-55668b5d5965) umožňuje využívat informační kanál SharePointu ze zařízení, jako je Windows Phone, iPhone nebo iPad. Můžete zobrazit aktualizace ze všech informačních kanálů, které sledujete, odesílat zprávy a začít sledovat lidi, dokumenty, weby a značky.

#### **Další způsoby sdílení dokumentů a webů**

Tato verze přináší více možností sdílení dokumentů a webů:

- Svoje osobní dokumenty si teď můžete ukládat do jediné osobní knihovny, která je přístupná odkudkoli – v úložišti OneDrive pro firmy. To nahrazuje zařazování dokumentů do složek "Sdílené dokumenty" nebo "Osobní dokumenty". Všechny dokumenty v knihovně jsou zpočátku osobní, než se rozhodnete je sdílet.
- · [Dokumenty](https://support.office.microsoft.com/cs-cz/article/Dokumenty-807de6cf-1ece-41b9-a2b3-250d9a48f1e8) a [weby](https://support.office.microsoft.com/cs-cz/article/weby-958771a8-d041-4eb8-b51c-afea2eae3658) můžete rychle nasdílet pomocí nového příkazu Sdílet. Ke sdílení konkrétních dokumentů můžete pozvat další osoby a rozhodnout o tom, co s nimi můžou dělat (číst, zapisovat atd). Tlačítko Sdílet zároveň umožňuje:
	- o Lidem mimo vaši organizaci nebo těm, kteří nemají přihlašovací údaje, můžete poslat [odkaz pro hosty](https://support.office.microsoft.com/cs-cz/article/odkaz-pro-hosty-80e49744-e30f-44db-8d51-16661b1d4232) na dokument. Pomocí odkazu pro "vybrané osoby" můžete nasdílet dokumenty nebo weby s určitou skupinou lidí. Rychle můžete zjistit, kdo sdílí dokument nebo web.

#### Stránka **16** z **109**

- o Odesílání individuálních e-mailových pozvánek ke sdílení dokumentu nebo webu.
- Přijímání upozornění prostřednictvím informačního kanálu při každé aktualizaci dokumentu.
- V knihovně můžete [sdílet dokument nebo složku taky pomocí mobilního zařízení.](https://support.office.microsoft.com/cs-cz/article/sd%C3%ADlet-dokument-nebo-slo%C5%BEku-taky-pomoc%C3%AD-mobiln%C3%ADho-za%C5%99%C3%ADzen%C3%AD-dad9b2ca-d8c0-4685-8d9e-06c008939c73)

#### **Funkce správy profilů uživatelů**

[Profily uživatelů](https://support.office.microsoft.com/cs-cz/article/Profily-u%C5%BEivatel%C5%AF-85091402-737f-4bb9-99a7-bc5f194502a8) v SharePointu Online jsou podobné profilům v dřívějších verzích. Navíc mají následující důležitá vylepšení:

- Díky optimalizované navigaci můžete snadněji přepínat mezi různými oblastmi svého profilu a profilů dalších lidí, když je navštěvujete.
- Možnosti sdílení všech polí jsou teď zjednodušené a zahrnují položky "Všichni" nebo "Pouze já".
- Nastavení informačního kanálu ("Aktivity, které chci sdílet" a "Osoby, které sleduji") jsou z důvodu ochrany soukromí ve výchozím nastavení vypnutá. U aktivit, které chcete sdílet, je musíte zapnout ručně, konverzace a e-mailová upozornění jsou ale ve výchozím nastavení zapnuté.

#### <span id="page-16-0"></span>**Spolupráce s externími uživateli**

Teď můžete pozvat osoby mimo vaši společnost, třeba dodavatele, důvěryhodné obchodní partnery a zákazníky, k zobrazení, sdílení a práci s obsahem na vašich webech.

- Externí sdílení je ve výchozím nastavení zapnuté. Jednotliví správci kolekcí webů nebo vlastníci webů můžou volitelně externě sdílet své weby nebo dokumenty.
- Externí uživatelé se ke službě přihlašují pomocí účtu systému Windows nebo pomocí ID uživatele Microsoft Office 365.
- Správci SharePointu Online můžou povolovat nebo zakazovat externí sdílení a taky odebírat stávající hosty z externího sdílení.

#### <span id="page-16-1"></span>**Web komunity**

SharePoint Online rozšiřuje koncept diskusních vývěsek zavedením webů komunity, což jsou kolekce webů vytvořené pomocí zbrusu nové šablony Web komunity.

#### **Výhody**

Weby komunity podněcují sdílení informací mezi týmy a skupinami v organizaci. Propagují otevřenou komunikaci: uživatelé můžou snadněji sdílet své zájmy a odborné znalosti, učit se od ostatních novým vědomostem nebo dovednostem v konkrétních oblastech.

#### Stránka **17** z **109**

Weby komunity nabízejí několik výhod při psaní e-mailů, zasílání rychlých zpráv i při jiných formách komunikace, včetně:

- Dostupnosti obsahu webu komunity všem členům komunity
- Uchování úplné historie diskuse v souladu s pokyny pro podnikovou správu.
- Integrovaného vyhledávání, které uživatelům umožňuje prohledávat veškerý obsah komunity.
- Hodnocení, díky kterému mohou uživatelé hlasovat o jednotlivých příspěvcích a reakcích. Hodnocení přispívá k dobrému jménu členů komunity.
- Systému sledování úspěchů, který odměňuje členy za aktivitu v rámci komunity.
- Kategorií obsahu pro zlepšení vyhledávání a zjednodušení správy.
- Údržby webu pomocí sharepointových seznamů, která přináší známé rozhraní a umožňuje vám využít široké možnosti řízení, správy záznamů a funkcí pracovního postupu poskytovaných SharePointem

#### **Portál komunity**

Portál komunity je adresář se seznamem všech webů komunity, které jsou dostupné v intranetu vaší firmy. Uživatelé můžou portál komunity využívat k hledání, zjišťování, sledování, návštěvám a účasti v komunitách, které je zajímají.

#### <span id="page-17-0"></span>**Integrace OneNotu s týmovými weby**

Když vytváříte týmový web, automaticky se jako součást stránky vytvoří sdílený poznámkový blok OneNotu. V tomto poznámkovém bloku můžete zapisovat, shromažďovat a sdílet informace.

- Sdílený poznámkový blok dědí oprávnění týmového webu.
- Do stránek poznámkového bloku můžete vkládat dokumenty. Tyto vložené dokumenty se automaticky uloží do knihovny dokumentů jako samostatné soubory, takže je můžete spravovat a sdílet stejně jako všechny jiné dokumenty, které uložíte v SharePointu.

## <span id="page-17-1"></span>**Nové způsoby práce s videem a multimédii (jen plány SharePoint Online Enterprise)**

#### **Správa videa**

- Kromě standardního zobrazení videa na stránce bude mít každé video nahrané na sharepointový web vlastní stránku pro přehrávání, která obsahuje jeho metadata.
- Díky možnostem nastavení můžete u každého videa spravovat různá provedení. Mezi ně patří různá rozlišení, formáty kódování a lehce upravený obsah videa (třeba dabing

#### Stránka **18** z **109**

do různých jazyků). SharePoint rozhoduje o kódování, které se bude přehrávat, v závislosti na možnostech vašeho přehrávače a zařízení.

SharePoint podporuje i vkládání videa z externích zdrojů (například z YouTube).

#### **Zjišťování videa**

- Náhled videa zobrazíte přímo na stránce výsledků hledání.
- Při běžném vyhledávání SharePoint rozpozná, jestli dotaz uživatele znamená zájem o sledování videa, na základě jednoduchých klíčových slov jako "řeč", "projev" nebo "video" a všechna relevantní videa umístí na začátek příslušné skupiny videí.
- Při hledání videa můžete upřesnit řazení videí podle vlastností, jako je například délka trvání nebo datum, kdy bylo video nahrané.

#### **Přehrávání videa**

- Každé video má samostatnou stránku pro přehrávání. Ta obsahuje metadata o videu, jeho vlastníkovi a seznam souvisejících dokumentů. Prezentující třeba může spolu s powerpointovou prezentací nahrát i videonahrávku, kterou si uživatelé můžou pustit. Stránka pro přehrávání umožňuje divákům přepínat mezi dostupnými provedeními, ohodnotit video nebo ho stáhnout.
- Jsou podporované přehrávače videa HTML 5 i Silverlight.

## <span id="page-18-0"></span>**Uspořádání**

#### <span id="page-18-1"></span>**Knihovny dokumentů**

#### **Správa dokumentů s novou funkcí popisků**

Využijte novou funkci popisků u všech dokumentů v knihovně, která zobrazuje velké množství příkazů a kontextových informací. Otevírejte, sdílejte a sledujte dokumenty, zobrazujte jejich náhledy a další informace, pracujte přímo s popisky.

#### **Použití přetáhnutí**

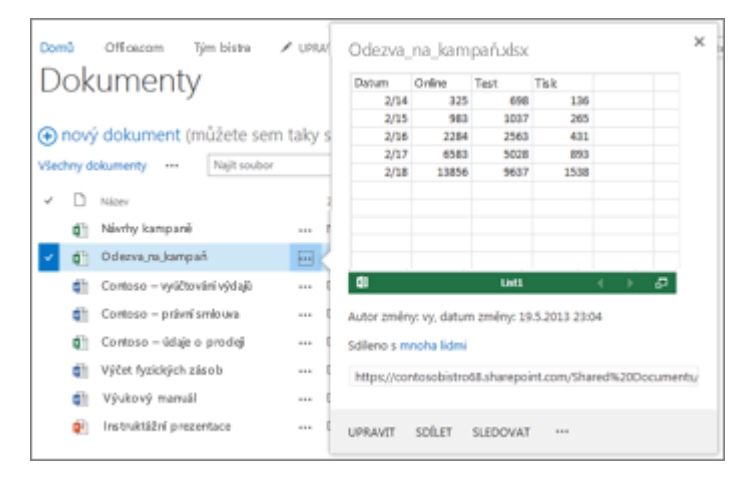

#### Stránka **19** z **109**

Teď můžete [odesílat dokumenty,](https://support.office.microsoft.com/cs-cz/article/odes%C3%ADlat-dokumenty-da549fb1-1fcb-4167-87d0-4693e93cb7a0) obrázky a další typy souborů na svůj web jednoduše tak, že je přetáhnete z počítače do knihovny na webu, třeba do knihovny dokumentů nebo do knihovny OneDrive pro firmy.

### **Synchronizace knihovny dokumentů s počítačem prostřednictvím služby OneDrive pro firmy**

Použijte OneDrive pro firmy a [synchronizujte knihovny dokumentů se složkami ve svém](https://support.office.microsoft.com/cs-cz/article/synchronizujte-knihovny-dokument%C5%AF-se-slo%C5%BEkami-ve-sv%C3%A9m-syst%C3%A9mu-soubor%C5%AF-Windows-23e1f12b-d896-4cb1-a238-f91d19827a16)  [systému souborů Windows.](https://support.office.microsoft.com/cs-cz/article/synchronizujte-knihovny-dokument%C5%AF-se-slo%C5%BEkami-ve-sv%C3%A9m-syst%C3%A9mu-soubor%C5%AF-Windows-23e1f12b-d896-4cb1-a238-f91d19827a16) OneDrive pro firmy vám zajistí přístup k dokumentům, když jste offline, a automaticky synchronizuje aktualizace serveru, když se znova připojíte.

Podívejte se na rychlou ukázku nové synchronizační funkce – [Video: Synchronizace knihovny](https://support.office.microsoft.com/cs-cz/article/Co-je-nov%C3%A9ho-v-Microsoft-SharePointu-Online-02449ef0-027e-4089-8717-f0ae7ea58029?CTT=5&origin=HA103105947&CorrelationId=95903339-06e3-4094-8da6-adc81ae40a4c&ui=cs-CZ&rs=cs-CZ&ad=CZ#sdpsyncvideo)  [OneDrivu pro firmy s počítačem.](https://support.office.microsoft.com/cs-cz/article/Co-je-nov%C3%A9ho-v-Microsoft-SharePointu-Online-02449ef0-027e-4089-8717-f0ae7ea58029?CTT=5&origin=HA103105947&CorrelationId=95903339-06e3-4094-8da6-adc81ae40a4c&ui=cs-CZ&rs=cs-CZ&ad=CZ#sdpsyncvideo)

#### <span id="page-19-0"></span>**Sledování důležitých sharepointových webů na stránce Weby**

[Na stránce Weby můžete rychle vytvářet nové týmové weby.](http://www.office.com/cs-CZ/HA102773285.aspx) Najdete tu taky seznam sharepointových webů, které můžete sledovat. Lidi, kteří vás sledují, dostanou upozornění, když začnete sledovat nějaký web. Pokud vytvoříte web s informačním kanálem, můžete do něho přispívat z veřejného informačního kanálu.

#### <span id="page-19-1"></span>**Sledování svých úkolů**

Zobrazte na časové ose své aktuální úkoly, včetně úkolů, které vám byly přiděleny v SharePointu a těch, které jste zadali do jiných aplikací, jako je například Outlook, a které se do SharePointu odešlou prostřednictvím serveru Exchange. Vytvářejte nové úkoly a třiďte je při zobrazení pomocí filtrů. Například se můžete podívat, které úkoly jsou aktivní, dokončené nebo kterým se blíží termín splnění.

#### <span id="page-19-2"></span>**Weby projektů a poštovní schránky webu**

Weby projektů umožňují lidem v rámci organizace efektivně spolupracovat na malých projektech. Projektoví manažeři okamžitě získají přehled o tom, co se děje, a členové týmu rychle zjistí, jak jejich práce zapadá do celkového kontextu. Weby projektů zajišťují týmům i přístup ke sdíleným důležitým datům, dokumentům a komunikaci.

Web projektu přináší tyto možnosti:

- Webová část Souhrn projektu
- Vizuální časová osa úkolů projektu
- Plán úkolů projektu
- Knihovna pro ukládání dokumentů, které s projektem souvisí
- Poznámkový blok pro rychlé zaznamenání a organizaci informací o projektu

#### Stránka **20** z **109**

- Sdílený kalendář pro týmové události
- Možnost připojení ke klientské aplikaci Project Serveru 2013

Když je SharePoint propojený se systémem Exchange, může web projektu obsahovat taky poštovní schránku webu, která pomůže sjednotit komunikaci o projektu a jeho průběhu. Pokud je web projektu součástí kolekce webů, která je přidružená k Project Serveru 2013, může sloužit k záznamu informací o problémech, rizicích a výsledcích. Seznam úkolů na webu projektu (nebo na týmovém webu) se dá přidat do Project Web Appu, a zajistit tak robustnější funkce pro řízení projektů.

## <span id="page-20-0"></span>**Zjišťování**

#### <span id="page-20-1"></span>**Hledání**

#### **Vylepšení hledání lidí a odborných informací**

Fonetické hledání teď funguje u několika jazyků. Navíc spolu s kontakty a organizačními informacemi teď výsledky hledání zobrazují vytvořené dokumenty a informace o dřívějších projektech, které mohou dokládat odborné znalosti daného člověka. Karty kontaktu umožňují kontaktování lidí přímo z výsledků hledání.

#### **Vylepšení navigace**

Díky vylepšené navigaci uživatelé rychle objeví vyhledávací pole, vyhledají potřebnou položku a najdou výsledky, které jsou přehledně přiřazené k úrovni webu nebo vyšším úrovním. Výsledky hledání jsou logicky seskupené a přináší návrhy dotazů vycházející z minulých výsledků. Panel, který se zobrazí po přejetí myši, umožňuje zobrazit další údaje o výsledcích hledání, aniž by bylo nutné na ně kliknout.

#### **Centra vyhledávání**

Správci webů můžou vytvářet a spravovat centra vyhledávání. Taky můžou upravovat styl a nastavení, které ovlivní výsledky hledání.

#### <span id="page-20-2"></span>**Business intelligence**

#### **Práce se sešity v okně prohlížeče**

V Office 365 nebo v SharePointu můžete pracovat se sešity v okně prohlížeče podobně jako při použití excelového klienta. Pomocí [funkcí jako Rychlé prozkoumání](https://support.office.microsoft.com/cs-cz/article/funkc%C3%AD-jako-Rychl%C3%A9-prozkoum%C3%A1n%C3%AD-1cbc42cd-bfaf-43d7-9031-5688ef1392fd) můžete zobrazit informace, které budete chtít vidět v sestavě. Můžete pracovat se [sestavami PowerChart,](https://support.office.microsoft.com/cs-cz/article/sestavami-PowerChart-c6268a92-ad71-47e7-a74e-882704e20b84) [kontingenčními tabulkami](https://support.office.microsoft.com/cs-cz/article/kontingen%C4%8Dn%C3%ADmi-tabulkami-99127d68-d7b7-42d0-a4ee-20e2d9897472) a obsahem [Power View](https://support.office.microsoft.com/cs-cz/article/Power-View-367121a3-6e58-416b-9a03-bda7b755d67f) bez spuštění excelového klienta. Použitím filtrů a průřezů se můžete zaměřit na podrobnější informace.

#### Stránka **21** z **109**

## **Uložení obsahu z oblasti business intelligence do nového, vylepšeného Centra Business Intelligence**

Nová optimalizovaná šablona webu Centrum Business Intelligence vám umožní zobrazovat a spravovat sestavy, přehledy výkonnostních metrik a řídicí panely na jednom centrálním místě.

## <span id="page-21-0"></span>**Vytváření**

#### <span id="page-21-1"></span>**Přizpůsobení webu**

#### **Rychlejší tvorba a úpravy seznamů**

Teď můžete vytvářet a upravovat seznamy přímo na stránce, jako jste zvyklí v programech typu Microsoft Excel. Stačí třeba jenom kliknout na odkaz a můžete přidat, upravit nebo odstranit sloupce, aniž byste museli opustit stránku, kterou právě upravujete. Další informace najdete v článku [Přidání, úprava nebo odstranění položek seznamu.](https://support.office.microsoft.com/cs-cz/article/P%C5%99id%C3%A1n%C3%AD-%C3%BAprava-nebo-odstran%C4%9Bn%C3%AD-polo%C5%BEek-seznamu-a4b31f53-f044-470e-9823-4526594bacde)

#### **Úprava textu na webech**

Došlo k mnoha vylepšením editoru formátovaného textu na mnoha typech webů, včetně blogů a wikiwebů. Teď můžete vkládat videa, vyjímat a vkládat z Microsoft Wordu bez ztráty formátování a přetahovat obrázky do editoru formátovaného textu.

#### **Výběr nového vzhledu a motivu pro libovolný web**

Nová funkce pro výběr vzhledu zjednodušuje změnu vzhledu vašeho webu a nabízí víc návrhů, ze kterých můžete vybírat. Stačí si vybrat vzhled, pozadí, rozložení a písmo a máte hotovo. Další informace najdete v článku [Přizpůsobení týmového webu.](https://support.office.microsoft.com/cs-cz/article/P%C5%99izp%C5%AFsoben%C3%AD-t%C3%BDmov%C3%A9ho-webu-06bbadc3-6b04-4a60-9d14-894f6a170818)

#### **Snadnější úprava navigace**

Navigace po webu se teď dá snadněji upravovat díky novému příkazu Upravit odkazy, který je součástí navigace. Po kliknutí na Upravit odkazy můžete přidat nový odkaz, přejmenovat stávající odkaz, ale taky přetahovat odkazy na stránce Obsah webu nebo do nových míst v navigaci. Další informace najdete v článku [Přizpůsobení navigace na týmovém webu.](https://support.office.microsoft.com/cs-cz/article/P%C5%99izp%C5%AFsoben%C3%AD-navigace-na-t%C3%BDmov%C3%A9m-webu-3cd61ae7-a9ed-4e1e-bf6d-4655f0bf25ca)

#### **Konfigurace webů pro mobilní zařízení**

Pokud máte mobilní zařízení připojené k internetu, nemusíte se strachovat o svoji produktivitu. Podle složitosti webu můžete implementovat funkce SharePointu, které jsou navržené pro optimalizované prohlížení na mobilních zařízeních. Pokud mobilní prohlížeč podporuje HTML 5, váš web se na něm může zobrazovat v moderním zobrazení. Můžete nastavit upozornění, která vás informují o změnách na webu. Kanály zařízení usnadňují tvorbu obsahu pro weby publikování zobrazováním různého obsahu v různých kanálech zařízení při použití stejné

#### Stránka **22** z **109**

stránky i rozložení stránky. Nabízená oznámení pro telefony Windows Phone určená pro větší podnikové weby zaručují, že uživatelé těchto telefonů dostanou upozornění, když se na webu objeví určité události.

#### **Nový Správce návrhu pro pokročilý návrh nebo branding**

Pokud chcete web úplně předělat nebo znovu použít svůj předchozí návrh, můžete použít Správce návrhu, který umožňuje upravit stránky předlohy, rozložení stránek, mobilní zobrazení a mnoho dalšího. Tato funkce je obzvlášť užitečná pro pokročilý návrh webu a branding vašeho veřejného webu, interní kolekce webů nebo portálu.

#### <span id="page-22-0"></span>**Veřejný web**

Veřejný web v SharePointu Online obsahuje nové návrhy a nové funkce pro vlastní úpravy webu a jednotlivé stránky. Web je postavený na sharepointové platformě, takže teď můžete využívat funkce pro publikování, další webové části a rozšířené možnosti návrhu. Můžete veřejný web taky zakázat, aby nebyl na Internetu viditelný. Můžete to udělat přímo z webu nebo ze stránek pro správu Office 365. Je to užitečné, pokud na webu probíhají úpravy nebo v několika málo případech, kdy je potřeba web převést do offline režimu. Veřejný web můžete povolit, až budete připravení přejít zpět do online režimu.

#### **Další možnosti úprav stránky**

Veřejný web teď obsahuje více možností úprav stránky. Stránky můžete upravit a uložit je jako koncepty nebo je můžete publikovat. Můžete přidat a formátovat text a obrázky, vložit videa, přidat webové částí a ještě víc. Změnit název webu, logo, zápatí a další prvky webu je teď snadnější. Můžete taky kopírovat a vložit vaši vlastní šablonu CSS a použít ji na web.

#### **Snadná změna vzhledu a motivu**

Výběrem funkce pro změnu vzhledu můžete rychle a snadno změnit vzhled celého vašeho webu. Pomocí téhle funkce můžete procházet katalog návrhů, vybrat si návrh, který se vám líbí, změnit obrázek pozadí a písmo, a máte hotovo. Nové návrhy mají v porovnání s předchozím veřejným webem Office 365 úplně nový vzhled.

#### **Navigace na webu**

Teď můžete přizpůsobit navigaci na webu přímo ze samotných navigačních odkazů. Navigace má novou možnost Upravit odkazy. Pokud na ni kliknete, můžete přidat nový odkaz, přejmenovat odkaz, přetahovat odkazy do nových umístění atd.

#### **Správce návrhu pro pokročilé návrhy webu**

#### Stránka **23** z **109**

Pokud chcete změnit návrh webu kompletně od začátku nebo použít návrh, který už máte, můžete použít Správce návrhu. Tahle sada funkcí vám umožní převést běžnou webovou stránku HTML na sharepointovou stránku předlohy s rozloženími stránek, mobilními zobrazeními, šablonami CSS atd. K návrhu můžete použít vlastní webový editor a pak nahrát soubory do Správce návrhu.

#### **Optimalizace webu pro vyhledání**

Se SharePointem Online teď snadno optimalizujete web pro vyhledání, aby vás uživatelé na webu mohli najít. Při vytváření obsahu stránky zadejte název, klíčové slovo a metadata popisu a tyto vlastnosti upravte později při analýze výsledků hledání. Můžete taky určit hodnoty, které se mají zahrnout do mapy webu, kterou používají vyhledávače ke zjištění nových stránek na vašem webu.

#### **Zobrazení zpráv o využití webu**

Pokud chcete vědět, jak funguje váš web pro návštěvníky webu, můžete v Microsoft Excelu otevřít zprávy o využití webu nebo trendy oblíbenosti. Tyhle zprávy můžete použít k zobrazení denních nebo měsíčních přístupů a jedinečných uživatelů na váš web.

#### <span id="page-23-0"></span>**Pracovní postupy (jen plány SharePoint Online Enterprise)**

Microsoft SharePoint Designer 2013 doznal podstatná vylepšení v oblasti návrhu pracovních postupů a modelování složité obchodní logiky a procesů. Nové funkce pracovních postupů umožňují pokročilejší a robustnější řešení bez použití kódu. Mezi nové a vylepšené funkce pracovních postupů patří:

- Nová architektura pracovních postupů
- Žádné ztráty investic do existujících pracovních postupů
- Srozumitelnější pracovní postupy s fázemi, které umožňují modelovat pracovní postupy jako logicky seskupené akce
- Vylepšený editor e-mailů

#### <span id="page-23-1"></span>**Aplikace pro SharePoint**

SharePoint Online teď podporuje vývoj, instalaci, správu a používání aplikací. Aplikace je malý samostatný program, který řeší konkrétní potřeby koncových uživatelů. Koncoví uživatelé můžou tyto aplikace hledat a stahovat ze SharePoint Storu nebo z katalogu aplikací svojí organizace. Správce SharePointu Online může pomocí nastavení v Centru pro správu SharePointu spravovat katalog aplikací, získávat aplikace ze SharePoint Storu, spravovat licence aplikací zakoupených v SharePoint Storu a sledovat používané aplikace. Pokud se

#### Stránka **24** z **109**

chcete seznámit s aplikacemi od jiných výrobců, přečtěte si článe[k Nákup aplikace v SharePoint](https://support.office.microsoft.com/cs-cz/article/N%C3%A1kup-aplikace-v-SharePoint-Storu-dd98e50e-d3db-4ecb-9bb7-82b189822d43)  [Storu.](https://support.office.microsoft.com/cs-cz/article/N%C3%A1kup-aplikace-v-SharePoint-Storu-dd98e50e-d3db-4ecb-9bb7-82b189822d43)

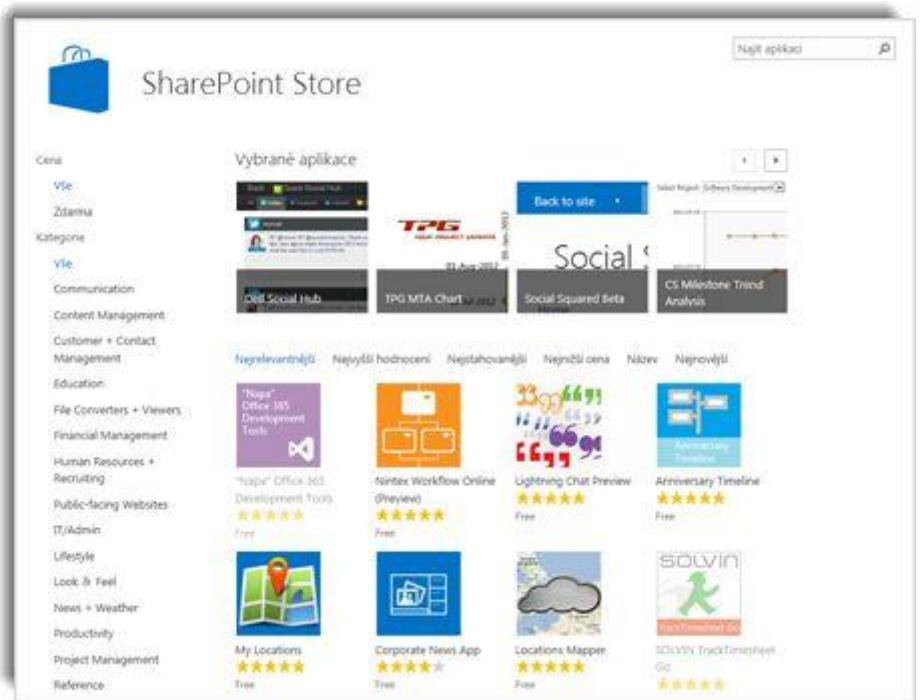

#### <span id="page-24-0"></span>**Přístup k externím datům**

Při práci s externími daty, se kterými se dá pracovat pomocí služeb Podnikové připojení a Zabezpečené úložiště, můžete používat následující nové funkce. Další informace o novinkách v této oblasti najdete v článku [Co je nového ve službě Podnikové připojení v SharePointu 2013.](http://technet.microsoft.com/cs-CZ/library/fp161238%28v=office.15%29.aspx)

#### **Přidání externích dat do publikovaných diagramů Visia**

Pomocí Visia 2013 můžete propojit data z externího seznamu s diagramem a jeho obrazci. Pak můžete diagram publikovat v sharepointové knihovně dokumentů jako interaktivní webový výkres. Uživatelé ho tak budou moct zobrazit a uvidí související externí data. Řádky dat můžete propojit s obrazci ve výkresu třemi způsoby: řádky dat můžete spojit se stávajícími obrazci jednotlivě, automaticky, nebo můžete obrazce vytvořit podle dat.

#### **Obecné zvýšení výkonu**

Služba Podnikové připojení je teď přepracovaná tak, aby zmírnila problémy omezující výkon. Obecně řečeno, načítání dat, stránkování, filtrování a řazení jde přesměrovat do externího zdroje dat, aby se snížily nároky sharepointových produktů na paměť a výpočetní zdroje.

Tyto funkce pomáhají celkově urychlit zobrazení, aktualizace a operace externích dat na webové stránce i ve všech produktech Office, které pracují s externími daty.

#### Stránka **25** z **109**

## <span id="page-25-0"></span>**Správa**

#### <span id="page-25-1"></span>**Zabezpečení, správa a upgrade webu**

#### **Povolení nebo zakázání iFramů**

Správci kolekce webů mohou zpřísnit zabezpečení v oblasti iFramů tím, že specifikují, jaké oprávnění mají přispěvatelé při vkládání iFramů na stránky. V případě potřeby mohou využít seznam domén, ze kterých se iFramy přijímají.

#### **Zlepšení upgradů kolekce webů**

Po upgradu klienta Office 365 na nejnovější verzi O365 můžou správci kolekcí webů upgradovat jednotlivé kolekce webů, a zpřístupnit tak uživatelům nové sharepointové funkce a vylepšení uživatelského rozhraní.

Příprava na upgrade:

- Kontrola stavu kolekce webů: Správci nebo vlastníci kolekcí webů můžou pomocí kontroly stavu kolekce webů zjistit problémy kolekce webů a vyřešit nalezené problémy ještě před upgradováním webů na nové uživatelské rozhraní.
- Zkušební kolekce webů: Před spuštěním upgradu se krátce podívejte na to, jak bude web s novým uživatelským rozhraním vypadat. Zkušební kolekce webů je jenom kopie určená k náhledu. Zkušební weby mají automaticky omezenou platnost, po jejímž uplynutí budou odstraněné.

## **Vylepšení Centra pro správu SharePointu (jen plány SharePoint Online Enterprise a Mid-size Business)**

Centrum pro správu SharePointu, které je dostupné u plánů SharePoint Online Enterprise a Mid-size Business, teď zavádí širokou škálu úkolů správy, které umožňují správcům spravovat třeba tyto funkce:

- Kolekce webů
- Formuláře InfoPathu
- Profily uživatelů
- Služba Podnikové připojení
- Spravovaná metadata a úložiště termínů
- Správa záznamů
- Hledání
- Zabezpečené úložiště
- Duet
- Aplikace pro SharePoint
- Externí sdílení
- IRM (Správa přístupových práv k informacím)
- Samoobslužné vytváření webů (SSC)

#### Stránka **26** z **109**

#### **Lepší způsoby správy externího sdílení**

U SharePointu Online jsme také vylepšili možnosti pro správu externího sdílení a externích uživatelů.

U plánů typu Enterprise můžou správci SharePointu Online tuto funkci globálně zapínat a vypínat pro klienty v Centru pro správu SharePointu. Přímo v Centru pro správu SharePointu můžou taky spravovat nastavení externího sdílení pro jednotlivé kolekce webů. K provádění takových úkolů, jako je hromadné odebírání externích uživatelů, můžou správci použít prostředí SharePoint Online Management Shell. U plánů SharePoint Online Small Business můžou správci Office 365 zapínat nebo vypínat externí sdílení a spravovat externí uživatele pomocí uživatelského rozhraní pro nastavení služeb Office 365.

#### **Nový odpadkový koš**

Centrum pro správu SharePointu teď obsahuje odpadkový koš. Díky tomu můžete obnovit náhodně odstraněné kolekce webů.

#### **Integrace SharePointu Online a Project Serveru**

Zákazníci SharePointu Online si taky můžou předplatit doplněk Project Server. Není to stejné jako vytvoření webu SharePointu Online s projektovou šablonou, protože při předplatném se vytvoří úplně nová instalace Project Serveru, kterou můžete používat na pozadí.

Pokud máte předplatné, objeví se v Centru pro správu SharePointu na pásu karet nové tlačítko pro Project. V Projectu můžete navíc pomocí tlačítka Nový na pásu karet centra pro správu vytvářet nové kolekce webů. Prostřednictvím nového tlačítka Project na pásu karet můžete spravovat nastavení specifická pro Project, třeba typ modelu oprávnění, který se má použít pro libovolné weby vytvořené v Projectu.

#### **Prostředí SharePoint Online Management Shell**

Správci SharePointu Online teď můžou spravovat předplatné pomocí prostředí Windows PowerShell. Můžou se k SharePointu Online připojit z klientského počítače a vzdáleně provádět takové úkoly, jako je vytváření webů, testování pro upgrade webu, upgrade webu, přidávání a odebírání uživatelů a skupin SharePointu, opravy webu a správa odpadkového koše. Tyto typy úkolů správy je možné skriptovat a automatizovat pomocí prostředí Windows PowerShell.

#### <span id="page-26-0"></span>**Protokol HTTPS v SharePointu Online pro malé firmy**

Zákazníci Office 365 Small Business mají teď zabezpečený přístup ke svým webům SharePointu Online pomocí protokolu HTTPS (Hypertext Transfer Protocol Secure). Protokol HTTPS zajišťuje bezpečné přenosy dokumentů na Internetu a od klienta do systémů serveru.

#### Stránka **27** z **109**

Platí to pro týmový web, OneDrive pro firmy a veřejný web při vytváření a navrhování stránek. Protokol HTTPS se používá taky pro přístup k e-mailu, kalendáři a stránkám pro správu Office 365.

#### <span id="page-27-0"></span>**Správa přístupových práv k informacím**

Správa přístupových práv k informacím (IRM) šifruje soubory stahované z SharePointu Online a omezuje uživatele, kteří budou moct tyto soubory dešifrovat. IRM může taky omezit práva uživatelů, kteří můžou soubory číst.

- Nastavení IRM pro SharePoint Online Když se organizace přihlásí k odběru Office 365, je služba Rights Management ve výchozím nastavení zakázaná. Správce SharePointu Online musí [nastavit IRM pomocí](https://support.office.microsoft.com/cs-cz/article/nastavit-IRM-pomoc%C3%AD-slu%C5%BEby-AD-RMS-Active-Directory-Rights-Management-Services-pro-Microsoft-Azure-239ce6eb-4e81-42db-bf86-a01362fed65c)  [služby AD RMS \(Active Directory Rights Management Services\) pro Microsoft Azure,](https://support.office.microsoft.com/cs-cz/article/nastavit-IRM-pomoc%C3%AD-slu%C5%BEby-AD-RMS-Active-Directory-Rights-Management-Services-pro-Microsoft-Azure-239ce6eb-4e81-42db-bf86-a01362fed65c) což je technologie pro ochranu informací v Office 365. Ochrana IRM se vztahuje na soubory na úrovni sharepointových seznamů a knihoven.
- Použití technologie IRM v seznamu nebo knihovně $\leq$ br  $\geq$ Když správce SharePointu Online nastaví službu RMS, můžete [použitím technologie IRM v seznamu nebo](https://support.office.microsoft.com/cs-cz/article/pou%C5%BEit%C3%ADm-technologie-IRM-v-seznamu-nebo-knihovn%C4%9B-SharePointu-3bdb5c4e-94fc-4741-b02f-4e7cc3c54aa1)  [knihovně SharePointu](https://support.office.microsoft.com/cs-cz/article/pou%C5%BEit%C3%ADm-technologie-IRM-v-seznamu-nebo-knihovn%C4%9B-SharePointu-3bdb5c4e-94fc-4741-b02f-4e7cc3c54aa1) spravovat a chránit soubory stahované z SharePointu Online.
- Soubory PDF s ochranou IRM [Dokumenty PDF můžete nahrávat](https://support.office.microsoft.com/cs-cz/article/Dokumenty-PDF-m%C5%AF%C5%BEete-nahr%C3%A1vat-dd197d58-5bf6-4d18-b9f8-d16db603fae2) do knihoven chráněných pomocí IRM. Při stahování budou tyto soubory chráněné technologií Microsoft Office IRM.

#### <span id="page-27-1"></span>**eDiscovery a správa případů (jen plány SharePoint Online Enterprise)**

Webová šablona Centrum eDiscovery umožňuje vytvořit portál, přes který se dostanete k případům využívajícím žádosti eDiscovery (elektronické zjišťování). Portál umožňuje blokovat obsah (například během vyšetřování nebo soudních sporů), spouštět dotazy a exportovat obsah. Správce SharePointu Online může vytvořit kolekci webů Centra eDiscovery a udělit oprávnění uživatelům, kteří pak můžou vytvářet vlastní weby Centra eDiscovery a pracovat s nimi. Každý případ představuje web pro spolupráci a obsahuje knihovnu dokumentů, do které můžete ukládat dokumenty související se správou tohoto případu. Informace o práci s případy najdete v článku [Plánování a správa případů eDiscovery.](https://support.office.microsoft.com/cs-cz/article/Pl%C3%A1nov%C3%A1n%C3%AD-a-spr%C3%A1va-p%C5%99%C3%ADpad%C5%AF-eDiscovery-d955aeb8-0d48-4291-a8e2-f3b84f17943f)

Ke každému případu v Centru eDiscovery můžete navíc přidružit:

 Zdroje: E-mailové schránky Exchange, procházené sdílené složky nebo sharepointové weby.

#### Stránka **28** z **109**

- Dotazy: Kritéria vyhledávání, například autora, rozmezí dat, termíny z libovolného textu i rozsah vyhledávání. Dotazy slouží k vybrání obsahu pro export.
- Sady eDiscovery: Kombinace zdrojů, dotazů a informací, jestli obsah uchovávat nebo ne. Sady eDiscovery slouží k identifikaci a uchování obsahu.
- Exporty: Umístění pro stažení exportů obsahu.

Když je služba eDiscovery zapotřebí, například při soudním sporu nebo auditu, může uživatel s příslušným oprávněním vytvořit nový případ, přidat zdroje informací, které se budou prohledávat, vytvořit dotazy, které pomůžou najít konkrétní materiál, a potom je spustit. Tento uživatel pak může uchovat weby a poštovní schránky, ve kterých se obsah objevil, zachovat položky odpovídající dotazu a exportovat je. Po uzavření případu se veškeré blokování uvolní.

#### <span id="page-28-0"></span>**Uchovávání obsahu (jen plány SharePoint Online Enterprise)**

Blokovaný obsah se uchovává, ale uživatelé s ním přesto můžou pořád pracovat. Zaznamená se stav obsahu v okamžiku uchování. Pokud uživatel obsah upraví nebo dokonce odstraní, uchová se položka v momentě odstranění a je pořád dostupná původní uchovaná verze. Informace o blokování obsahu najdete v článku [Blokování zdrojů obsahu a přidávání obsahu](https://support.office.microsoft.com/cs-cz/article/Blokov%C3%A1n%C3%AD-zdroj%C5%AF-obsahu-a-p%C5%99id%C3%A1v%C3%A1n%C3%AD-obsahu-do-p%C5%99%C3%ADpadu-eDiscovery-54d70de9-1ec2-4325-84f3-aeb588554479)  [do případu eDiscovery.](https://support.office.microsoft.com/cs-cz/article/Blokov%C3%A1n%C3%AD-zdroj%C5%AF-obsahu-a-p%C5%99id%C3%A1v%C3%A1n%C3%AD-obsahu-do-p%C5%99%C3%ADpadu-eDiscovery-54d70de9-1ec2-4325-84f3-aeb588554479)

Uchovávání obsahu je podobné jako jeho blokování, ale má tyto výhody:

- Sharepointové weby a poštovní schránky serveru Exchange můžete uchovávat, čímž naopak chráníte dokumenty, položky seznamů, stránky a položky pošty, které patří k těmto webům a poštovním schránkám.
- Uchovávání probíhá na úrovni webu. Při uchování webu se zachová jeho obsah.
- Uživatelé mohou s uchovaným obsahem dál pracovat. Obsah má stejné umístění a uživatelé ho smí upravovat i mazat a přidávat nový obsah.
- Uživatel s oprávněním k použití služby eDiscovery má přístup k původní verzi uchovaného obsahu.

Nemusíte uchovávat celý web nebo poštovní schránku. Můžete specifikovat dotaz, ve kterém určíte rozsah, který chcete uchovat. Tak zachováte jen obsah, který splňuje podmínky dotazu.

# <span id="page-28-1"></span>**Co navíc zahrnuje Microsoft SharePoint Server 2013 nebo řeší odlišně.**

SharePoint Server 2013 přináší mnoho vylepšení a nových funkcí. V následující textu se dozvíte o nových způsobech, jakými vám SharePoint Server umožňuje sdílet vaši práci, spolupracovat s ostatními uživateli, organizovat projekty a týmy a seznamovat se s lidmi a informacemi.

## <span id="page-29-0"></span>**Sdílení**

#### <span id="page-29-1"></span>**Sociální funkce**

Stejně jako u předchozích verzí SharePointu má každý uživatel svůj profil a osobní stránku (neboli "osobní web"). SharePoint Server 2013 je teď přeuspořádaný do tří samostatných center: Informační kanál, OneDrive a Weby. Tato centra jsou dostupná na globálním navigačním panelu, takže sociální funkce spojené s osobními weby jsou do SharePointu plně integrované. Už nemusíte v prohlížeči otevírat osobní web jenom proto, že se chcete dostat k sociálním funkcím.

**SharePoint** Informační kanál OneDrive Weby Zuzana -

#### **Nové funkce mikroblogu**

Pokud se pohybujete na oblíbených sociálních sítích, budete se s novými funkcemi mikroblogu cítit jako doma. Díky nim se můžete ve svém

informačním kanálu zapojit do konverzací.

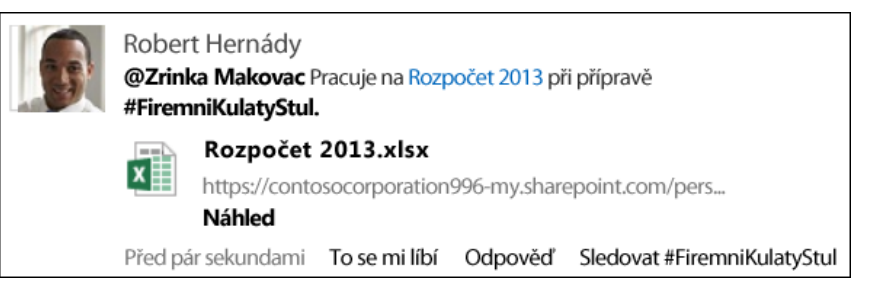

Díky mikroblogu můžete:

- [Přidávat příspěvky do veřejného informačního kanálu,](https://support.office.com/cs-cz/article/P%C5%99id%C3%A1vat-p%C5%99%C3%ADsp%C4%9Bvky-do-ve%C5%99ejn%C3%A9ho-informa%C4%8Dn%C3%ADho-kan%C3%A1lu-10a5ced7-224c-4e80-8532-1a027afaf76d) kde je všichni ve vaší organizaci mohou vidět a reagovat na ně.
- · [Přidávat příspěvky do informačního kanálu na týmovém webu](https://support.office.com/cs-cz/article/P%C5%99id%C3%A1vat-p%C5%99%C3%ADsp%C4%9Bvky-do-informa%C4%8Dn%C3%ADho-kan%C3%A1lu-na-t%C3%BDmov%C3%A9m-webu-229a1060-4420-45b1-bd94-81a0c3f8bc1a) a sdílet je s vybraným okruhem lidí.
- [Odkazovat ve svých příspěvcích na jiné](https://support.office.com/cs-cz/article/Odkazovat-ve-sv%C3%BDch-p%C5%99%C3%ADsp%C4%9Bvc%C3%ADch-na-jin%C3%A9-osoby-pomoc%C3%AD-zm%C3%ADnek-155f0b0b-5438-4a91-80fa-d56ffb22b4cd) osoby pomocí @zmínek. Lidé, které jste v nich zmínili, dostanou upozornění. Taky si můžete rychle prohlédnout všechny příspěvky, ve kterých se o vás zmínili ostatní.
- [Přidávat do příspěvků informačních kanálů značky.](https://support.office.com/cs-cz/article/P%C5%99id%C3%A1vat-do-p%C5%99%C3%ADsp%C4%9Bvk%C5%AF-informa%C4%8Dn%C3%ADch-kan%C3%A1l%C5%AF-zna%C4%8Dky-155f0b0b-5438-4a91-80fa-d56ffb22b4cd) Taky si můžete rychle prohlédnout všechny konverzace, které na určitou značku odkazují.
- Odeslat odkaz a sdílet tak celou konverzaci.

#### Stránka **30** z **109**

- Označovat příspěvky, které se vám líbí, ve svém informačním kanálu. Lidé, kteří vás sledují, uvidí, které příspěvky v jejich informačních kanálech se vám líbí. Zobrazení "Co se mi líbí" můžete později využít k snadnému vyhledání těchto příspěvků.
- [Přidávat obrázky, videa, odkazy na dokumenty a adresy URL webů](https://support.office.com/cs-cz/article/P%C5%99id%C3%A1vat-obr%C3%A1zky-videa-odkazy-na-dokumenty-a-adresy-URL-web%C5%AF-155f0b0b-5438-4a91-80fa-d56ffb22b4cd) do příspěvků. Adresy URL webů můžete upravit tak, aby se zobrazovaly jako text.

#### <span id="page-30-0"></span>**Web komunity**

V SharePoint Serveru 2010 umožňovaly diskusní vývěsky uživatelům webu vzájemně sdílet informace a diskutovat o různých tématech. SharePoint Server 2013 rozšiřuje koncept diskuzí o weby komunity, které představují kolekce webů vytvořené pomocí zbrusu nové šablony Web komunity.

#### <span id="page-30-1"></span>**Integrace OneNotu s týmovými weby**

**Poznámka** Tato funkce je dostupná jenom v případě, že při nasazení SharePointu nakonfigurujete Office Online.

Když vytváříte týmový web, automaticky se jako součást stránky vytvoří sdílený poznámkový blok OneNotu. V tomto poznámkovém bloku můžete zapisovat, shromažďovat a sdílet informace.

- Sdílený poznámkový blok dědí oprávnění týmového webu.
- Do stránek poznámkového bloku můžete vkládat dokumenty. Tyto vložené dokumenty se automaticky uloží do knihovny dokumentů jako samostatné soubory, takže je můžete spravovat a sdílet stejně jako všechny jiné dokumenty, které uložíte v SharePointu.

## <span id="page-30-2"></span>**Uspořádání**

#### <span id="page-30-3"></span>**Seznamy**

Teď můžete vytvářet a upravovat seznamy přímo na stránce, podobně jak jste zvyklí v programech typu Microsoft Excel. Například stačí jen kliknout na odkaz a můžete přidat, upravit nebo smazat sloupce, aniž byste museli opustit stránku, kterou právě editujete.

## <span id="page-30-4"></span>**Seznamování**

#### <span id="page-30-5"></span>**Hledání**

#### **Zobrazení výsledků hledání**

Stránka **31** z **109** Toto vzdělávání je financováno z prostředků ESF prostřednictvím OP Vzdělávání pro konkurenceschopnost a státního rozpočtu České republiky. Jako správce kolekce webů, vlastník nebo návrhář webu specifikujete umístění, ve kterých chcete vyhledávat, a protokoly, které vám tyto výsledky zajistí, určíte pomocí možnosti *zdroje výsledků*. Pokud pro dotaz specifikujete několik zdrojů výsledků, koncoví uživatelé mohou současně vyhledávat v několika úložištích obsahu, například místním indexu SharePointu a externím zdroji výsledků, jako je například internetový vyhledávač.

SharePoint Server 2013 poskytuje předdefinované zdroje výsledků, třeba místní sharepointový web, který je nastavený jako výchozí. Výchozí nastavení můžete změnit na jiný předdefinovaný zdroj výsledků, třeba "Nedávno změněné položky", nebo na zdroj výsledků, který sami vytvoříte. Předdefinované zdroje výsledků můžete použít jako šablony pro vytvoření nových zdrojů výsledků.

Pomocí zdroje výsledků a transformace dotazů můžete taky omezit dotazy pouze na dílčí obsah. Předdefinované zdroje výsledků v SharePoint Serveru 2013 vám ukážou, jak na to. Například zdroj výsledků "Výsledky místního videa" používá transformaci dotazu, aby výsledky vrátily jen videa z místního indexu SharePointu. Ve SharePoint Serveru 2010 se tento typ omezeného dotazu jmenoval obor vyhledávání.

Zdroje hledání můžete použít na stránce s výsledky hledání různým způsobem. Výsledky z konkrétního zdroje můžete zobrazit například v bloku výsledků nebo ve webové části.

#### <span id="page-31-0"></span>**Business intelligence – hlavní odlišnost od SharePoint Online**

SharePoint Server 2013 nabízí pokročilé [funkce business intelligence,](https://support.office.com/cs-cz/article/funkce-business-intelligence-8afd2b88-37db-47f7-8dd3-61bbb8cc5319) včetně nového webu Centrum Business Intelligence, vylepšených služeb Excel Services a PerformancePoint a podpory prohlížení obsahu business intelligence na mobilních zařízeních, mezi které patří Apple iPad a tablety s Windows 8.

#### **Připojení k externím datům pomocí zprostředkovatelů OData v Excelu**

Microsoft Excel 2013 umožňuje [připojení k externím datům](https://support.office.com/cs-cz/article/p%C5%99ipojen%C3%AD-k-extern%C3%ADm-dat%C5%AFm-a00e5a66-017e-4956-bd40-49639ad1f1d0) prostřednictvím některého z mnoha připojení, mimo jiné zprostředkovatelů OData. Některá datová připojení, včetně datových připojení OData, mají podporu ve službách Excel Services. To umožňuje vytvářet [sestavy, přehledy výkonnostních metrik a řídicí panely,](https://support.office.com/cs-cz/article/vytv%C3%A1%C5%99et-sestavy-p%C5%99ehledy-v%C3%BDkonnostn%C3%ADch-metrik-a-%C5%99%C3%ADdic%C3%AD-panely-1b0cff41-d6a6-47ae-a908-8fa1b4ca4379) které se dají aktualizovat, aby zobrazovaly nejnovější informace.

## **Uložení obsahu z oblasti business intelligence do nového, vylepšeného Centra Business Intelligence**

Nová optimalizovaná šablona webu Centrum Business Intelligence vám umožní správu sestav, přehledů výkonnostních metrik, řídicích panelů a zdrojů dat z jednoho centrálního místa. Interaktivní sestavy, přehledy výkonnostních metrik a řídicí panely můžete prohlížet pomocí služeb Excel Services a PerformancePoint v okně prohlížeče.

#### Stránka **32** z **109**

## **Využití pokročilejších funkcí business intelligence prostřednictvím Excelu a služeb Excel Services**

SharePoint Server 2013 teď ve službách Excel Services podporuje následující vylepšené [funkce](https://support.office.com/cs-cz/article/funkce-business-intelligence-2740f10c-579d-4b40-a1d9-7beb5d38547c)  [business intelligence:](https://support.office.com/cs-cz/article/funkce-business-intelligence-2740f10c-579d-4b40-a1d9-7beb5d38547c)

- Nové funkce pro navigaci v datech, jako je Rychlé prozkoumání, usnadňují přechod k podrobnostem v sestavách a řídicích panelech služeb Excel Services. Stačí, když vyberete nějakou hodnotu, a pak pomocí Rychlého prozkoumání zobrazíte další úroveň podrobností, na které se v sestavě chcete podívat.
- Formátovatelné průřezy a ovládací prvky časové osy se vykreslují v okně prohlížeče podobně jako v excelovém klientovi.
- Díky možnosti otevření a použití seznamu polí pro sestavu kontingenční tabulky nebo kontingenčního grafu můžete v zobrazení přidávat, měnit nebo odebírat položky. Můžete se tak zaměřit na informace, které chcete vidět, aniž byste museli otevřít excelového klienta.
- Při publikování sešitů můžete zvolit mezi zobrazením listu nebo galerie. V okně prohlížeče můžete zobrazit celý list nebo použít takové zobrazení obsahu, při kterém se ve středu obrazovky postupně objevuje jedna sestava po druhé.
- Pokud konfigurace služeb Excel Services podporuje datové modely, můžete obsah doplňků PowerPivot a Power View zobrazit v okně prohlížeče a interaktivně s ním pracovat.

#### **Vylepšení služeb PerformancePoint**

V řídicích panelech služeb PerformancePoint teď můžete hledat ve filtrovaných položkách. Díky tomu se můžete soustředit na malý počet položek ve filtru, který by mohl obsahovat mnoho položek. Mezi další vylepšení patří nový vzhled a způsob ovládání, například průhledné řídicí panely, díky kterým si můžete přizpůsobit obrázky na pozadí, a možnost přesouvání celých řídicích panelů z jednoho umístění v SharePoint Serveru 2013 na jiné.

#### **Zobrazení obsahu business intelligence na mobilních zařízeních**

Určitý typ obsahu řídicích panelů, včetně webových částí PerformancePoint a sestav služeb Excel Services, teď můžete zobrazit na mobilních zařízeních, mezi které patří tablet s Windows 8 nebo Apple iPad.

## <span id="page-32-0"></span>**Vytváření**

#### <span id="page-32-1"></span>**Vytváření webového obsahu**

#### Stránka **33** z **109**

Autorům webového obsahu přináší SharePoint Server 2013 tato vylepšení:

- Autoři obsahu mohou při kopírování z Microsoft Wordu do webových částí Editor formátovaného textu, Editor obsahu nebo do ovládacího prvku HTML na webové stránce zachovat veškeré formátování textu.
- Vlastníci a návrháři webů teď navíc mohou přizpůsobit globální a aktuální navigační podokna tím, že přetáhnou jejich položky přímo na stránku.
- Nový typ videoobsahu přináší řadu nových funkcí pro použití videa na webových stránkách. Proces nahrávání videa se pro autory obsahu zjednodušil. Při nahrávání videa do knihovny materiálů se automaticky vytvoří miniatury náhledu. Autoři obsahu mohou z videa vybrat rámec, který se použije jako miniatura náhledu.

#### <span id="page-33-0"></span>**Publikování na více webech**

Při vytváření adaptivních webů SharePointu v internetu, intranetu nebo extranetu teď můžete používat publikování na více webech a webové části Vyhledávání. Funkce publikování kolekce na více webech v SharePoint Serveru 2013 funguje následujícím způsobem: k vytváření a ukládání obsahu se používá jedna nebo několik kolekcí webů vytváření obsahu a k řízení návrhu webu a zobrazení jeho obsahu slouží jedna nebo několik kolekcí webů publikování. Kolekce webů vytváření obsahu zahrnuje katalogy, například knihovny a seznamy stránek, jejichž obsah je označený metadaty. Tyto katalogy jsou indexované systémem vyhledávání a zpřístupněné kolekci webů publikování. Kolekce webů publikování odesílá dotazy na data, která byla indexovaná, a zobrazuje je na webových stránkách pomocí webových částí, které využívají technologii vyhledávání (webové části Vyhledávání). Pro branding obsahu na webu publikování se používají stránky předlohy, rozložení stránek a šablony zobrazení.

#### <span id="page-33-1"></span>**Přizpůsobení webu**

Tato verze SharePoint Serveru 2013 nabízí nové motivy, s jejichž pomocí můžete rychle změnit vzhled svého webu a dát mu jedinečný design. Můžete si vybrat z bohaté nabídky barev, písem, rozložení stránek a dostupných nebo vlastních obrázků na pozadí.

#### **Nový Správce návrhu pro pokročilý návrh nebo branding**

Pokud chcete web úplně předělat nebo znovu použít svůj předchozí návrh, můžete použít Správce návrhu, který umožňuje upravit stránky předlohy, rozložení stránek, mobilní zobrazení a mnoho dalšího. Tato funkce je obzvlášť užitečná pro pokročilý návrh webu a branding vašeho veřejného webu, interní kolekce webů nebo portálu.

#### <span id="page-33-2"></span>**Pracovní postupy**

#### Stránka **34** z **109**

Microsoft SharePoint Designer 2013 doznal podstatná vylepšení v oblasti návrhu pracovních postupů a modelování složité obchodní logiky a procesů. Nové funkce pracovních postupů umožňují pokročilejší a robustnější řešení bez použití kódu. Mezi nové a vylepšené funkce pracovních postupů patří:

- Nová architektura pracovních postupů
- Žádné ztráty investic do existujících pracovních postupů
- Srozumitelnější pracovní postupy s fázemi, které umožňují modelovat pracovní postupy jako logicky seskupené akce
- Vylepšený editor e-mailů

#### <span id="page-34-0"></span>**Přístup k externím datům**

Při práci s externími daty, se kterými lze pracovat pomocí služeb Podnikové připojení a Zabezpečené úložiště, můžete používat následující nové funkce. Další informace o nových funkcích v této oblasti najdete v tématu [Co je nového ve službě Podnikové připojení v](http://technet.microsoft.com/cs-cz/library/fp161238%28v=office.15%29.aspx)  [SharePointu 2013.](http://technet.microsoft.com/cs-cz/library/fp161238%28v=office.15%29.aspx)

#### **Analýza externích dat v Excelu**

Můžete se připojit k externím datům v Excelu 2013 a udržovat data synchronizovaná. Můžete například chtít vytvořit a sdílet výkaz o prodeji v centrálním umístění. Služby Excel Services podporují většinu externích datových připojení, a sešity v sharepointových knihovnách tak můžou být stále aktualizované. Další informace najdete v tématu [Práce s externími daty ve](https://support.office.com/cs-cz/article/Pr%C3%A1ce-s-extern%C3%ADmi-daty-ve-slu%C5%BEb%C3%A1ch-Excel-Services-a00e5a66-017e-4956-bd40-49639ad1f1d0)  [službách Excel Services.](https://support.office.com/cs-cz/article/Pr%C3%A1ce-s-extern%C3%ADmi-daty-ve-slu%C5%BEb%C3%A1ch-Excel-Services-a00e5a66-017e-4956-bd40-49639ad1f1d0)

## <span id="page-34-1"></span>**Správa**

#### <span id="page-34-2"></span>**Export výsledků vyhledávání služby eDiscovery**

Správce stahování eDiscovery je aplikace, s jejíž pomocí můžete výsledky vyhledávání eDiscovery exportovat a předložit úřadům nebo importovat do nástroje pro revize. Správce stahování eDiscovery je schopen exportovat všechen obsah související s případem včetně dokumentů, seznamů, stránek a objektů systému Exchange, jako jsou úkoly, kontakty a emailové zprávy.

#### <span id="page-34-3"></span>**Soulad projektu s předpisy**

K webům SharePoint Serveru 2013 se přidaly funkce kontroly plnění požadavků. Můžete vytvářet a spravovat zásady uchovávání informací, které se uplatní na sharepointovém webu i v příslušné poštovní schránce serveru Exchange.

#### Stránka **35** z **109**

Osoby zodpovědné za zajišťování dodržování předpisů můžou vytvářet zásady webů, které definují:

- Zásady uchovávání informací nebo položky z celého webu nebo sdílené poštovní schránky, které by se měly zachovat, pokud je taková schránka s webem spojená.
- Dokončení projektu je možné naplánovat nebo na jeho základě vytvořit událost, kterou uživatelé později aktivují.
- Kdy by měla platnost projektu vypršet.

Vlastník projektu při vytváření webu vybere příslušnou šablonu zásad a pozve členy týmu, aby se k projektu připojili. Když tým posílá e-mailové zprávy, přidává na web dokumenty a vytváří další prvky, například seznamy, u těchto položek se automaticky nastaví správné zásady uchovávání informací.

Vlastník projektu po dokončení práce projekt uzavře. Z uživatelského rozhraní Outlooku tak všem členům týmu odstraní veškeré složky týkající se projektu. Po určité době, podle nastavení zásad, vyprší platnost projektu a prvky s ním související se odstraní.

# <span id="page-35-0"></span>**Co je OneDrive pro firmy?**

OneDrive pro firmy je místo, kde můžete [ukládat, synchronizovat a sdílet svoje pracovní](http://go.microsoft.com/fwlink/?LinkId=511458)  [soubory.](http://go.microsoft.com/fwlink/?LinkId=511458) Jako součást Office 365 nebo SharePoint Serveru 2013 umožňuje OneDrive pro firmy aktualizovat a sdílet odkudkoli soubory a spolupracovat na dokumentech Office současně s dalšími uživateli.

**Poznámka** [OneDrive for Business se liší od služby OneDrive,](https://support.office.com/cs-cz/article/Co-je-OneDrive-pro-firmy-187f90af-056f-47c0-9656-cc0ddca7fdc2?ui=cs-CZ&rs=cs-CZ&ad=CZ#__how_does_skydrive) což by mělo být osobní úložiště oddělené od vašeho pracovního prostoru. [OneDrive for Business se taky liší od týmového webu,](https://support.office.com/cs-cz/article/OneDrive-for-Business-se-taky-li%C5%A1%C3%AD-od-t%C3%BDmov%C3%A9ho-webu-d18d21a0-1f9f-4f6c-ac45-d52afa0a4a2e) který je určený k ukládání dokumentů vztahujících se k týmu nebo projektu.

**Poznámka** SkyDrive je teď OneDrive a SkyDrive Pro je teď OneDrive pro firmy. O této změně se dozvíte víc v článku [Od SkyDrivu k OneDrivu](http://go.microsoft.com/fwlink/p/?linkid=390737) na webu Microsoftu.

## <span id="page-35-1"></span>**Ukládání pracovních dokumentů a souvisejících souborů**

Pokud používáte Office 365, získáte 1 TB prostoru v cloudu pro OneDrive pro firmy. Pokud je vaše knihovna služby OneDrive pro firmy hostovaná na sharepointovém serveru ve vaší organizaci, pak vám velikost prostoru úložiště určí váš správce.

Stránka **36** z **109** Všechny soubory, které si uložíte na OneDrive pro firmy, jsou soukromé, pokud se je nerozhodnete sdílet. Jednoduše můžete třeba sdílet nějaký soubor se všemi uživateli ve svojí organizaci tak, že ho umístíte do složky Sdílené se všemi. Můžete taky [sdílet soubory](https://support.office.com/cs-cz/article/sd%C3%ADlet-soubory-1fe37332-0f9a-4719-970e-d2578da4941c) s
vybranými kolegy, se kterými tak můžete spolupracovat na projektech. Pokud se přihlásíte k Office 365, můžete dokonce mít možnost sdílet dokumenty s partnery mimo vaši organizaci, pokud to vaše firma povolí.

**Tip** Při posílání e-mailu z Outlook Web Appu můžete připojit soubor služby OneDrive pro firmy jako odkaz, takže ho nemusíte posílat jako přílohu. Když [připojíte soubor](https://support.office.com/cs-cz/article/p%C5%99ipoj%C3%ADte-soubor-41afffaf-bb90-440d-a1ba-9a736e066947#bkmk_attachafile) jako odkaz, automaticky tak udělíte oprávnění k jeho úpravám uživatelům, kterým zprávu posíláte. Navíc všem uživatelům ušetříte místo v poštovní schránce a přimějete je, aby upravovali stejnou kopii souboru ve službě OneDrive pro firmy.

Jak se dostanete ke službě OneDrive pro firmy:

1. [Přihlaste se k Office 365](https://support.office.com/cs-cz/article/P%C5%99ihlaste-se-k-Office-365-e9eb7d51-5430-4929-91ab-6157c5a050b4) nebo ke svému webu SharePointu 2013. Použijte k tomu svůj

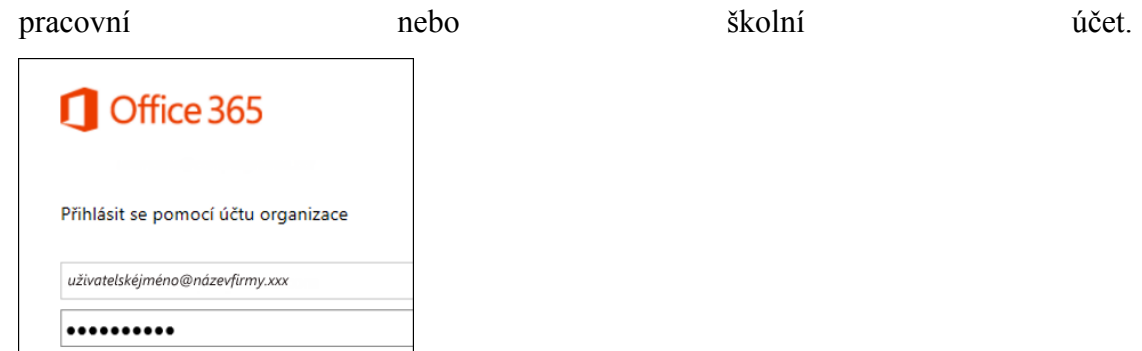

2. Nahoře na stránce vyberte **OneDrive**. Taky můžete vybrat ikonu pro spuštění aplikace a pak **OneDrive**.

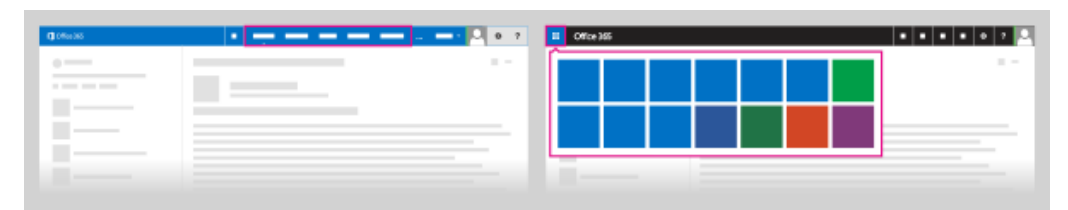

OneDrive pro firmy je dostupný v rámci předplatného SharePointu Online v Office 365, které si pořídila vaše organizace, nebo prostřednictvím místní instalace SharePoint Serveru 2013.

## **Synchronizace služby OneDrive pro firmy s vaším počítačem**

Synchronizační aplikace OneDrive pro firmy umožňuje [synchronizovat vaši knihovnu služby](https://support.office.com/cs-cz/article/synchronizovat-va%C5%A1i-knihovnu-slu%C5%BEby-OneDrive-pro-firmy-nebo-jin%C3%A9-knihovny-sharepointov%C3%A9ho-webu-s-va%C5%A1%C3%ADm-m%C3%ADstn%C3%ADm-po%C4%8D%C3%ADta%C4%8Dem-23e1f12b-d896-4cb1-a238-f91d19827a16)  [OneDrive pro firmy nebo jiné knihovny sharepointového webu s vaším místním počítačem.](https://support.office.com/cs-cz/article/synchronizovat-va%C5%A1i-knihovnu-slu%C5%BEby-OneDrive-pro-firmy-nebo-jin%C3%A9-knihovny-sharepointov%C3%A9ho-webu-s-va%C5%A1%C3%ADm-m%C3%ADstn%C3%ADm-po%C4%8D%C3%ADta%C4%8Dem-23e1f12b-d896-4cb1-a238-f91d19827a16) Tato synchronizační aplikace je dostupná v rámci Office 2013 nebo předplatných Office 365,

která zahrnují aplikace Office 2013. Pokud Office 2013 nemáte, je dostupné taky [bezplatné](http://go.microsoft.com/fwlink/p/?linkid=321300)  [stažení](http://go.microsoft.com/fwlink/p/?linkid=321300) synchronizační aplikace OneDrive pro firmy.

Pokud chcete OneDrive pro firmy synchronizovat, přihlaste se k Office 365 nebo SharePointu, v horní části stránky vyberte **OneDrive** a pak klikněte na **Synchronizovat**.

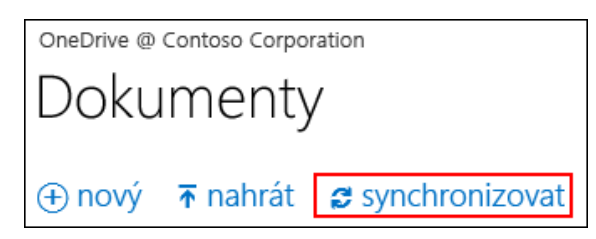

Synchronizované soubory najdete v oblíbených položkách v Průzkumníku souborů. Pokud synchronizujete knihovnu služby OneDrive pro firmy v rámci Office 365, synchronizované soubory se objeví ve složce s příponou OneDrive@<*organizace*>. Pokud chcete, můžete s nimi pracovat místně a provedené změny se budou automaticky synchronizovat s vaší knihovnou OneDrive pro firmy, až budete online.

### **Jak se OneDrive pro firmy liší od OneDrive?**

Microsoft nabízí i další službu úložiště s názvem [OneDrive.](https://onedrive.live.com/about/cs-CZ/) Možná už OneDrive používáte k ukládání dokumentů a jiného obsahu v cloudu. Tato služba se liší od OneDrive pro firmy:

- OneDrive je bezplatné online osobní úložiště, které získáte k účtu Microsoft nebo Outlook.com. [OneDrive](https://support.office.com/cs-cz/article/OneDrive-ea3807bc-2b73-406f-a8c9-a493de18258b) můžete používat k ukládání dokumentů, fotek a dalších souborů v cloudu, jejich sdílení s přáteli a dokonce ke spolupráci na obsahu. Záleží jenom na vás, k čemu ho použijete.
- OneDrive pro firmy je online úložiště určené pro pracovní účely. Váš OneDrive pro firmy spravuje vaše organizace a umožňuje vám v něm sdílet dokumenty a spolupracovat na nich s kolegy. O tom, co můžete v knihovně dělat, rozhodují správci kolekce webů ve vaší organizaci.

**Poznámka** V záhlaví nebo na jiných místech sharepointového webu nebo webu Office 365 můžete někdy vidět jenom označení OneDrive jako jednodušší zkratku pro OneDrive pro firmy. **Použít na:** SharePoint Online, Office 365 Small Business Admin, Office 365 Admin, OneDrive, Office 365 End User, SharePoint Server 2013 Preview, SharePoint Server 2013 Enterprise

## **Mobilní aplikace SharePoint Newsfeed**

#### **Aplikace SharePoint**

**Newsfeed** (teď k dispozici

Stránka **38** z **109**

pro Windows Phone a mobilní zařízení s iOS) je tím nejlepším způsobem, jak zůstat v kontaktu a jak být i na cestách produktivní.

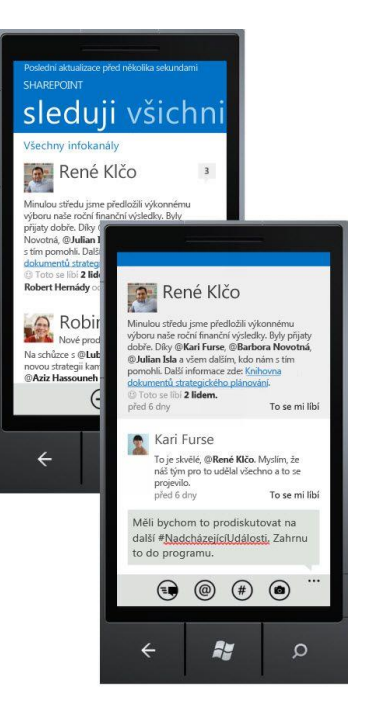

### **Praktická realizace**

Připojte se ke konverzaci s mobilní aplikaci SharePoint Newsfeed:

- [Nainstalujte si aplikaci SharePoint Newsfeed pro Windows Phone](http://aka.ms/spwp) nebo pro iOS
- Vyzkoušejte aplikaci s účtem Microsoft Office 365 nebo na správně nakonfigurovaném místním SharePoint Serveru.

Informace a tipy k používání SharePoint Newsfeedu najdete v článcích [Použití aplikace](https://support.office.com/cs-cz/article/Pou%C5%BEit%C3%AD-aplikace-SharePoint-Newsfeed-na-Windows-Phonu-16744247-64dd-4fd0-8bb1-dad8aab9511b)  [SharePoint Newsfeed na Windows Phonu](https://support.office.com/cs-cz/article/Pou%C5%BEit%C3%AD-aplikace-SharePoint-Newsfeed-na-Windows-Phonu-16744247-64dd-4fd0-8bb1-dad8aab9511b) nebo [Použití aplikace SharePoint Newsfeed na](https://support.office.com/cs-cz/article/Pou%C5%BEit%C3%AD-aplikace-SharePoint-Newsfeed-na-iPhonu-iPadu-nebo-iPodu-Touch-d59eb4f4-27e4-4346-8c07-8be7eca67cf7)  [iPhonu, iPadu nebo iPodu Touch.](https://support.office.com/cs-cz/article/Pou%C5%BEit%C3%AD-aplikace-SharePoint-Newsfeed-na-iPhonu-iPadu-nebo-iPodu-Touch-d59eb4f4-27e4-4346-8c07-8be7eca67cf7)

### **Další informace**

Používejte aplikaci SharePoint Newsfeed k vzájemné komunikaci se sharepointovou sociální sítí vaší organizace.

Aplikaci SharePoint Newsfeed můžete používat v následujících případech:

- Vytvoření nového příspěvku o stavu
- Přidávání komentářů do probíhajících diskuzí
- Čtení příspěvků vašich kolegů a označování pomocí To se mi líbí.
- @zmínky přímo kolegovi
- Používání značek #
- Odeslání obrázků
- Seznamování s profily uživatelů

#### Stránka **39** z **109**

Práce se sledovanými dokumenty

# **Kde se přihlásit k Office 365**

Microsoft nabízí víc druhů služeb Office 365 a každá služba má svoji vlastní přihlašovací stránku. To, kde se přihlásíte, závisí na službě, kterou používáte. Vaše uživatelské jméno (což je vaše e-mailová adresa) může naznačovat, kterou službu používáte.

### **Kde se mám přihlásit?**

Klikněte na odkaz v následující tabulce a otevřete tak vhodnou přihlašovací stránku pro Office 365. Pokud si pořád nejste jistí, jaký je váš účet, podívejte se do části [Jaký používám účet?](https://support.office.com/cs-cz/article/Kde-se-p%c5%99ihl%c3%a1sit-k-Office-365-e9eb7d51-5430-4929-91ab-6157c5a050b4?ui=cs-CZ&rs=cs-CZ&ad=CZ#BKMK_WhichAccount)

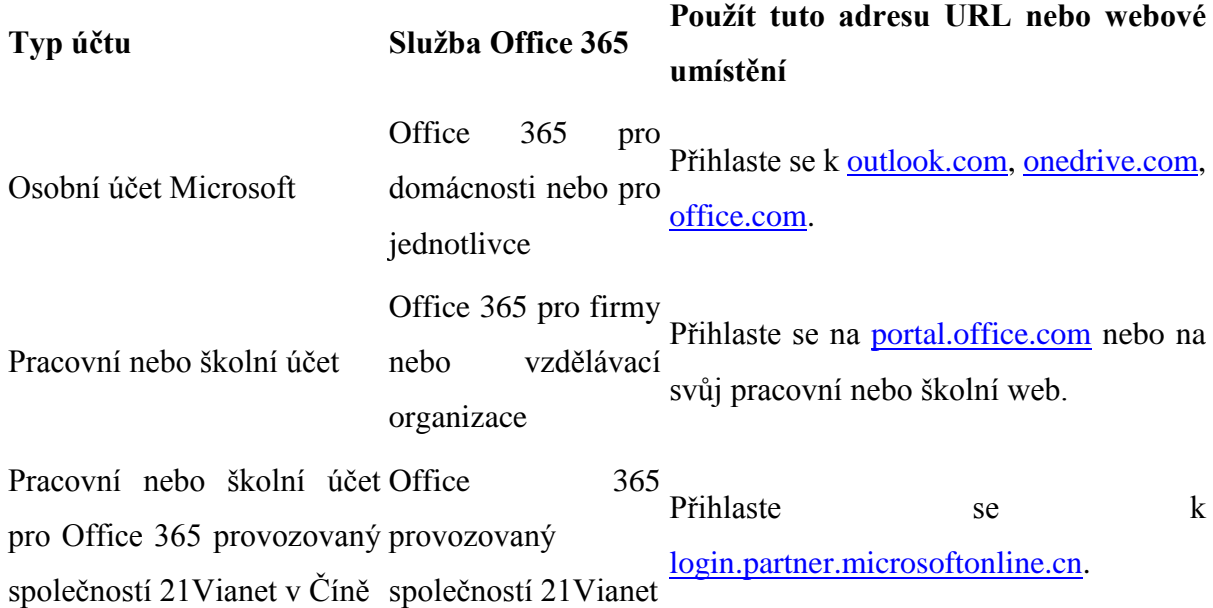

### **Jaký mám účet?**

Pokud si nejste jistí, jaký druh účtu pro Office 365 používáte, můžete to poznat z e-mailové adresy, pomocí které se přihlašujete.

#### **Typ účtu Popis**

Toto je e-mailová adresa a heslo, které jsou spojené s vaší osobní kopií Office.

Účet Microsoft Účet Microsoft jde udělat z jakékoliv e-mailové adresy. Mohli jste používat třeba účet outlook.com, hotmail.com, gmail, atd.

pracovní nebo Toto je uživatelské jméno a heslo, které jste si vytvořili nebo které pro vás školní účet vytvořil někdo ve vaší organizaci.

#### Stránka **40** z **109**

E-mailová adresa, jako třeba @cohowinery.com, @contoso.onmicrosoft.com, @contoso.cn nebo @coho.edu, ve které za symbolem @ následuje název vaší organizace.

**Poznámka** \* Svůj pracovní nebo školní účet nebo účet třetí strany (jako je Gmail nebo Yahoo) můžete přidružit k účtu Microsoft. Při přihlašování k Office 365 pro firmy ale používání takového účtu není tak obvyklé.

### **Co když moje heslo nefunguje a potřebuju ho resetovat?**

Pokud se nemůžete přihlásit a chcete svoje heslo resetovat, vyzkoušejte tohle:

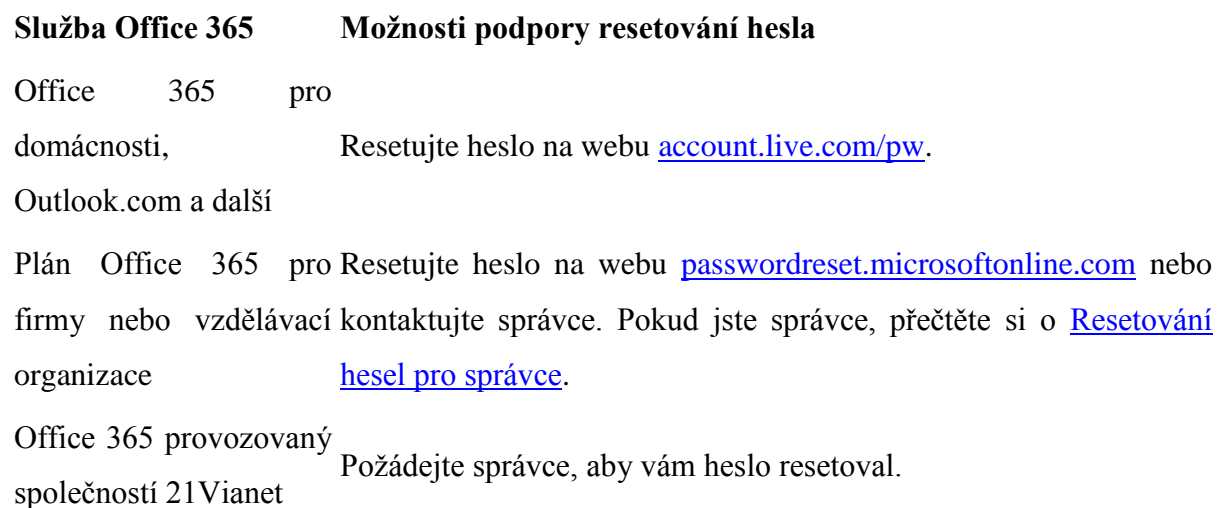

### **Co když se i tak nemůžu přihlásit?**

Pokud se ani tak nemůžete přihlásit, kontaktujte svého správce nebo tým podpory.

**Poznámka** \* Účty Microsoft, jako třeba Outlook.com a Hotmail.com, poskytuje Microsoft Corporation. Platí pro ně podmínky a prohlášení o zásadách ochrany osobních údajů společnosti Microsoft. V důsledku použití těchto aplikací a účtů se můžou data zákazníků přenášet, ukládat a/nebo zpracovávat ve Spojených státech amerických nebo v jakékoli jiné zemi, ve které společnost Microsoft, její afilace nebo poskytovatelé služeb působí.

# **Řízení přístupu uživatelů pomocí oprávnění**

Téma popisuje tři sharepointové funkce zabezpečení, které společně pomáhají řídit přístup uživatelů k webům a webovému obsahu. Jde o tyto funkce:

- Skupiny SharePointu
- Úrovně oprávnění

#### Stránka **41** z **109**

Dědičnost oprávnění a struktura webu

**Poznámka** Tento článek obsahuje základní informace o prvcích, které společně tvoří oprávnění v SharePointu. Pokud se chcete dozvědět, jak přiřadit oprávnění pro web, seznam, knihovnu nebo položku, přečtěte si téma [Úprava oprávnění pro seznam,](https://support.office.com/cs-cz/article/%C3%9Aprava-opr%C3%A1vn%C4%9Bn%C3%AD-pro-seznam-knihovnu-nebo-samostatnou-polo%C5%BEku-02d770f3-59eb-4910-a608-5f84cc297782)  [knihovnu nebo samostatnou položku.](https://support.office.com/cs-cz/article/%C3%9Aprava-opr%C3%A1vn%C4%9Bn%C3%AD-pro-seznam-knihovnu-nebo-samostatnou-polo%C5%BEku-02d770f3-59eb-4910-a608-5f84cc297782)

### **Oprávnění a struktura webu**

Když pracujete na webu, tak vlastně pracujete uvnitř *kolekce webů*. Každý web totiž patří do nějaké kolekce. Kolekce webů je skupina webů, které hierarchicky patří pod jeden web nejvyšší úrovně. Webu nejvyšší úrovně se říká kořenový web kolekce webů.

Správce společnosti pro vaše předplatné Office 365 bude první správce kolekce webů. Jenom správce kolekce webů může udělovat oprávnění jiným uživatelům, aby se jím stali taky.

Výchozí nastavení oprávnění pro kolekci webů konfiguruje správce kolekce webů. To znamená, že správce kolekce webů přidává uživatele do skupin SharePointu. Každá sharepointová skupina má nastavenou úroveň oprávnění a všichni uživatelé, kteří jsou ve skupině, mají stejnou úroveň oprávnění. Díky dědičnosti oprávnění se tato nastavení (skupiny a úrovně oprávnění) kaskádovitě šíří do celé hierarchie kolekce. Nastavení se použije pro všechny weby a webový obsah v kolekci webů.

Lidé mění nastavení oprávnění, protože chtějí lépe vyhovět požadavkům organizace. V konkrétním místě můžou přerušit dědičnost oprávnění nebo můžou vytvořit nové skupiny a nové úrovně oprávnění. Správce kolekce webů může takové změny provádět na libovolné úrovni hierarchie. Většina webů má jednoho nebo několik *vlastníků webů*, kteří můžou měnit nastavení u svých webů.

Na následujícím obrázku je jednoduchá kolekce webů. Obsahuje hierarchicky uspořádané podřízené weby, seznamy v podřízených webech a položky v seznamech.

Následující ilustrace kolekce webů ukazuje jednoduchou hierarchii webů, seznamů a položek seznamu. Obory oprávnění jsou číslované, počínaje od nejširší úrovně, na které jde nastavit oprávnění, a konče u nejužší úrovně (jednotlivé položky v seznamu).

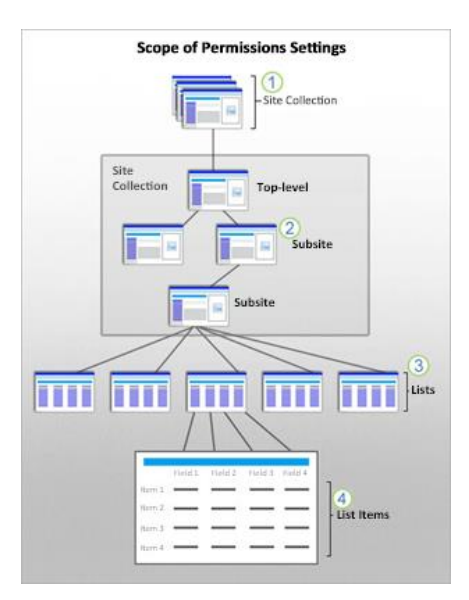

- 1. Na vrcholu kolekce je správce kolekce webů, který nastavuje oprávnění pro celou kolekci.
- 2. Z návrhu vyplývá, že všechny weby a jejich obsah v kolekci dědí oprávnění nastavená na webu nejvyšší úrovně (kořenový web kolekce webů). Pokud jste vlastník webu, můžete u svého webu přerušit dědičnost oprávnění a nastavit je jinak.
- 3. Seznamy a knihovny dědí oprávnění z webu, kterého jsou součástí. Pokud jste vlastník webu, můžete pro seznam nebo knihovnu přerušit dědičnost oprávnění a nastavit je jinak.
- 4. Položky seznamu a soubory dědí oprávnění z nadřazeného seznamu nebo knihovny. Pokud řídíte seznam nebo knihovnu, můžete u položky přerušit dědičnost oprávnění a nastavit ho přímo pro konkrétní položku jinak.

Další, kdo může přerušit výchozí dědičnost oprávnění pro položku seznamu nebo knihovny, je uživatel, který sdílí dokument nebo položku s jiným uživatelem postrádajícím přístup. V tom případě SharePoint u dokumentu automaticky přeruší dědičnost oprávnění. Správci SharePointu by měli dobře chápat důsledky sdílení.

### **Dědičnost oprávnění**

Podřízené weby a jejich obsah standardně dědí skupiny a úrovně oprávnění z webu, který je v hierarchii nad nimi – tj. web dědí oprávnění ze svého *nadřazeného* webu. Pokud něco změníte v nadřazeném webu, změny se automaticky promítnou do podřízených webů a jejich obsahu. Když například přidáte nové uživatele do skupiny Členové, budou mít všude v kolekci webů stejná oprávnění jako ostatní lidé v této skupině. Díky dědičnosti oprávnění můžete oprávnění

#### Stránka **43** z **109**

pohodlně spravovat z jednoho místa, kterým je kořenový web kolekce webů. Je to rychlý a účinný způsob správy oprávnění pro rozsáhlé struktury webů.

Pokud máte dostatečnou úroveň oprávnění, můžete zastavit dědičnost oprávnění na libovolné úrovni. Pokud například přerušíte dědičnost oprávnění u knihovny, přestane dědit oprávnění z webu, kterého je součástí. To ale taky znamená, že když na webu něco změníte, knihovna tuto změnu nezdědí.

Zapamatujte si, že dědičnost oprávnění znamená, že změny ovlivní nejenom nadřazený web, ale i všechny podřízené weby, které jsou pod ním. Proto buďte při změnách úrovně oprávnění opatrní.

SharePoint u každého webu zobrazí v horní části stránky Oprávnění webu zprávu o tom, jestli web dědí oprávnění ze svého nadřazeného webu, nebo jestli se dědičnost oprávnění změnila. Na následujícím obrázku je například stránka Oprávnění webu SharePointu, na které je seznam dostupných skupin pro takový web. Na začátku stránky SharePoint zobrazí správu s následující informací: "Část obsahu na tomto webu má jiná oprávnění, než co tu vidíte." To znamená, že pro jednu nebo několik skupin byla přerušená dědičnost oprávnění, protože uživatelé mají přiřazená jiná oprávnění.

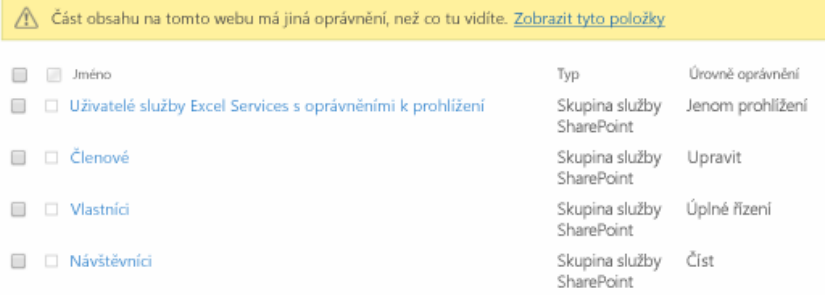

#### **Doporučené postupy: Plánování jedinečných oprávnění**

Ačkoliv doporučujeme, abyste dědičnosti oprávnění nechávali pro všechny weby, seznamy, knihovny a položky nedotčené, v některých případech může být nutné vztah dědičnosti přerušit. Pokud máte třeba na webu seznam, který obsahuje citlivé údaje, budete možná chtít omezit možnost jeho zobrazení.

Kvůli snadnější správě doporučujeme, abyste naplánovali samostatná oprávnění a strukturu webů uspořádali tak, aby odpovídala požadavkům na přístup. Na jednom webu můžete shromažďovat obsah, který má jedinečné požadavky z hlediska přístupu, a potom přiřazovat jedinečná oprávnění pro přístup k takovému webu. Můžete třeba vytvořit speciální podřízený web pro dokumenty obsahující citlivá data nebo speciální podřízený web pro seznamy s

#### Stránka **44** z **109**

omezeným přístupem. Tímto způsobem dokážete spravovat oprávnění pro celý obsah najednou díky stejným požadavkům na přístup, aniž byste museli sledovat spoustu jednotlivých dokumentů.

### **Skupiny SharePointu**

Skupiny SharePointu jsou skupiny lidí, uživatelů SharePointu, kteří mají stejnou úroveň oprávnění. To znamená, že každý člen skupiny má stejný přístup k webu. Díky skupinám můžete spravovat přístup k webu pro hodně lidí najednou.

Tady uvádíme některé výhody přiřazování oprávnění skupinám:

- Pomáhají sjednotit strukturu webů a oprávnění s požadavky organizace.
- Zjednodušují správu webů pro správce kolekce webů a vlastníky webů.
- Zajišťují, aby uživatelé provádějící podobné úlohy měli stejnou úroveň přístupu.
- Zajišťují, aby uživatelé měli jenom přístup, který potřebují, a žádný jiný.

Skupiny SharePointu usnadňují správu oprávnění. Místo abyste spravovali oprávnění pro desítky nebo stovky jednotlivců, spravujete oprávnění pro několik skupin. To je užitečné hlavně tehdy, když potřebujete změnit správce kolekce webů pro určitý web.

**Poznámky** Skupiny SharePointu můžou obsahovat jednotlivé uživatele, skupiny zabezpečení z Windows nebo kombinaci obou možností. Do skupiny SharePointu můžete přidat skupiny zabezpečení z Windows, ale nemůžete do ní přidat distribuční skupinu (distribuční seznam) z Windows.

#### **Výchozí skupiny SharePointu**

Nejpoužívanější skupiny SharePointu na webu jsou skupiny, které SharePoint automaticky vytvoří při vytvoření webu (výchozí skupiny SharePointu). Když vytváříte web, použijete šablonu webu, a každá šablona webu obsahuje kolekci předdefinovaných skupin SharePointu. Třeba šablona Týmový web automaticky obsahuje tyto předdefinované skupiny:

- Návštěvníci mají přiřazenou úroveň oprávnění pro čtení.
- Členové mají přiřazenou úroveň oprávnění pro úpravy.
- Vlastníci mají přiřazenou úroveň oprávnění pro úplné řízení.

Výchozí sharepointové skupiny mají přidělené úrovně oprávnění, které odpovídají úrovni přístupu uživatelů, a pomáhají rozdělit uživatele do skupin, z nichž každá používá web podobným způsobem. Někteří lidé jenom potřebují prohlížet obsah webu (návštěvníci), jiní

zase musejí obsah upravovat (členové) a další potřebují měnit prvky samotného webu (vlastníci).

#### **Doporučené postupy: Seskupení uživatelů, kteří potřebují podobný přístup**

Na následujícím obrázku je odpovědností Filipa a Štěpána zajistit, aby sharepointový web odpovídal potřebám týmu. Musí mít možnost provádět úpravy webu. Zdeněk, Lenka a Petr tvoří jádro týmu. Musí mít možnost na webech přidávat, upravovat a odstraňovat dokumenty. Markéta, Viktor ani Šárka členy týmu nejsou. Pracují na podobném projektu a potřebují mít jenom přehled o výsledcích tohoto týmu. Proto potřebují mít jenom možnost zobrazit dokumenty na webech.

Tyto uživatele můžete uspořádat do skupin SharePointu, jako jsou Návštěvníci, Členové a Vlastníci, a seskupit je tak podle typu přístupu, který k webu potřebují. Následující obrázek ukazuje uživatele přidělené do těchto skupin.

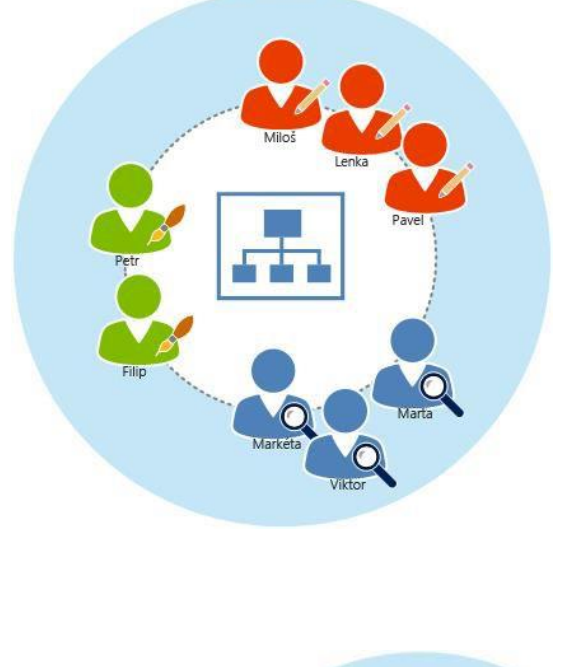

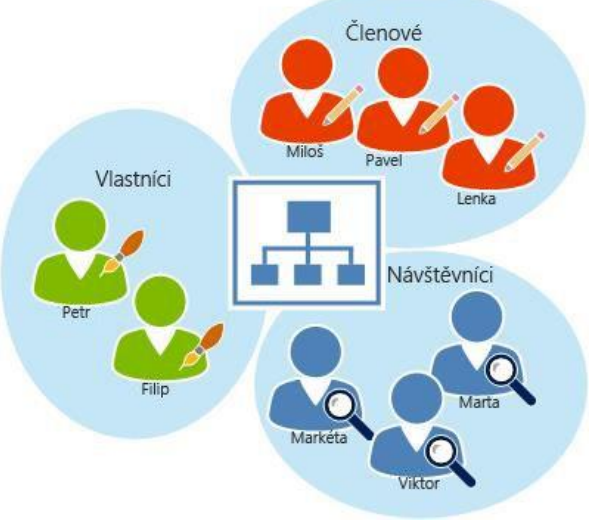

### **Úrovně oprávnění**

Jedno sharepointové oprávnění umožňuje přístup k jedné akci. Když má uživatel například oprávnění **zobrazit položku**, může zobrazit a číst položky na webu. Úroveň oprávnění je kombinací jednotlivých sharepointových oprávnění. V SharePointu jsou například oprávnění **Otevřít web**, **Zobrazit stránky** a **Zobrazit položky** seskupená do úrovně oprávnění **Čtení**.

Každá osoba ve skupině SharePointu má přidělenou stejnou úroveň oprávnění. SharePoint automaticky vytváří několik úrovní oprávnění a přiděluje je výchozím skupinám SharePointu. Pokud výchozí úrovně oprávnění neobsahují všechno potřebné, můžete si vytvořit vlastní úrovně oprávnění.

Doporučujeme přiřazovat úrovně oprávnění sharepointové skupině, místo abyste udělovali oprávnění jednotlivcům. Díky těmto kombinacím funguje web pro různé uživatele různě. Skupiny oprávnění udělují jedněm uživatelům oprávnění pro určité akce, ale jiní uživatelé nemůžou dělat nic. Skupiny oprávnění můžete například použít, když chcete některým uživatelům zabránit, aby na webu odstraňovali dokumenty.

#### **Výchozí skupiny SharePointu a úrovně oprávnění**

Výchozím skupinám SharePointu se úrovně oprávnění přidělují automaticky. Toto přidělení se ve skutečnosti provádí tak pečlivě, že spousta uživatelů SharePointu nikdy nebude muset skupiny nebo úrovně oprávnění SharePointu sama vytvářet.

Skupina Vlastníci má například úroveň oprávnění **Úplné řízení**. Lidé s oprávněním **Úplné řízení** můžou pracovat se strukturou a částmi samotného webu, včetně udělování dalších oprávnění a plnění úkolů spojených se seznamy, knihovnami a položkami.

Všem výchozím skupinám SharePointu (jako je Návštěvník, Člen a Vlastník) jsou přiřazené výchozí úrovně oprávnění (například Čtení, Úpravy a Úplné řízení). To znamená, že každá skupina lidí má příslušná sharepointová oprávnění k plnění svých úkolů.

Pokud jste správci kolekce webů a výchozí úrovně oprávnění nejsou přesně to, co potřebujete, můžete si taky vytvořit svoje vlastní.

# **Přidání a úpravy vlastností profilu uživatele**

[Uživatelské profily](https://support.office.com/cs-cz/article/U%C5%BEivatelsk%C3%A9-profily-494bec9c-6654-41f0-920f-f7f937ea9723) SharePointu Online zahrnují výchozí sadu vlastností uživatele, které dodává adresářová služba Office 365. Jako správce SharePointu Online můžete použít Centrum pro správu SharePointu k vytvoření vlastností a definování [zásad profilu](https://support.office.com/cs-cz/article/z%C3%A1sad-profilu-aa690e20-b52f-459a-b015-1620a884a7e7) ke sledování klíčových informací, které jinak nejsou dostupné.

Pro klíčové potřeby podniku může být nutné vytvořit nové vlastnosti, které přiřadí uživatele k důležitým podnikovým procesům. Například obchodní oddělení může vytvořit vlastnost pro konkrétní prodejní roli, která se použije pro sdílení informací s konkrétní cílovou skupinou či skupinami. Vlastní vlastnosti profilu je možné upravit tak, aby lépe odpovídaly potřebám podniku a taky je můžete odstranit, pokud už nejsou potřeba.

#### Stránka **47** z **109**

**Důležité** Informace o uživatelském účtu je možné synchronizovat jenom jedním směrem – od adresářové služby Office 365 k SharePointu Online. Pokud vytvoříte vlastnosti profilu uživatele SharePointu, omezí se na profily uživatelů SharePointu a nebudou dostupné pro žádnou jinou službu Office 365.

### **Vytvoření vlastnosti profilu uživatele**

Vytvořit vlastnost profilu uživatele můžete takto.

- 1. [Přihlaste se k Office 365](https://support.office.com/cs-cz/article/P%C5%99ihlaste-se-k-Office-365-e9eb7d51-5430-4929-91ab-6157c5a050b4) pomocí svého účtu správce SharePoint Online.
- 2. Přejděte do [Centra pro správu SharePointu.](https://support.office.com/cs-cz/article/Centra-pro-spr%C3%A1vu-SharePointu-58537702-d421-4d02-8141-e128e3703547)
- 3. Klikněte na **Profily uživatelů**.
- 4. V části **Lidé** zvolte **Spravovat vlastnosti uživatelů**.
- 5. Na stránce Spravovat vlastnosti vyberte **Nová vlastnost**.
- 6. Na stránce Přidat vlastnost profilu zadejte v části **Nastavení vlastnosti** název, který má aplikace služba profilů uživatelů používat pro vlastnost profilu, do textového pole **Název**. Název v poli **Název** musí být jedinečný, v poli **Zobrazovaný název** jedinečný být nemusí.
- 7. V části **Nastavení vlastnosti** zadejte do pole **Zobrazovaný název** název vlastnosti profilu, který se zobrazí všem uživatelům.

**Poznámka** Pokud na webu používáte víc jazyků, můžete zadat alternativní zobrazované názvy pro jednotlivé jazyky výběrem položky **Upravit jazyky**. V dialogovém okně vyberte **Přidat jazyk**, vyberte jazyk z nabídky a pak zadejte zobrazovaný název v novém jazyce. Můžete přidat zobrazovaný název pro kterýkoli z dostupných jazyků. To, jaký zobrazovaný název se zobrazí, závisí na nastavení jazyka uživatele, který vlastnost zobrazí.

8. V rozevíracím seznamu **Typ** vyberte datový typ vlastnosti.

**Poznámka** Pokud vyberete hodnotu **řetězec (více hodnot)**, nastaví se vlastnost trvale jako vícehodnotová. Jakmile vyberete **OK**, už toto nastavení nepůjde změnit. Vlastnost se dá jenom odstranit a znovu přidat jako nová vlastnost s jednou hodnotou.

- 9. Do pole **Délka** zadejte maximální povolený počet znaků pro tuto vlastnost.
- 10. Pokud chcete vlastnost profilu přidružit k [sadě termínů spravovaných metadat,](https://support.office.com/cs-cz/article/sad%C4%9B-term%C3%ADn%C5%AF-spravovan%C3%BDch-metadat-a180fa28-6405-4679-9ec3-81d2028c4efc) vyberte

**Konfigurovat sadu termínů k použití pro tuto vlastnost** a potom vyberte sadu termínů z rozevíracího seznamu. Tato možnost je dostupná jenom pro vlastnosti s jednou hodnotou.

#### Stránka **48** z **109**

- 11. V části **Podtyp profilu** proveďte některý z následujících kroků:
- 12. Pokud vytváříte vlastnost profilu uživatele, přidružíte výběrem možnosti **Výchozí podtyp profilu uživatele** výchozí podtyp profilu uživatele k této vlastnosti profilu uživatele (s výjimkou situací, kdy používáte podtypy a chcete tuto možnost přiřadit k vlastnímu podtypu).
- 13. Pokud vytváříte vlastnost profilu organizace, přidružíte výběrem možnosti **Výchozí podtyp profilu organizace** výchozí podtyp profilu uživatele k této vlastnosti profilu organizace (s výjimkou situací, kdy používáte podtypy a chcete tuto možnost přiřadit k vlastnímu podtypu).
- 14. V části **Popis uživatele** zadejte do pole **Popis** pokyny nebo informace o tomto profilu, které se zobrazí uživatelům.

**Poznámka** Pokud na webu používáte víc jazyků, můžete zadat alternativní zobrazované názvy pro jednotlivé jazyky výběrem položky **Upravit jazyky**. V dialogovém okně vyberte **Přidat jazyk**, vyberte jazyk z nabídky a pak zadejte zobrazovaný název v novém jazyce. Můžete přidat zobrazovaný název pro kterýkoli z dostupných jazyků. To, jaký zobrazovaný název se zobrazí, závisí na nastavení jazyka uživatele, který vlastnost zobrazí.

15. V části **Nastavení zásad** vyberte nastavení zásad a výchozí nastavení ochrany osobních údajů, které chcete pro tuto vlastnost používat. Pokud vyberete **Uživatel může přepsat**, budou uživatelé moct toto nastavení přepsat.

**Poznámka** Další informace o profilech uživatelů a nastavení zásad naleznete v odkazech v části **Viz také** na této stránce.

- 16. V části **Nastavení úprav** vyberte, zda mohou uživatelé upravovat hodnoty této vlastnosti.
- 17. V části **Nastavení zobrazení** určete, zda a jak se tato vlastnost zobrazí uživatelům.
- 18. V závislosti na typech hledání, které chcete přidružit k této vlastnosti profilu uživatele, zaškrtněte v části **Nastavení hledání** políčko **Alias** nebo políčko **Indexováno** (případně obě).

**Poznámka** Zaškrtávací políčko **Alias** není dostupné, pokud možnost **Výchozí nastavení ochrany osobních údajů** není nastavena na hodnotu Všichni. Pokud vlastnost označíte jako indexovanou, vrátí vyhledávání hodnot této vlastnosti daný profil. Pokud je například vlastnost telefonního čísla indexovaná, vyhledá hledání

#### Stránka **49** z **109**

telefonních čísel zaměstnance s tímto číslem. Pokud vlastnost označíte jako vlastnost s aliasem, slouží jako vhodný alias pro tohoto uživatele. Pokud například hledáte všechny dokumenty vytvořené uživatelem **all documents by John Kane**, vrátí výsledek dokumenty vytvořené uživatelem johnkane@contoso.com a Jonathan Kane, pokud byly vlastnosti profilu označené těmito hodnotami jako aliasy.

19. Vyberte **OK**.

### **Úprava vlastností profilu uživatele**

Upravit vlastnost profilu uživatele můžete takto.

- 1. [Přihlaste se k Office 365](https://support.office.com/cs-cz/article/P%C5%99ihlaste-se-k-Office-365-e9eb7d51-5430-4929-91ab-6157c5a050b4) pomocí svého účtu správce SharePoint Online.
- 2. Přejděte do [Centra pro správu SharePointu.](https://support.office.com/cs-cz/article/Centra-pro-spr%C3%A1vu-SharePointu-58537702-d421-4d02-8141-e128e3703547)
- 3. Klikněte na **Profily uživatelů**.
- 4. V části **Lidé** zvolte **Spravovat vlastnosti uživatelů**.
- 5. Na stránce Spravovat vlastnosti profilu vyberte ve sloupci **Název vlastnosti** vlastnost profilu, kterou chcete změnit, a pak vyberte **Upravit**.
- 6. Na stránce Upravit vlastnost profilu vyhledejte elementy vlastnosti profilu, které chcete změnit, a upravte je.

**Poznámka** Některé elementy vlastností profilu, například element **Type** (Typ), se zobrazují šedě, protože je nejde upravovat. Pokud potřebujete upravit některý z elementů, které nejsou k dispozici pro úpravy, můžete vytvořit novou vlastnost a pak daný element definovat. Výjimkou je vlastnost připojení ke zdroji dat. Tato vlastnost je v SharePointu Online předdefinovaná a nejde ji měnit.

7. Až budete hotovi, vyberte **OK**.

### **Odstranění vlastností profilu uživatele**

Odstranit vlastnost profilu uživatele můžete takto.

- 1. [Přihlaste se k Office 365](https://support.office.com/cs-cz/article/P%C5%99ihlaste-se-k-Office-365-e9eb7d51-5430-4929-91ab-6157c5a050b4) pomocí svého účtu správce SharePoint Online.
- 2. Přejděte do [Centra pro správu SharePointu.](https://support.office.com/cs-cz/article/Centra-pro-spr%C3%A1vu-SharePointu-58537702-d421-4d02-8141-e128e3703547)
- 3. Klikněte na **Profily uživatelů**.
- 4. V části **Lidé** zvolte **Spravovat vlastnosti uživatelů**.
- 5. Na stránce Spravovat vlastnosti profilu vyberte ve sloupci **Název vlastnosti** vlastnost profilu, kterou chcete odebrat, a pak vyberte **Odstranit**.

#### Stránka **50** z **109**

**Poznámka** Pokud je příkaz **Odstranit** zobrazen šedě, pokoušíte se odstranit výchozí vlastnost ve službě SharePoint Online a její odstranění není možné.

6. V dialogovém okně zkontrolujte, jestli jste vybrali správnou vlastnost profilu, a pak vyberte **OK**.

# **Nastavení a správa žádostí o přístup**

Funkce žádosti o přístup umožňuje uživatelům požádat o přístup k obsahu, k jehož prohlížení právě nemají oprávnění. Jako vlastník webu můžete tuto funkci nakonfigurovat tak, aby vám v případě, že někdo požádá o přístup k webu, poslala e-mail. Potom se můžete rozhodnout, jestli tuto žádost schválíte nebo odmítnete. Pokud tuto žádost schválíte, můžete taky určit konkrétní úroveň oprávnění, jakou byste chtěli uživateli přidělit.

Funkce žádosti o přístup taky spolupracuje s příkazem **Sdílet** pro weby. Pokud někdo, kdo není vlastníkem webu pro daný web (tj. někdo, kdo nemá oprávnění k úplnému řízení webu) pozve další uživatele k prohlížení webu pomocí příkazu **Sdílet**, potom tato akce vytvoří žádost o přístup pro vlastníka webu. Vlastník webu potom žádost může schválit nebo odmítnout, nebo může určit úroveň oprávnění, která bude novému uživateli přidělená.

Příkaz Sdílet a funkce žádosti o přístup společně zjednodušují proces řízení, kdo má k webu přístup. Uživatelé webu mají možnost zvát další uživatele, aby na webech spolupracovali, zatímco vlastníci webů mají definitivní pravomoc určit, kdo má k těmto webům přístup a oprávnění jaké úrovně je uživatelům přidělené.

### **Nastavení žádosti o přístup**

Vlastníci webů můžou nastavit funkci žádosti o přístup tak, aby jim poslala e-mail ve chvíli, kdy někdo požádá o přístup k webu.

- 1. Přejděte na **Nastavení** > **Nastavení webu**.
- 2. V části **Uživatelé a oprávnění** klikněte na **Oprávnění webů**.
- 3. Na kartě Oprávnění klikněte na **Nastavení žádostí o přístup**.
- 4. V dialogovém okně **Nastavení žádostí o přístup** zaškrtněte políčko **Povolit žádosti o přístup** a zadejte e-mailovou adresu osoby, která má žádosti schvalovat.
- 5. Klikněte na **OK**.

### **Schválení nebo odmítnutí žádosti o přístup k webu**

#### Stránka **51** z **109**

- 1. Přejděte na **Nastavení** > **Nastavení webu**.
- 2. V části **Uživatelé a oprávnění** klikněte na **Žádosti o přístup a pozvánky**.
- 3. V části **Žádosti čekající na vyřízení** najděte žádost, kterou chcete aktualizovat a kliknutím na tři tečky **. . .** otevřete nabídku.
- 4. V části **Oprávnění** vyberte úroveň oprávnění, kterou byste chtěli přidělit uživateli (pokud plánujete žádost schválit). Můžete taky osobě žádající o přístup napsat zprávu – to může být užitečný způsob, jak vaše rozhodnutí zdokumentovat.
- 5. Klikněte na **Schválit** nebo **Odmítnout**.
	- **Tip** Pro zobrazení posledních požadavků klikněte na **Zobrazit historii**.

# **Správa pozvánek pro externí uživatele (jenom SharePoint Online)**

Pokud jste zákazník Microsoft Office 365 využívající SharePoint Online, pak taky můžete na stránce Žádosti o přístup spravovat pozvánky hostů vydané uživatelům, kteří nemají licence pro vaše předplatné Office 365. Další informace o externím sdílení najdete v tématu [Sdílení webů](https://support.office.com/cs-cz/article/Sd%C3%ADlen%C3%AD-web%C5%AF-nebo-dokument%C5%AF-s-lidmi-mimo-va%C5%A1i-organizaci-80e49744-e30f-44db-8d51-16661b1d4232)  [nebo dokumentů s lidmi mimo vaši organizaci.](https://support.office.com/cs-cz/article/Sd%C3%ADlen%C3%AD-web%C5%AF-nebo-dokument%C5%AF-s-lidmi-mimo-va%C5%A1i-organizaci-80e49744-e30f-44db-8d51-16661b1d4232)

#### **Odvolání pozvánek**

Pokud chcete odvolat pozvánku, kterou jste poslali externímu uživateli, můžete ji před jejím přijetím odvolat.

- 1. Přejděte na **Nastavení** > **Nastavení webu**.
- 2. V části **Uživatelé a oprávnění** klikněte na **Žádosti o přístup a pozvánky**.
- 3. V části **Pozvánky hostů** najděte uživatele, pro které chcete zrušit pozvání k webu, a kliknutím na tři tečky **. . .** otevřete nabídku.
- 4. V okně vlastností klikněte na **Odvolat**.

Pokud už externí uživatel pozvánku přijal a vy chcete odebrat jeho přístup, můžete to udělat tak, že ho odeberete ze skupiny oprávnění SharePointu, do které jste ho přidělili. Váš správce Office 365 nebo správce SharePointu Online ho taky může odebrat ze seznamu uživatelů pro vaše prostředí.

#### **Opakované odeslání pozvánky, které vypršela platnost**

Standardně všechny pozvánky, které pošlete externím uživatelům, vyprší za 7 dní. Pokud pozvaná osoba pozvánku do 7 dní nepřijme, a vy pořád chcete, aby k vašemu webu měla přístup, můžete pozvánku odeslat znova.

- 1. Přejděte na **Nastavení** > **Nastavení webu**.
- 2. V části **Uživatelé a oprávnění** klikněte na **Žádosti o přístup a pozvánky**.
- 3. V části **Pozvánky hostů** najděte pozvánku, kterou chcete poslat znova, a kliknutím na tři tečky **. . .** otevřete nabídku.
- 4. V části **Oprávnění** potvrďte, že vybraná skupina je skupina oprávnění, do které chcete přidat osobu přijímající pozvánku. Pokud chcete vybrat skupinu, která je jiná než skupina v původní pozvánce, můžete to udělat právě tady.
- 5. Klikněte na **Znovu odeslat**.

# **Publikování pro všechny**

**Důležité** Tento článek je strojově přeložených naleznete v tématu [omezení.](https://support.office.com/cs-cz/article/Publikov%c3%a1n%c3%ad-pro-v%c5%a1echny-10a5ced7-224c-4e80-8532-1a027afaf76d?ui=cs-CZ&rs=cs-CZ&ad=CZ#MT_Footer) Anglická verze tohoto článku [zde](https://support.office.com/article/10a5ced7-224c-4e80-8532-1a027afaf76d?rs=en-us) prosím najdete pro váš odkaz.

Konverzaci s lidmi ve vaší organizaci můžete začít publikováním ve veřejném kanálu. Veřejný kanál je něco jako veřejný blog nebo taky "mikroblog". Kdokoli, kdo váš příspěvek vidí, na něho může odpovědět. Lidé, kteří vás [sledují,](https://support.office.com/cs-cz/article/sleduj%C3%AD-342d6511-65d9-4e26-87da-25cb23e8fc5d) váš příspěvek vidí ve svém zobrazení Sledování i zobrazení Všichni. Lidé, kteří vás aktuálně nesledují, vidí váš příspěvek jenom v zobrazení informačního kanálu Všichni.

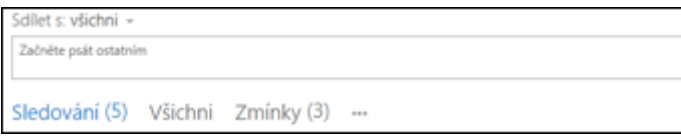

Pokud chcete příspěvky sdílet s malou skupinou lidí, můžete místo veřejného informačního kanálu [publikovat v publikačním kanálu na týmovém webu.](https://support.office.com/cs-cz/article/publikovat-v-publika%C4%8Dn%C3%ADm-kan%C3%A1lu-na-t%C3%BDmov%C3%A9m-webu-229a1060-4420-45b1-bd94-81a0c3f8bc1a)

**Poznámka** Vaše společnost může některé z funkcí popsaných v tomto článku upravit nebo omezit.

1. Klikněte na **Informační kanál** v horní části stránky.

- 2. Klikněte do textového pole **Sdílet s: všichni** a začněte psát. Sdílet s: všichni » Letošní konference o SharePointu je v Las Vegas! 商 Publikovat
- 3. K příspěvku můžete přidat další funkce, například [značky, odkazy, videa, dokumenty,](https://support.office.com/cs-cz/article/zna%C4%8Dky-odkazy-videa-dokumenty-zm%C3%ADnky-nebo-obr%C3%A1zky-155f0b0b-5438-4a91-80fa-d56ffb22b4cd)  [zmínky nebo obrázky.](https://support.office.com/cs-cz/article/zna%C4%8Dky-odkazy-videa-dokumenty-zm%C3%ADnky-nebo-obr%C3%A1zky-155f0b0b-5438-4a91-80fa-d56ffb22b4cd)
- 4. Klikněte na **Publikovat**.

### **Odpověď na příspěvek v informačním kanálu**

Pokud chcete odpovědět na příspěvek v informačním kanálu, klikněte na odkaz **Odpovědět** pod příspěvkem a začněte psát do textového pole. K příspěvku s odpovědí můžete přidávat stejné funkce jako k novému příspěvku v konverzaci, například [značky, odkazy, videa, dokumenty,](https://support.office.com/cs-cz/article/zna%C4%8Dky-odkazy-videa-dokumenty-zm%C3%ADnky-nebo-obr%C3%A1zky-155f0b0b-5438-4a91-80fa-d56ffb22b4cd)  [zmínky nebo obrázky.](https://support.office.com/cs-cz/article/zna%C4%8Dky-odkazy-videa-dokumenty-zm%C3%ADnky-nebo-obr%C3%A1zky-155f0b0b-5438-4a91-80fa-d56ffb22b4cd)

Všimněte si, že pro odpovídání na příspěvek platí:

- Odpovídat můžete jenom na příspěvky, které konverzaci zahájily; nemůžete odpovídat na jiné odpovědi.
- Odpovídat můžete jenom na příspěvky, které vidíte v zobrazení informačního kanálu Sleduji nebo Všichni. V zobrazení Sleduji vidíte jenom konverzace zahájené lidmi, které sledujete. V zobrazení Všichni vidíte konverzace, které zahájil kdokoli z vaší organizace včetně lidí, které sledujete.
- Některé konverzace jsou "uzamčené" a neumožňují přidávání dalších odpovědí.

# **Publikování pro malou skupinu lidí**

Některé příspěvky nemusí být vhodné pro veřejný informační kanál. V některých případech budete chtít konverzaci omezit na malou skupinu lidí. Nebo přijdete s tématem, které nejspíš nebude pro široké obecenstvo zajímavé. Pro tento druh příspěvků můžete vytvořit týmový web, který budete sdílet s vybranými lidmi.

**Poznámka** K vytváření nových webů musíte mít oprávnění.

### **Zahájení konverzace na novém webu**

1. [Vytvořte týmový web.](https://support.office.com/cs-cz/article/Vytvo%C5%99te-t%C3%BDmov%C3%BD-web-f4c5564a-ef19-4020-98a8-28d37ad03915)

#### Stránka **54** z **109**

2. V horní části stránky zvolte **Sdílet** a vyberte osoby, se kterými chcete sdílet web a používat jeho informační kanál pro konverzaci.

Všichni uživatelé, které jste pozvali, dostanou e-mail o novém webu. Tento e-mail obsahuje:

- Zprávu, pokud jste ji do pozvánky vložili.
- Odkaz, kterým pozvané osoby přejdou na stránku informačního kanálu webu.
- Možnost začít automaticky sledovat nový web a dostávat aktualizace ve svém informačním kanálu. Výběrem této možnosti se pozvané osoby taky dostanou na stránku informačního kanálu webu.

**Poznámka** Pokud chtějí členové webu dostávat aktualizace příspěvků na webu ve svém informačním kanálu, musí sledovat web.

### **Publikování v informačním kanálu na týmovém webu**

Pokud chcete publikovat v informačním kanálu na týmovém webu, začnete psát do pole **Začněte psát ostatním**. K příspěvku můžete přidat funkce, jako jsou [značky, odkazy, videa,](https://support.office.com/cs-cz/article/zna%C4%8Dky-odkazy-videa-dokumenty-zm%C3%ADnky-a-obr%C3%A1zky-155f0b0b-5438-4a91-80fa-d56ffb22b4cd)  [dokumenty, zmínky a obrázky,](https://support.office.com/cs-cz/article/zna%C4%8Dky-odkazy-videa-dokumenty-zm%C3%ADnky-a-obr%C3%A1zky-155f0b0b-5438-4a91-80fa-d56ffb22b4cd) stejně jako u jakékoli konverzace ve veřejném informačním kanálu. V případě značek a zmínek si ale všimněte těchto rozdílů:

- Pokud k příspěvku přidáte značku, členové webu dostanou aktualizaci v informačním kanálu, jen pokud sledují web.
- Můžete zmínit někoho, kdo není členem webu. Tato osoba dostane e-mail s textem příspěvku, ve kterém jste se o ní zmínili, a odkaz na zobrazení celé konverzace. Pokud tato osoba na odkaz klikne, zobrazí se jí výzva k vyžádání přístupu na týmový web od správce webu. Správce webu je obvykle osoba, která web vytvořila.

# **Publikování v informačním kanálu na týmovém webu, který sledujete**

Pokud sledujete web, který obsahuje informační kanál, zobrazí se název webu v rozevírací nabídce ve vašem osobním informačním kanálu. Budete tak moct publikovat příspěvky v informačním kanálu na těchto webech přímo z informačního kanálu na vašem osobním webu. Pokud vás lidé, které jste na web pozvali, sledují, uvidí vaše příspěvky ve svém osobním informačním kanálu a v informačním kanálu webu.

- 1. Klikněte na **Informační kanál** v horní části stránky.
- 2. Klikněte na šipku rozevíracího seznamu vedle **Sdílet se všemi** a vyberte požadovaný web:

#### Stránka **55** z **109**

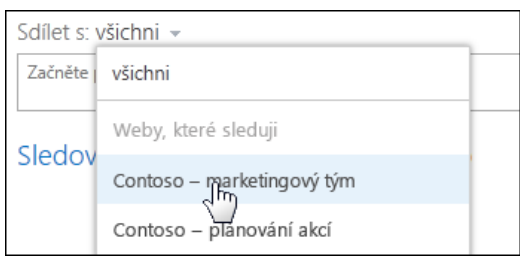

- 3. Vytvořte příspěvek informačního kanálu v poli **Začněte psát ostatním**.
- 4. Příspěvek se zobrazí v zobrazení Sledování s názvem týmového webu, na kterém se příspěvek zobrazí v informačním kanálu.

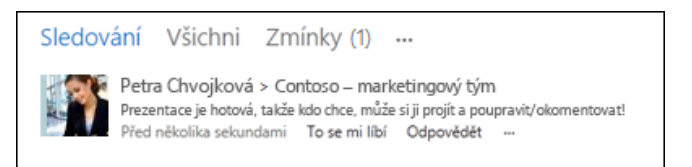

**Poznámka** Pokud přidáte informační kanál na web, který už sledujete, nezobrazí se hned v této rozevírací nabídce ve vašem veřejném informačním kanálu. Aby se web zobrazil v nabídce, ukončete sledování webu a potom ho znovu začněte sledovat.

### **Odpovídání na příspěvky v konverzaci na týmovém webu**

S příspěvky v konverzacích na týmovém webu můžete provádět to stejné jako ve veřejné konverzaci v informačním kanálu vašeho osobního webu. Můžete třeba [označit, že se vám](http://www.office.com/redir/HA102907316)  [příspěvek líbí](http://www.office.com/redir/HA102907316) nebo [zkopírovat do konverzace odkaz.](https://support.office.com/cs-cz/article/zkop%C3%ADrovat-do-konverzace-odkaz-5594c147-1ad1-420e-b560-2429a8afff1a)

# **Doporučení ohledně oprávnění k informačnímu kanálu na**

### **týmovém webu**

Pokud vytvoříte nový web, získáte pro něj oprávnění správce, jako je přidělování, odvolání nebo změna oprávnění pro uživatele, které přizvete ke sdílení webu.

Když pozvete uživatele na web, je nejvhodnější udělit jim výchozí oprávnění – Přispívat. Toto oprávnění umožňuje uživatelům přidat obsah na web, třeba informační kanál, aniž by museli mít úplnou kontrolu nad oprávněními webu. Uživatelé, které přizvete ke sdílení webu, nebudou moct přispívat do informačního kanálu, pokud nebudou mít alespoň oprávnění Přispívat.

# **Přidání funkcí k příspěvku v informačním kanálu**

Kromě textu můžete v příspěvku v informačním kanálu použít obrázky, videa, odkazy, dokumenty, značky a zmínky.

### **Vložení odkazu na webovou stránku do příspěvku**

Do příspěvku můžete zahrnout odkaz na webovou stránku. Můžete zobrazit webovou adresu webu nebo ji nahradit požadovaným textem.

- 1. Zkopírujte webovou adresu požadovaného odkazu.
- 2. Klikněte do textového pole, kam chcete vložit odkaz. Odkaz například budete vkládat do textu zprávy: Sdilet s: všichni -Letošní konference o SharePointu je v Las Vegas! Další informace zobrazite kliknutím ŵ Publikovat
- 3. Vložte zkopírovanou webovou adresu.

Webová adresa se zobrazí v textu zprávy a pod ní se otevře okno s možností zadat text,

který se bude zobrazovat místo adresy URL: Sdílet s: všichni » Letošní konference o SharePointu je v Las Vegas! Další informace zobrazíte klienutím <http://www.mssha nkommiter Pages/default.asms> Adresa URL http://www.mssharepointconference.com/Pages/default.aspx Zobrazit jako: http://www.mssharepointconference.com/Pages/default.aspx

Publikoval

4. Pokud chcete, zadejte požadovaný text a klikněte na značku zaškrtnutí.

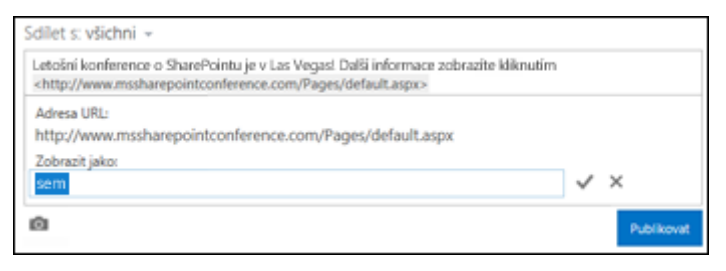

Ŵ

5. Kliknutím na **Publikovat** příspěvek dokončíte a odkaz bude naformátovaný, aby zobrazoval text.

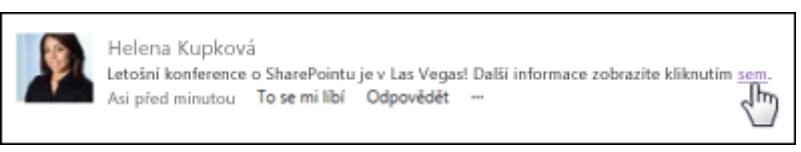

#### Stránka **57** z **109**

### **Vložení videa do příspěvku**

Do příspěvků informačního kanálu můžete vkládat videa z YouTube a podobných služeb. Postup je podobný výš popsanému postupu při vkládání odkazů na webové stránky. Do příspěvku vložíte odkaz na video a případně ho nahradíte zobrazovaným textem. V příspěvku se zobrazí miniatura videa, které vy nebo další uživatelé můžete přehrát v přehrávači videa.

**Poznámka** Některá videa můžou omezit používání kódu potřebného pro vložení videa na jiná místa.

### **Vložení odkazu na sharepointový dokument do příspěvku**

Odkazy na sharepointové dokumenty můžete vkládat skoro stejně jako odkazy na webové stránky. Do příspěvku vložíte odkaz na dokument, případně ho nahradíte zobrazovaným textem.

- 1. Přejděte do sharepointové knihovny obsahující dokument.
- 2. Kliknutím na tři tečky (…) vedle dokumentu otevřete jeho popisek.
- 3. Zkopírujte adresu URL dokumentu do schránky.

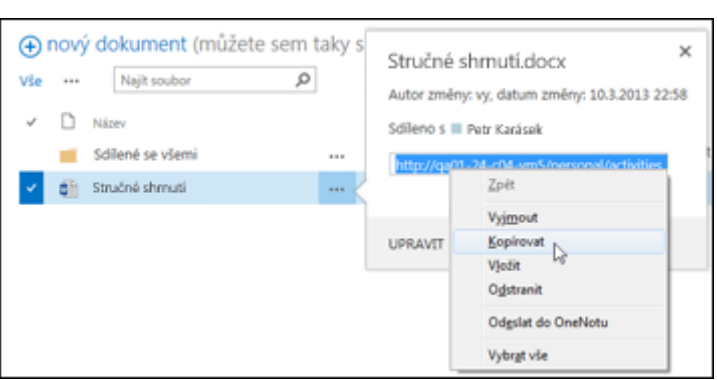

- 4. V informačním kanálu klikněte do textového pole, kam chcete odkaz na dokument vložit.
- 5. Klikněte na ikonu odkazu.

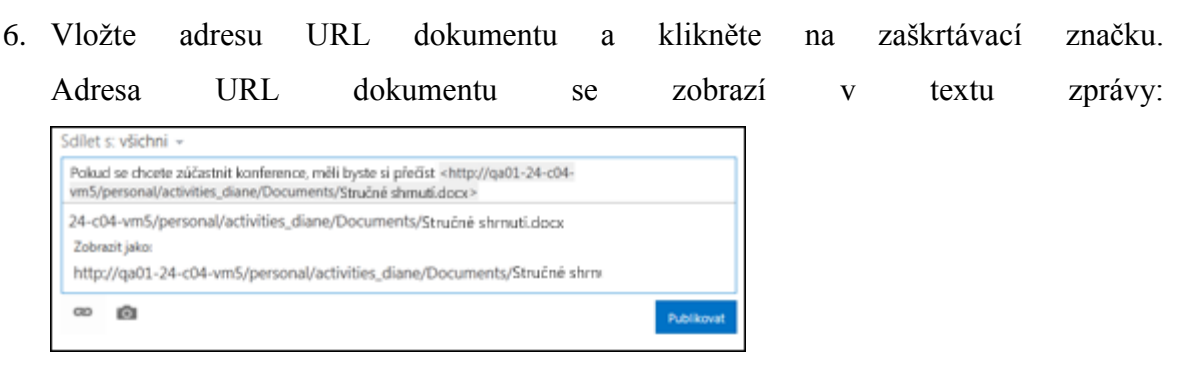

#### Stránka **58** z **109**

7. Pokud chcete místo adresy URL dokumentu zobrazit určitý text, zadejte ho do textového

pole **Zobrazit jako** a klikněte na značku zaškrtnutí. Scillet s: všichni » Pokud se chcete zúčastnit konference, měli byste si přečíst «Stručné shmuti». 24-c04-ym5/personal/activities\_diane/Documents/Stručné shrnutí docv Zobrazit jako Stručné shmutí  $\infty$ **CO** Publikova

8. Kliknutím na **Publikovat** přidávání příspěvku dokončíte a jako odkaz se zobrazí zadaný text.

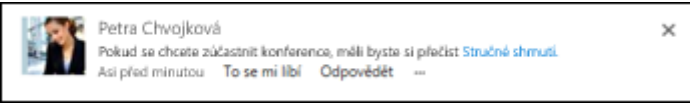

## **Vložení obrázku do příspěvku**

Do příspěvku můžete vložit obrázek ve formátu .jpg, .bmp nebo .png.

- 1. Klikněte do textového pole, kam chcete vložit obrázek.
- 2. Klikněte na ikonu fotoaparátu.
- 3. V okně **Vybrat obrázek** vyhledejte obrázek, který chcete přidat, a potom klikněte na **Otevřít**.
- 4. Kliknutím na **Nahrát** přidáte obrázek do příspěvku.

# **Sdílení dokumentu pomocí SharePointu nebo OneDrivu**

Neříká vám to něco? Představte si, že pošlete e-mailem soubor kolegům. Ti přidají své komentáře a vy najednou musíte shromáždit poznámky a změny ze tří, čtyř kopií originálu.

Nebo to jde i jinak. Pokud totiž máte účet na SharePointu nebo ve službě Microsoft OneDrive, můžete své wordové dokumenty uložit na jedno z těchto míst a potom je pomocí příkazu **Sdílet** zpřístupnit dalším lidem ke čtení nebo úpravám. Konec nekonečným záplavám kopií, teď je jen jedna kopie se všemi komentáři pohromadě. (Co přesně budou moct ostatní dělat s vašim souborem, záleží na oprávněních, která jim přiřadíte.)

Ukážeme si, jak na to, od začátku do konce. Neváhejte přeskočit části, které nepotřebujete. Začněte tím, že do seznamu míst ve Wordu přidáte SharePoint nebo OneDrive.

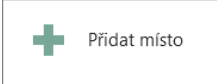

- 1. Ve Wordu klikněte na **Soubor** > **Uložit jako** > **Přidat místo**.
- 2. V části **Přidat místo** klikněte na službu, kterou chcete použít, třeba **Office 365 SharePoint** nebo **OneDrive**.
- 3. Vyplňte obrazovku **Přihlášení** pro zvolenou službu. Možná budete muset kontaktovat svého správce sítě a požádat ho o uživatelské jméno a heslo.

Až budete mít hotovo, nové místo se zobrazí v části **Místa** ve wordovém podokně **Uložit jako**.

### **Uložení souboru na nové místo a nastavení sdílení**

Až do svého seznamu přidáte místo na cloudu, budete moct nastavit sdílení dokumentu. To stačí provést u každého souboru jenom jednou.

- 1. Otevřete dokument, který chcete sdílet.
- 2. Klikněte na **Soubor** > **Sdílet** > **Uložit do cloudu**.

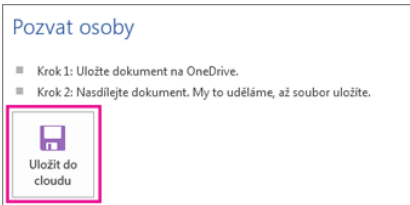

- 3. Na stránce **Uložit jako** poklikejte na místo, které chcete použít může se jednat o knihovnu dokumentů SharePointu, místo ve vašem počítači, váš osobní web nebo váš OneDrive.
- 4. Pojmenujte soubor a klikněte na **Uložit**. To vás vrátí zpátky na kartu **Informace**, a proto znovu klikněte na **Sdílet**.
- 5. Do části **Pozvat ostatní** zadejte jména nebo e-mailové adresy uživatelů, se kterými chcete soubor sdílet.

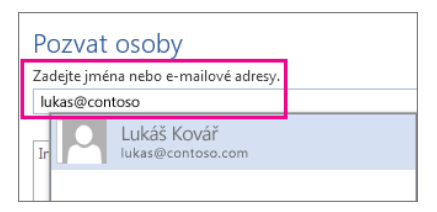

- 6. Jestli chcete, klikněte na **Může upravit** nebo **Může zobrazit**. První volba umožní vašim kolegům upravovat soubor. Druhá zajistí lepší zabezpečení souboru.
- 7. Do pole pod řádkem s adresou můžete napsat zprávu ostatním a nakonec klikněte na **Sdílet**.

#### Stránka **60** z **109**

### **Sdílení dříve uloženého dokumentu**

Pokud už máte soubor uložený v SharePointu nebo ve službě OneDrive, postupujte takto:

- 1. Otevřete dokument, který chcete sdílet.
- 2. Klikněte na **Soubor** > **Sdílet** > **Pozvat ostatní**.
- 3. Do části **Pozvat ostatní** zadejte jména nebo e-mailové adresy uživatelů, se kterými chcete soubor sdílet.
- 4. Jestli chcete, klikněte na **Může upravit** nebo **Požadovat na uživateli přihlášení a pak mu povolit přístup k dokumentu**. První volba umožní vašim kolegům upravovat soubor. Druhá zajistí lepší zabezpečení souboru.
- 5. Do pole pod řádkem s adresou nepovinně napište zprávu ostatním a nakonec klikněte na **Sdílet**.

### **Ukončení sdílení souboru s ostatními**

A takhle ukončíte sdílení dokumentu:

- 1. Otevřete dokument, který už nechcete sdílet.
- 2. Klikněte na **Soubor** > **Sdílet**.
- 3. V části **Pozvat ostatní** klikněte pravým tlačítkem na člověka, kterého chcete odebrat, a klikněte na **Odebrat uživatele**.

# **Sdílení webu**

K pozvání ostatních uživatelů z vaší organizace na web můžete použít příkaz **Sdílet**. Pokud jste právě vytvořili nový web, může se jednat o rychlý způsob udělení oprávnění uživatelům, kterým chcete umožnit používání vašeho webu. Sdílení webu je taky skvělý způsob, jak zahájit spolupráci na projektu udělením přístupu uživatelům ke všem relevantním dokumentům a informacím.

Pokud jste zákazníkem Microsoft Office 365, můžete taky příkaz **Sdílet** používat ke sdílení webů s externími uživateli, kteří nemají licence pro vaše předplatné Office 365. Další informace najdete v článku Sdílení [webů nebo dokumentů s uživateli mimo vaši organizaci.](https://support.office.com/cs-cz/article/Sd%C3%ADlen%C3%AD-web%C5%AF-nebo-dokument%C5%AF-s-u%C5%BEivateli-mimo-va%C5%A1i-organizaci-80e49744-e30f-44db-8d51-16661b1d4232)

1. Přejděte na web, který chcete sdílet, a klikněte na **Sdílet**.

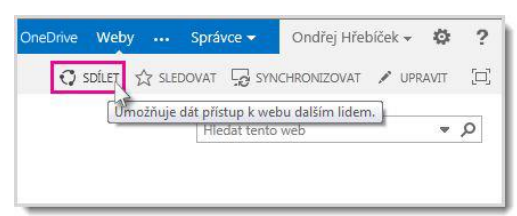

2. V dialogovém okně **Sdílet** zadejte jména uživatelů ve vaší organizaci, které chcete pozvat na web.

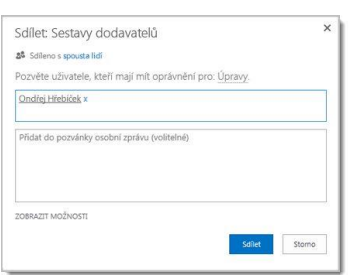

- 3. Zadejte libovolnou zprávu, kterou chcete připojit k pozvánce.
- 4. Klikněte na **Sdílet**.

**Poznámka** Pokud nejste vlastníkem webu, můžete na web taky pozvat další uživatele, ale vaše pozvánka vytvoří žádost o přístup, kterou může schválit nebo odmítnout osoba, která je vlastníkem webu.

# **Přizpůsobení hostitele osobních webů**

Hostitel osobních webů řídí vzhled a chování stránek Informační kanál a O mně na všech osobních webech ve vaší organizaci. Jako správce klienta můžete pro tyto weby vytvořit šablonu za účelem dosažení určitého vzhledu a chování, zajištění konzistentního uživatelského prostředí pro všechny osobní weby a omezení typu sdílených informací. Tuto šablonu budou vaši uživatelé používat při vytváření svých osobních webů.

Při vytváření šablony na hostiteli osobních webů budete používat aplikace a webové části. Aplikace a webové části jsou zabalené funkce, které rozšiřují funkčnost vašich webů. Přidání aplikací a webových částí na hostiteli osobních webů je nejefektivnější způsob, jak vytvořit šablonu, protože je vytvoříte na jednom místě a použijete pro všechny weby.

### **Jak najít hostitele osobních webů**

Adresa URL hostitele osobních webů vypadá přibližně takto: contoso-my.sharepoint.com Řetězec **-my** označuje, že jste na hostiteli osobních webů.

#### Stránka **62** z **109**

#### **Přístup k hostiteli osobních webů:**

- 1. Přihlaste se do Centra pro správu Office 365.
- 2. V záhlaví klikněte na odkaz **Informační kanál** nebo na položku **O mně** pod svým jménem.

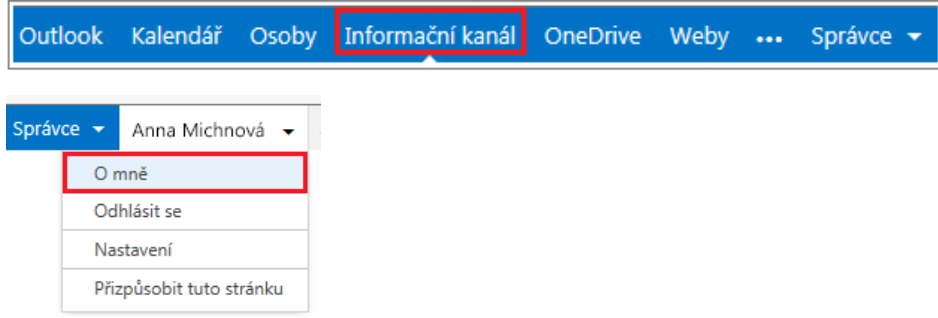

### **Přidání sdílené aplikace**

Sdílená aplikace je taková, která se bude sdílet na všech stránkách Informační kanál nebo O mně ve vaší organizaci. Mezi příklady patří Diskusní vývěska nebo Oznámení. Prvním krokem je přidat aplikaci do galerie aplikací a pak ji můžete přidat na stránku Informační kanál nebo O mně na hostiteli osobních webů.

#### **Přidání sdílené aplikace do galerie aplikací:**

1. Ze stránky Informační kanál nebo O mně na hostiteli osobních webů klikněte na

```
Nastavení > Spravovat sdílené aplikace.
```
2. Klikněte na **Přidat aplikaci** a vyberte požadovanou aplikaci ze seznamu. Pokud nevidíte žádné aplikace, stáhněte si před dalším pokusem o tento krok potřebnou aplikaci ze SharePoint Storu (další informace najdete v tématu [Nákup aplikace ze](https://support.office.com/cs-cz/article/N%C3%A1kup-aplikace-ze-SharePoint-Storu-dd98e50e-d3db-4ecb-9bb7-82b189822d43)  [SharePoint Storu](https://support.office.com/cs-cz/article/N%C3%A1kup-aplikace-ze-SharePoint-Storu-dd98e50e-d3db-4ecb-9bb7-82b189822d43) nebo [Přidání aplikace na web\)](https://support.office.com/cs-cz/article/P%C5%99id%C3%A1n%C3%AD-aplikace-na-web-ef9c0dbd-7fe1-4715-a1b0-fe3bc81317cb).

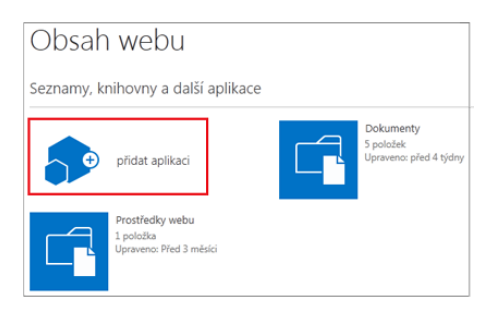

3. Zadejte název aplikace do nabídnutého pole. Pak můžete volitelně kliknout na **Upřesnit možnosti** a přidat popis.

4. Klikněte na **Vytvořit**. Aplikace se teď bude zobrazovat v galerii webových částí aplikací.

### **Přidání aplikace na stránku Informační kanál nebo O mně na hostiteli osobních webů:**

1. Ze stránky Informační kanál nebo O mně na hostiteli osobních webů klikněte na

```
Nastavení > Upravit stránku.
```
- 2. Vyhledejte zónu webových částí, do které chcete aplikaci nainstalovat, a klikněte na **Přidat webovou část**.
- 3. V seznamu **Kategorie** vyberte **Aplikace**.
- 4. V seznamu **Části** vyberte aplikaci, kterou jste právě přidali do galerie.
- 5. Klikněte na **Přidat**.

### **Odstranění aplikace ze stránky Informační kanál nebo O mně na hostiteli osobních webů:**

- 1. Ze stránky Informační kanál nebo O mně na hostiteli osobních webů klikněte na **Nastavení** > **Upravit stránku**.
- 2. Najeďte myší na pravou stranu zóny webových částí obsahující aplikaci, kterou chcete odstranit, klikněte na šipku dolů a pak klikněte na **Odstranit**. Odstranit můžete jenom aplikace, které jste dřív přidali.
- 3. Potvrďte své rozhodnutí kliknutím na **OK**.

**Tip** Pokud chcete přidat aplikaci jenom na svůj osobní web a nechcete ji šířit na weby ostatních uživatelů ve vaší organizaci, klikněte na **Nastavení** > **Přidat aplikaci**. Všimněte si, že při použití této možnosti se v adrese URL objeví řetězec /personal, například contosomy.sharepoint.com/personal.

### **Přidání webové části**

Webové části jsou podobné aplikacím v tom, že poskytují další funkce nebo funkcionality pro weby. Mezi příklady patří Informační kanál o aktivitách, Členství a Odkazy.

#### **Přidání webové části na hostitele osobních webů:**

1. Ze stránky Informační kanál nebo O mně na hostiteli osobních webů klikněte na

**Nastavení** > **Upravit stránku**.

#### Stránka **64** z **109**

- 2. Vyhledejte zónu webových částí, do které chcete webovou část nainstalovat, a klikněte na **Přidat webovou část**.
- 3. V seznamu **Kategorie** vyberte požadovanou kategorii. Když třeba chcete přidat funkci vyhledávání, vyberte Hledání.
- 4. V seznamu **Části** vyberte požadovanou webovou část, třeba Vyhledávací pole.
- 5. Klikněte na **Přidat**.

#### **Úpravy webové části na hostiteli osobních webů:**

- 1. Ze stránky Informační kanál nebo O mně na hostiteli osobních webů klikněte na **Nastavení** > **Upravit stránku**.
- 2. Najeďte myší na pravou stranu zóny webových částí obsahující webovou část, kterou chcete upravit, klikněte na šipku dolů a pak klikněte na **Upravit webovou část**. Upravovat můžete jenom webové části, které jste dřív přidali.
- 3. Pomocí panelu pro úpravy úplně vpravo změňte podle potřeby vlastní vlastnosti, vzhled, rozložení a další aspekty webové části.
- 4. Klikněte na **Použít** a potom na **OK**.

#### **Odstranění webové části z hostitele osobních webů:**

- 1. Ze stránky Informační kanál nebo O mně na hostiteli osobních webů klikněte na **Nastavení** > **Upravit stránku**.
- 2. Najeďte myší na pravou stranu zóny webových částí obsahující webovou část, kterou chcete odstranit, klikněte na šipku dolů a pak klikněte na **Odstranit**. Odstranit můžete jenom webové části, které jste dřív přidali.
- 3. Potvrďte své rozhodnutí kliknutím na **OK**.

### **Přizpůsobení požadovaná po aktualizaci**

Pokud vaše klientské prostředí právě prošlo aktualizací, můžete si všimnout, že osobní weby mají nový vzhled. Největší změna je v rozložení stránky, kdy mimo jiné zjistíte, že zóny webových částí jsou teď omezené na střední a dolní části stránky. Všechny webové části, které jste přidali na hostitele osobních webů v předchozích verzích, budete muset znova přidat do těchto dostupných zón. Udělat to můžete podle výše uvedených kroků.

# **Sdílení webů nebo dokumentů s lidmi mimo vaši organizaci**

Pokud vaše organizace dělá práci, při které se musí sdílet dokumenty nebo přímo spolupracovat s dodavateli, klienty nebo zákazníky, doporučujeme pro sdílení obsahu s lidmi, kteří nejsou z vaší organizace a nemají licence pro vaše předplatné Microsoft Office 365, používat funkce pro externí sdílení SharePointu Online.

Můžete to udělat třemi způsoby:

- Celý web můžete sdílet tak, že externí uživatele pozvete, aby se přihlásili k vašemu webu pomocí [účtu Microsoft](http://windows.microsoft.com/cs-CZ/windows-live/sign-up-create-account-how) nebo [pracovního nebo školního účtu.](https://support.office.com/cs-cz/article/pracovn%C3%ADho-nebo-%C5%A1koln%C3%ADho-%C3%BA%C4%8Dtu-37da662b-5da6-4b56-a091-2731b2ecc8b4)
- Můžete sdílet jednotlivé dokumenty, a to tak, že pozvete externí uživatele, aby se přihlásili k vašemu webu pomocí [účtu Microsoft](http://windows.microsoft.com/cs-CZ/windows-live/sign-up-create-account-how) nebo [pracovního nebo školního účtu.](https://support.office.com/cs-cz/article/pracovn%C3%ADho-nebo-%C5%A1koln%C3%ADho-%C3%BA%C4%8Dtu-37da662b-5da6-4b56-a091-2731b2ecc8b4)
- Můžete publikovat nebo poslat uživatelům odkaz pro hosta, který jim umožní anonymní prohlížení jednotlivých dokumentů na vašem webu.

**Poznámka** S pozvánkou, kterou pošlete, se k vašemu webu nebo dokumentu dostane po přihlášení jenom jeden člověk. Ten, kdo pozvánku dostane, ji ale nemusí použít. Může ji místo toho předat někomu jinému, kdo použije svůj účet Microsoft\* nebo pracovní účet. Po přihlášení bude přístup mít k vašemu webu nebo dokumentu.

**Poznámka** Aby se daly sdílet weby nebo dokumenty, musí globální správce povolit externí sdílení a nastavit příslušná oprávnění. Další informace najdete v tématu [Správa externích sdílení](https://support.office.com/cs-cz/article/Spr%C3%A1va-extern%C3%ADch-sd%C3%ADlen%C3%AD-pro-prost%C5%99ed%C3%AD-SharePointu-Online-c8a462eb-0723-4b0b-8d0a-70feafe4be85)  [pro prostředí SharePointu Online.](https://support.office.com/cs-cz/article/Spr%C3%A1va-extern%C3%ADch-sd%C3%ADlen%C3%AD-pro-prost%C5%99ed%C3%AD-SharePointu-Online-c8a462eb-0723-4b0b-8d0a-70feafe4be85)

### **Kdo je externí uživatel?**

Externí uživatel je uživatel, který není z vaší organizace a který má přístup k vašim webům a dokumentům na SharePointu Online, ale nemá licenci pro vaše předplatné SharePointu Online nebo Microsoft Office 365. Externí uživatelé nejsou zaměstnanci, smluvní partneři ani zástupci vaší společnosti nebo jejích poboček.

Stránka **66** z **109** Externí uživatelé získávají práva na používání jako zákazník SharePointu Online, který je zve ke spolupráci. To znamená, že když si organizace koupí plán E3 Enterprise a vytvoří web, který používá podnikové funkce, bude mít externí uživatel práva na používání a zobrazování podnikových funkcí v rámci webu, na který je pozvaný. I když můžou být externí uživatelé pozvaní jako členové rozšiřující projektový tým, kteří na webu dělají celou řadu akcí, nebudou

mít stejné možnosti jako řádný, platící licencovaný člen v rámci organizace. Další informace najdete v tématu [Správa externích sdílení pro prostředí SharePointu Online.](https://support.office.com/cs-cz/article/Spr%C3%A1va-extern%C3%ADch-sd%C3%ADlen%C3%AD-pro-prost%C5%99ed%C3%AD-SharePointu-Online-c8a462eb-0723-4b0b-8d0a-70feafe4be85)

### **Sdílení webu**

Když sdílíte web s externími uživateli, odešlete jim pozvánku, pomocí které se můžou uživatelé k webu přihlásit. Tuto pozvánku můžete poslat na jakoukoliv e-mailovou adresu. Pokud příjemci pozvání přijmou, můžou se přihlásit pomocí [účtu Microsoft](http://windows.microsoft.com/cs-CZ/windows-live/sign-up-create-account-how) nebo [pracovního nebo](https://support.office.com/cs-cz/article/pracovn%C3%ADho-nebo-%C5%A1koln%C3%ADho-%C3%BA%C4%8Dtu-37da662b-5da6-4b56-a091-2731b2ecc8b4)  [školního účtu.](https://support.office.com/cs-cz/article/pracovn%C3%ADho-nebo-%C5%A1koln%C3%ADho-%C3%BA%C4%8Dtu-37da662b-5da6-4b56-a091-2731b2ecc8b4) Při sdílení webu můžete vybrat typ oprávnění, která má konkrétní uživatel na webu mít.

Abyste mohli web sdílet s externími uživateli, musíte být vlastník webu nebo mít oprávnění Úplné řízení.

- 1. [Přihlaste se k Office](https://support.office.com/cs-cz/article/P%C5%99ihlaste-se-k-Office%C2%A0365-e9eb7d51-5430-4929-91ab-6157c5a050b4) 365 pomocí svého účtu pracovní nebo školní účet.
- 2. V horní části stránky vyberte **Weby**. Taky můžete vybrat ikonu pro spuštění aplikace a pak **Weby**.

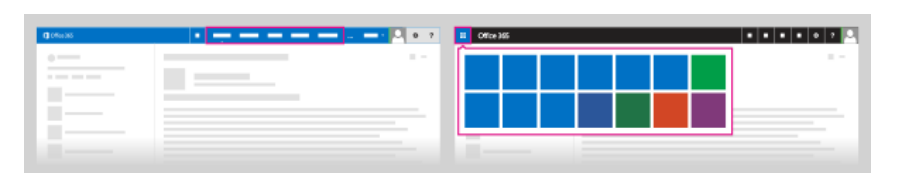

- 3. Přejděte na web, který chcete sdílet s externími uživateli.
- 4. V pravém horním rohu obrazovky vyberte **Sdílet**.

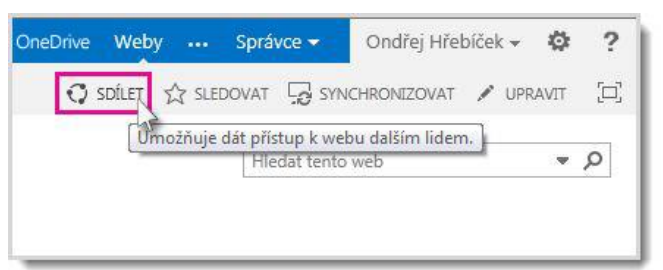

5. V dialogu **Sdílet** zadejte jména externích uživatelů, které chcete pozvat. Příklad: someone@outlook.com nebo someone@contoso.com.

**Upozornění:** Příkaz **Sdílet** můžete použít i k udělení přístupu k webu interním licencovaným uživatelům. Pokud to chcete udělat, stačí zadat jména lidí, které chcete pozvat.

6. Zadejte zprávu, která má být součástí pozvánky.

#### Stránka **67** z **109**

7. Pokud chcete externího uživatele zařadit do určité skupiny oprávnění, vyberte **Zobrazit možnosti** a vyberte požadovanou skupinu.

Nejvhodnější je udělit uživatelům nejnižší možné oprávnění, které můžou k provedení požadovaného úkolu použít. Pokud například lidé, které zvete, potřebují jenom číst obsah, zařaďte je do skupiny Návštěvníci, která má ve výchozím nastavení oprávnění Číst. Pokud je potřeba, aby externí uživatelé mohli obsah upravovat nebo aktualizovat, přidejte je do skupiny Členové, která disponuje oprávněními pro úpravy. Důkladně zvažujte, koho z externích uživatelů zařadíte do některé ze skupin, která má oprávnění Úplné řízení.

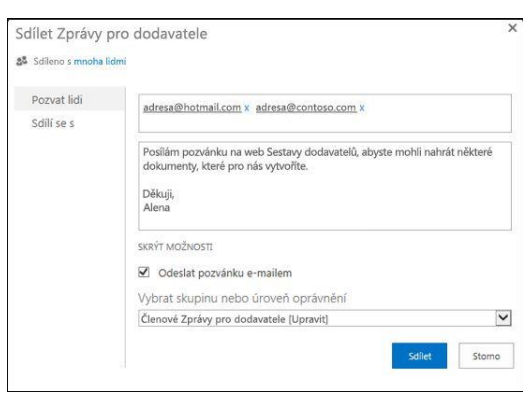

#### 8. Vyberte **Sdílet**.

Standardně všechny pozvánky, které pošlete externím uživatelům, vyprší za 7 dní. Pokud pozvaná osoba pozvánku do 7 dní nepřijme, a vy pořád chcete, aby k vašemu webu měla přístup, budete muset poslat novou pozvánku.

Když externí uživatelé dostanou pozvánku, výběrem tlačítka se přesunou na stránku, na které se přihlásí k vašemu webu SharePointu Online pomocí účtu Microsoft nebo pracovní nebo školní účet. Pokud uživatelé nemají aspoň jeden účet Microsoft, můžou si [účet Microsoft](http://windows.microsoft.com/cs-CZ/windows-live/sign-up-create-account-how) zadarmo zaregistrovat.

## **Sdílení dokumentu odesláním nebo publikováním anonymního odkazu pro hosta**

Můžete vytvořit anonymní odkaz pro hosta a pak ho nasdílet pomocí jakéhokoli média, které vám vyhovuje. Můžete ho třeba publikovat na stránce nějakého sociálního média nebo vložit do e-mailu. Můžete vytvořit odkaz pro hosta, který umožňuje oprávnění pro úpravy nebo jenom pro zobrazení.

Jestliže chcete sdílet nějaký dokument s externími uživateli, musíte mít oprávnění vlastníka webu nebo oprávnění k úplnému řízení. Kromě toho musí být v nastavení služeb Office 365 nebo Centru pro správu SharePointu Online funkce externího sdílení zapnutá (podle toho, jaký plán máte). Dále musí být externí sdílení zapnuté pro příslušnou kolekci webů (jen plány Enterprise).

- 1. [Přihlaste se k Office](https://support.office.com/cs-cz/article/P%C5%99ihlaste-se-k-Office%C2%A0365-e9eb7d51-5430-4929-91ab-6157c5a050b4) 365 pomocí svého účtu pracovní nebo školní účet.
- 2. V horní části stránky vyberte **Weby**. Taky můžete vybrat ikonu pro spuštění aplikace a pak **Weby**.

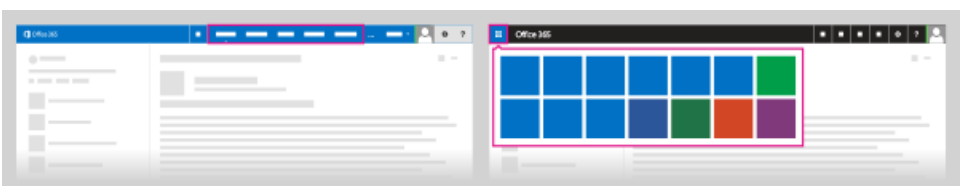

3. Vyberte tři tečky **...** vedle dokumentu. Tím otevřete jeho okno popisku. Potom vyberte **Sdílet**.

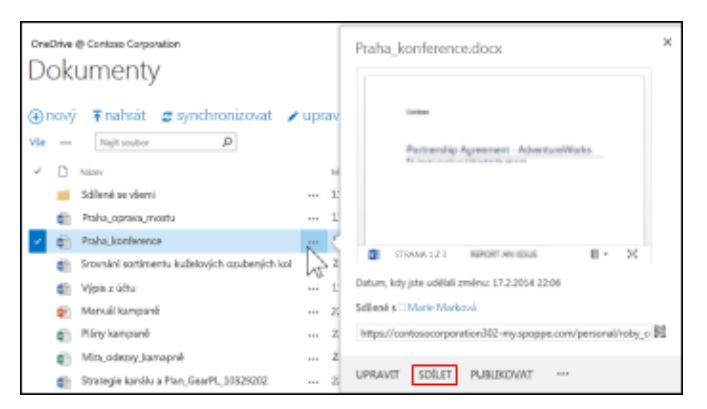

- 4. V dialogu Sdílet vyberte **Získat odkaz**.
- 5. Vyberte **Vytvořit odkaz** pro typ oprávnění, které chcete udělit: k úpravám nebo jenom k prohlížení.

Vytvoří se adresa URL odkazu pro hosta.

6. Vyberte adresu URL odkazu pro hosta a zkopírujte ji.

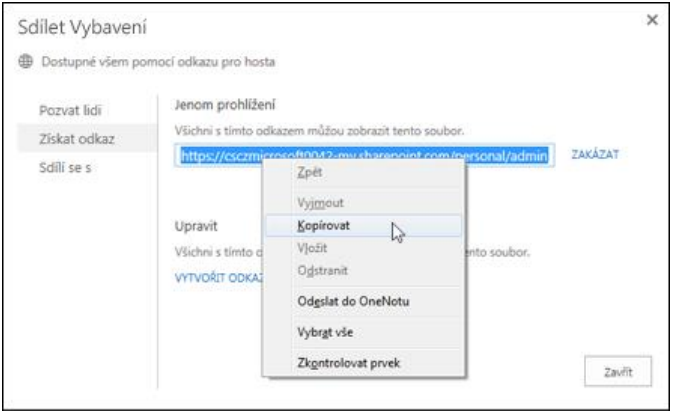

Teď ji můžete vložit do média podle svého výběru.

- Pokud je dokument v knihovně týmového webu, můžou ostatní členové webu najít odkazy pro hosty v dialogu Sdílet a poslat je ostatním.
- Pokud je soubor, který chcete sdílet, uložený v knihovně používající technologii IRM (Správa přístupových práv k informacím), nepůjde sdílet.
- Anonymní odkazy pro hosta se dají předávat dál nebo sdílet s dalšími lidmi, kteří pak taky mohou zobrazit nebo upravit příslušný obsah bez přihlášeni. Nepoužívejte anonymní odkazy pro hosta u citlivého obsahu.
- Lidé, kteří mají pozvání pro přístup k dokumentům pomocí anonymních odkazů pro hosta, budou mít možnost jenom prohlížet nebo číst soubory v příslušné aplikaci Office Online. Nebudou mít možnost soubory otvírat v odpovídající desktopové verzi aplikace Office.
- Pokud je v nastavení služeb Office 365 nebo Centru pro správu SharePointu Online externí sdílení globálně vypnuté, přestanou všechny odkazy pro sdílení fungovat. Když se pak tato funkce znovu zapne, fungovat zase začnou. Pokud chcete odvolat přístup k určitému dokumentu, je taky možné deaktivovat jednotlivé odkazy, které jste už rozeslali. Viz [Zakázání anonymních odkazů pro hosta.](https://support.office.com/cs-cz/article/Sd%c3%adlen%c3%ad-web%c5%af-nebo-dokument%c5%af-s-lidmi-mimo-va%c5%a1i-organizaci-80e49744-e30f-44db-8d51-16661b1d4232?ui=cs-CZ&rs=cs-CZ&ad=CZ#__disable_an_anonymous)
- Pokud budete sdílet excelové sešity, ve kterých jsou listy Power View, s lidmi mimo organizaci, nebudou si moct listy Power View v těchto sešitech zobrazit.

## **Umožnění uživatelům vytvářet odkazy pro hosta u dokumentů, které jste s nimi nasdíleli**

Asi jste rádi, že se některé dokumenty dají sdílet s hodně lidmi a ve skutečnosti můžete lidem doporučit i jejich další sdílení. U takových dokumentů můžete lidem dovolit vytvoření anonymních odkazů pro hosta na dokumenty, které s nimi sdílíte.

Pro povolení této možnosti musíte mít oprávnění Úplné řízení.

- 1. [Přihlaste se k Office](https://support.office.com/cs-cz/article/P%C5%99ihlaste-se-k-Office%C2%A0365-e9eb7d51-5430-4929-91ab-6157c5a050b4) 365 pomocí svého účtu pracovní nebo školní účet.
- 2. V horní části stránky vyberte **Weby**. Taky můžete vybrat ikonu pro spuštění aplikace a pak **Weby**.

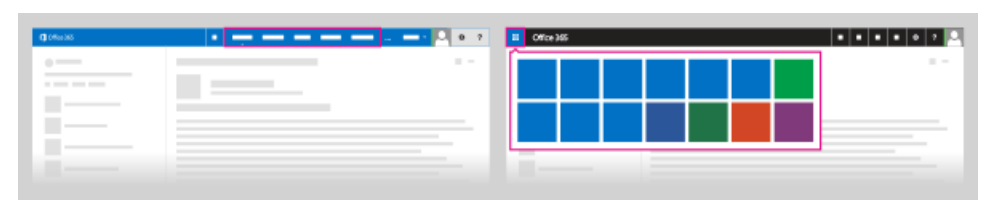

- 3. Přejděte do knihovny, kde chcete lidem povolit vytváření odkazů pro hosta.
- 4. Vyberte **Nastavení** > **Nastavení webu** > **Uživatelé a oprávnění** > **Oprávnění webů** > **Nastavení žádostí o přístup**.
- 5. V dialogu **Nastavení žádostí o přístup** zaškrtněte políčko **Povolit členům sdílení webu a jednotlivých souborů a složek**.

Teď, když si jednotliví uživatelé vyberou dokumenty, které jste s nimi nasdíleli, a otevřou dialog Sdílet, můžou vytvořit odkaz pro hosta. Uvědomte si ale, že můžou vytvářet jenom odkazy pro hosta, které hostům umožňují upravovat dokumenty, jenom pokud jste jim udělili oprávnění pro úpravy při prvním nasdílení dokumentu. Pokud mají jenom oprávnění pro zobrazení, můžou vytvářet jenom odkazy pro hosta, které umožňují zobrazení.

Pokud chcete získat přehled nastavení žádostí o přístup, podívejte se na [Video: Sdílení webu](https://support.office.com/cs-cz/article/Video-Sd%C3%ADlen%C3%AD-webu-bez-%C5%BE%C3%A1dosti-o-p%C5%99%C3%ADstup-8eafd9da-f654-4920-aa87-4d452e677887)  [bez žádosti o přístup.](https://support.office.com/cs-cz/article/Video-Sd%C3%ADlen%C3%AD-webu-bez-%C5%BE%C3%A1dosti-o-p%C5%99%C3%ADstup-8eafd9da-f654-4920-aa87-4d452e677887)

### **Sdílení dokumentu vyžadujícího přihlášení k vašemu webu**

Jestliže chcete sdílet nějaký dokument s externími uživateli, musíte mít oprávnění vlastníka webu nebo oprávnění k úplnému řízení. Kromě toho musí být v nastavení služeb Office 365 nebo Centru pro správu SharePointu Online funkce externího sdílení zapnutá (podle toho, jaký plán máte). Dále musí být externí sdílení zapnuté pro příslušnou kolekci webů (jen plány Enterprise).

1. [Přihlaste se k Office](https://support.office.com/cs-cz/article/P%C5%99ihlaste-se-k-Office%C2%A0365-e9eb7d51-5430-4929-91ab-6157c5a050b4) 365 pomocí svého účtu pracovní nebo školní účet.

- 2. V horní části stránky vyberte **Weby**. Taky můžete vybrat ikonu pro spuštění aplikace a pak **Weby**.
- 3. Vyberte tři tečky **...** vedle dokumentu. Tím otevřete jeho okno popisku. Potom vyberte **Sdílet**.

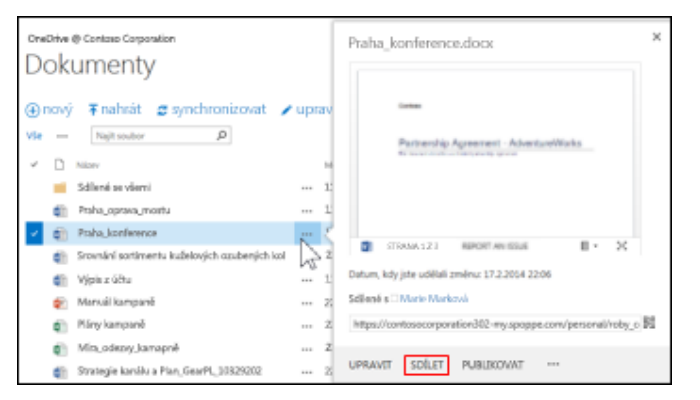

- 4. Ujistěte se, že je vybraná možnost **Pozvat lidi** a pak napište e-mailové adresy lidí, které zvete ke sdílení dokumentu, třeba someone@outlook.com, somebody@gmail.com nebo externaluser@contoso.com.
- 5. V rozevíracím seznamu vyberte úroveň oprávnění, kterou chcete těmto uživatelům udělit: **Může upravit** nebo **Může zobrazit**.
- 6. Pokud chcete, zadejte zprávu, která se má zahrnout do e-mailu. Zpráva může obsahovat informace nebo pokyny k nasdílenému dokumentu.
- 7. Zaškrtněte políčko **Vyžadovat přihlášení**.

**Poznámka** Pokud se políčko **Vyžadovat přihlášení** nezobrazuje, bude e-mail obsahovat anonymní odkaz pro hosta na dokument. Anonymní odkazy se dají předávat nebo sdílet s ostatními. Ti pak můžou taky prohlížet nebo upravovat odkaz bez přihlášení.

8. Vyberte **Sdílet**.

### **Zobrazení uživatelů, kteří mají přístup k určitému webu nebo dokumentu**

Příkazem **Sdílet** můžete taky rychle zobrazit seznam lidí, se kterými byl dokument nasdílený. Udělejte jednu z těchto věcí:

 Pokud chcete zobrazit, kdo má přístup k webu, vyberte **Sdílet** v pravé horní části stránky a potom v dialogovém okně **Sdílet** vyberte odkaz za **Sdíleno s**. Tím zobrazíte seznam lidí s přístupem k webu.

#### Stránka **72** z **109**
Jestliže chcete zjistit, kdo má přístup k určitému dokumentu, složce nebo sadě dokumentů, vyberte příslušnou položku v knihovně dokumentů a pak na kartě **Soubory** přejeďte rychlým pohybem po **Sdíleno s**.

### **Odvolání přístupu uživatele k webu**

Pokud byl web sdílený s nějakým externím uživatelem a vy chcete odvolat přístup tohoto uživatele k tomuto webu, můžete to udělat odebráním oprávnění tohoto jednotlivce pro tento web.

- 1. [Přihlaste se k Office](https://support.office.com/cs-cz/article/P%C5%99ihlaste-se-k-Office%C2%A0365-e9eb7d51-5430-4929-91ab-6157c5a050b4) 365 pomocí svého účtu pracovní nebo školní účet.
- 2. V horní části stránky vyberte **Weby**. Taky můžete vybrat ikonu pro spuštění aplikace a pak **Weby**.
- 3. Přejděte na web, pro který chcete pozvánku odvolat.
- 4. Vyberte **Nastavení** > **Nastavení webu** > **Uživatelé a oprávnění** > **Uživatelé a oprávnění**.
- 5. Vyberte skupinu, ze které chcete odebrat uživatele.
- 6. Vyberte uživatele, které chcete odebrat, přejděte na **Akce** > **Odebrat uživatele ze skupiny**.
- 7. Vyberte **OK**.

# **Sdílení dokumentů pomocí mobilního zařízení**

Pomocí svého mobilního telefonu nebo tabletu, včetně mobilních zařízení Windows Phone, iPhone a Android, můžete sdílet dokument nebo složku knihovny s lidmi, kteří nepatří do vaší společnosti. Uděláte to tak, že je pozvete ke svému webu, nebo jim nasdílíte odkaz pro hosty. **Poznámka** Pokud sdílíte dokument nebo složku pomocí mobilního zařízení, možná budete muset přepnout z mobilního zobrazení do zobrazení pro počítače, jinak instrukce v tomto článku

nemusí být přesné.

### **Sdílení dokumentu tím, že ostatní pozvete na svůj web**

Pro použití tohoto postupu možná budete muset klepnout na **Přepnout do zobrazení pro** 

**počítače** v nabídce **Nastavení** .

Stránka **73** z **109**

- 1. V knihovně dokumentů klepněte vedle dokumentu nebo složky, které chcete sdílet, na **Další** (…) a potom na **Sdílet**.
- 2. V dialogovém okně **Sdílet dokument** napište do pole **Zadejte jména nebo e-mailové adresy** e-mailovou adresu každé osoby, kterou chcete pozvat k prohlížení dokumentu nebo složky na vašem webu.

**Poznámka** Pokud jste hledané osobě už dřív poslali e-mail nebo pokud už je osoba členem vašeho webu, stačí začít psát jméno a potom ho vybrat ze seznamu nabízených voleb, který se objeví.

- 1. Klepněte buď na **Může upravit** nebo **Může zobrazit**, podle toho, jestli chcete povolit provádění změn v dokumentu, nebo jenom jeho zobrazení.
- 2. Zaškrtněte políčko **Vyžadovat přihlášení**.
- 3. Pokud chcete odeslat pozvánku e-mailem a připojit vzkaz pro příjemce, klepněte na **Zobrazit možnosti** a potom na **Odeslat pozvánku e-mailem**.
- 4. Nepovinně můžete do pole **Do pozvání zahrnout osobní vzkaz (nepovinné)** napsat vzkaz pro příjemce.

### **Sdílení dokumentu posláním odkazu pro hosty**

Pro použití tohoto postupu možná budete muset klepnout na **Přepnout do zobrazení pro počítače** v nabídce **Nastavení** .

- 1. V knihovně dokumentů klepněte vedle dokumentu nebo složky, které chcete sdílet, na **Další** (…) a potom na **Sdílet**.
- 2. V dialogovém okně **Sdílet dokument** napište do pole **Zadejte jména nebo e-mailové adresy** e-mailovou adresu každé osoby, kterou chcete pozvat k prohlížení dokumentu nebo složky na vašem webu.

**Poznámka** Pokud jste hledané osobě už dřív poslali e-mail nebo pokud už je osoba členem vašeho webu, stačí začít psát jméno a potom ho vybrat ze seznamu nabízených voleb, který se objeví.

- 1. Klepněte buď na **Může upravit** nebo **Může zobrazit**, podle toho, jestli chcete povolit provádění změn v dokumentu, nebo jenom jeho zobrazení.
- 2. Zrušte zaškrtnutí políčka **Vyžadovat přihlášení**.
- 3. Nepovinně můžete do pole **Do pozvání zahrnout osobní vzkaz (nepovinné)** napsat vzkaz pro příjemce.

#### Stránka **74** z **109**

**Poznámka** Pokud jste tímto postupem sdíleli soubor už dřív, v dialogovém okně **Sdílet dokument** se objeví **Přístupný všem, kdo je přihlášený jako host** . Pomocí tohoto odkazu můžete soubor sdílet s jinými uživateli.

### **Přehled sdílení dokumentů pomocí mobilního zařízení**

Sdílení dokumentů a složek se hodí při spolupráci s externími dodavateli, zákazníky nebo jinými partnery. Můžete nasdílet například svoje dokumenty uložené v úložišti služby OneDrive pro firmy nebo v knihovnách týmových webů. Abyste ale mohli dokument nebo složku sdílet s lidmi mimo vaši společnost, musí to napřed povolit váš správce. Dokument nebo složku můžete sdílet dvěma způsoby:

- **Pozváním uživatele k vašemu webu:** Když sdílíte dokument tím, že jiného uživatele pozvete ke svému webu, můžete určit, zda tento člověk může dokument i upravovat, nebo jenom zobrazit. Uživatel se pro zobrazení nebo upravování dokumentu přihlásí k vašemu webu pomocí své e-mailové adresy spojené s účtem Microsoft.
- **Sdílením odkazu pro hosty:** Když sdílíte dokument tím, že jinému uživateli pošlete odkaz pro hosty, tomuto uživateli přijde maskovaný odkaz (který se nedá použít k zobrazení obsahu vašeho webu). Uživatel pak může na tento odkaz kliknout a zobrazit dokument, aniž by se musel přihlašovat. Odkaz taky může poslat někomu dalšímu. Pokud funkci anonymních odkazů globálně vypnete, veškeré už rozeslané odkazy přestanou fungovat. Když ji pak znovu aktivujete, odkazy začnou zase fungovat. Jestliže chcete odvolat přístup k určitému dokumentu, je taky možné deaktivovat jednotlivé odkazy, které jste už rozeslali.

**Zabezpečení** Jakmile vytvoříte a rozešlete odkaz pro hosty, příjemce ho může poslat dalším lidem, kteří tím pádem budou mít taky přístup k obsahu dokumentu. Tuhle metodu byste proto neměli používat ke sdílení citlivých nebo důvěrných materiálů.

Nehledě na to, kterou metodu sdílení použijete, můžete příjemci nepovinně i poslat vzkaz, ve kterém ho informujete, že s ním sdílíte soubor.

# **Nákup aplikace ze SharePoint Store**

SharePoint Store je veřejné tržiště dostupné přímo z sharepointového webu, kde můžete nakupovat aplikace externích vývojářů pro osobní nebo firemní použití. Aplikace pro SharePoint je malá, samostatná a snadno použitelná. Je určená k provádění určitých úkolů nebo

plnění konkrétních firemních potřeb. Přidáním aplikací na web na něj můžete doplnit speciální funkce nebo zobrazovat informace.

**Poznámky** Office Store a SharePoint App Store jsou volitelné služby provozované společností Microsoft Corporation nebo její afilací z pobočky Microsoftu kdekoliv na světě. Aplikace dostupné ve Storu jsou poskytované různými vydavateli aplikací a podléhají smluvním podmínkám a ujednáním a také zásadám ochrany osobních údajů těchto vydavatelů aplikací. Pokud budete tyto aplikace používat, vaše data se můžou přenést do libovolné země, kde působí vydavatel aplikace, jeho afilace nebo poskytovatelé služeb, a tam se také uložit nebo zpracovávat. Dostupnost určitých aplikací a způsoby platby se můžou lišit podle země/oblasti a typu služby. Před stažením a používáním

těchto aplikací si můžete smluvní podmínky a ujednání a zásady ochrany osobních údajů těchto vydavatelů projít.

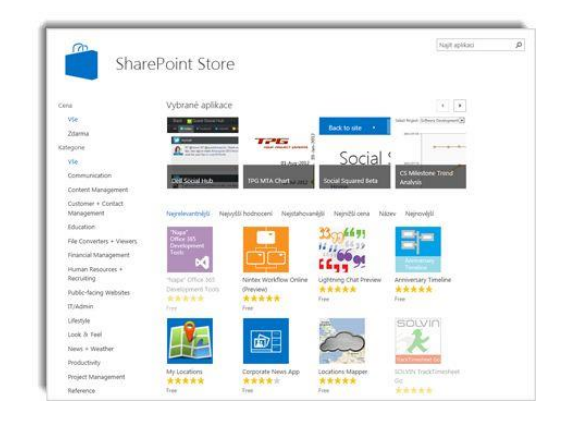

Abyste mohli aplikaci na web přidat, musíte pro něj mít aspoň oprávnění Úplné řízení. Pokud jste vlastník webu, už tato oprávnění máte.

- 1. Na webu, kam chcete přidat aplikaci, přejděte na **Nastavení** > **Přidat aplikaci**.
- 2. Na stránce Vaše aplikace klikněte v navigačních odkazech vlevo na **SharePoint Store**.
- 3. Vlevo v části Kategorie vyfiltrujte výběr a vyhledejte požadovanou aplikaci. Případně pokud už znáte název nebo značku aplikace, kterou chcete, můžete je zadat do vyhledávacího pole a vyhledat ji přímo.
- 4. Klikněte na aplikaci, kterou chcete přidat. Další informace o aplikaci můžete zobrazit kliknutím na **Podrobnosti** nebo **Recenze**.
- 5. Pokud si chcete tuto aplikaci koupit, zadejte v rozevíracím seznamu pod cenou, jestli aplikaci kupujete pro osobní použití, nebo jestli ji bude používat víc lidí. V případě potřeby zadejte počet licencí, které chcete koupit.
- 6. Jestliže chcete aplikaci koupit, klikněte na **Koupit**. (Pokud je aplikace zdarma, klikněte na **Přidat**.)
- 7. Pomocí příslušných kroků se přihlaste svým [účtem Microsoft](http://windows.microsoft.com/cs-CZ/windows-live/sign-up-create-account-how) a aplikaci kupte.

#### Stránka **76** z **109**

- 8. Až se vám zobrazí dotaz, jestli aplikaci důvěřujete, přečtěte si podmínky a ujednání a prohlášení o zásadách ochrany osobních údajů od vývojáře aplikace a potom klikněte na **Důvěřovat**.
- 9. Aplikace se odteď začne zobrazovat na stránce Obsah webu. Do aplikace se dá přejít tak, že na ni kliknete na stránce Obsah webu.

### **Co je dobré vědět**

- [Účet Microsoft](http://windows.microsoft.com/cs-CZ/windows-live/sign-up-create-account-how) není totéž jako pracovní nebo školní účet. Pokud ještě nemáte účet Microsoft, [můžete si ho zaregistrovat.](http://windows.microsoft.com/cs-CZ/windows-live/sign-up-create-account-how)
- Některé aplikace na SharePointu Store jsou zadarmo, za jiné se platí.
- Pokud správce nenakonfiguroval váš web tak, aby mohli uživatelé kupovat aplikace, většinou máte jinou možnost, jak si o aplikaci požádat. Žádosti o nákup aplikací může ve vaší organizaci schvalovat člověk, který má na starosti web Katalog aplikací.

# **Přidání aplikace na web**

Aplikace pro SharePoint jsou malé, snadno použitelné samostatné aplikace, které provádějí úkoly nebo řeší konkrétní potřeby firmy. Aplikace můžete přidávat na svůj web a přizpůsobit ho konkrétními funkcemi nebo je použít k zobrazení informací. Můžete například přidat aplikace, které provádějí obecné úkoly, jako je sledování času a nákladů. Případně můžete přidat aplikace, které provádějí různé úkoly založené na dokumentech. Máte také možnost přidat aplikace, které zobrazují zprávy nebo informace z webů jiných výrobců nebo se připojují na sociální weby.

Aplikace můžete na svůj web přidávat z řady různých zdrojů. Pokud například vaše organizace vytvořila vlastní aplikace pro interní firemní použití, můžete je přidat z firemního katalogu aplikací vyhledáním aplikací v části **Z vaší organizace**. Můžete taky nakupovat aplikace od externích vývojářů, které najdete v SharePoint Storu. Pokud jste pracovali s předchozími verzemi SharePointu, všimněte si, že se nativní funkce SharePointu, jako jsou seznamy a knihovny dokumentů, teď považují za "integrované aplikace" a že je můžete přidat taky pomocí příkazu **Přidat aplikaci**.

- 1. Na webu, kam chcete přidat aplikaci, přejděte na **Nastavení** > **Přidat aplikaci**.
- 2. Na stránce se svými aplikacemi postupujte podle pokynů

#### Stránka **77** z **109**

Po instalaci aplikace se můžete seznámit s jejím používáním na stránce Obsah webu. Přejděte

na **Nastavení** > **Obsah webu** a kliknutím na aplikaci zobrazte stránku této aplikace. Podle toho, jakou úlohu aplikace provádí, může taky dělat věci jako přidávání příkazů na pás karet v knihovnách, přidávání příkazů k funkci popisků položky v seznamech nebo knihovnách nebo může zahrnovat část aplikace, která se dá přidat na stránku.

# **Zobrazení nápovědy k aplikaci pro SharePoint, kterou jste si nainstalovali**

Nejrychleji si můžete nápovědu pro nějakou aplikaci zobrazit tak, že si zobrazíte její vlastnosti na stránce Obsah webu a na ní pak kliknete na odkaz **Nápověda**.

1. Přejděte na **Nastavení**  $\frac{1}{2}$  **Obsah** webu.

Pokud jste se na téma nápovědy, které právě čtete, dostali kliknutím na Nápověda na stránce aplikace, nebude nabídka **Nastavení** dostupná. V levém horním rohu stránky klikněte na název webu, na kterém právě jste. Tím ze stránky aplikace přejdete pryč. Potom klikněte na **Nastavení**.

- 2. V části **Seznamy, knihovny a další aplikace** vyhledejte aplikaci, pro kterou chcete zobrazit nápovědu.
- 3. Přejděte na aplikaci myší, klikněte na tři tečky **a potom v** bublinovém popisku klikněte na **Nápověda**.

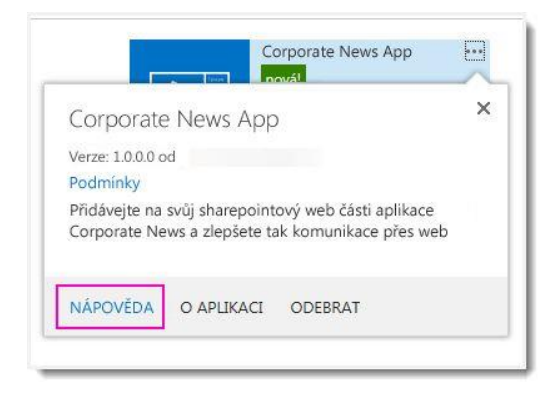

Pokud se odkaz **Nápověda** nezobrazuje, pak vývojář, který aplikaci vytvořil, pro ni nedal k dispozici nápovědu. Jestliže se zobrazuje odkaz **O aplikaci**, můžete kliknout taky na něj a zobrazit další informace o příslušné aplikaci.

## **Odebrání aplikace z webu**

Pokud aplikaci na svém webu už nepotřebujete, můžete ji odebrat na stránce Obsah webu.

**Důležité** Po odebrání aplikace nebudete mít možnost obnovit žádná data, která může aplikace ukládat do umístění, ve kterém je hostovaná. Pokud chcete tato data uchovat, musíte je před odebráním aplikace uložit. Přejděte na aplikaci, kterou chcete odebrat, a ručně zkopírujte data do jiného formátu (některé aplikace mohou nabízet způsob exportu dat).

Pokud chcete aplikaci odebrat, potřebujete mít k sharepointovému webu oprávnění Úplné řízení. Pokud jste vlastníkem webu, toto oprávnění už máte.

- 1. Přejděte na **Nastavení** > **Obsah webu**.
- 2. Na stránce Obsah webu vyhledejte aplikaci, kterou chcete odebrat, a klikněte na tlačítko se třemi tečkami (**. . .)**. Zobrazí se popisek vlastností aplikace.
- 1. V popisku klikněte na tlačítko se třemi tečkami (**. . .)** a v nabídce klikněte na **Odebrat**.

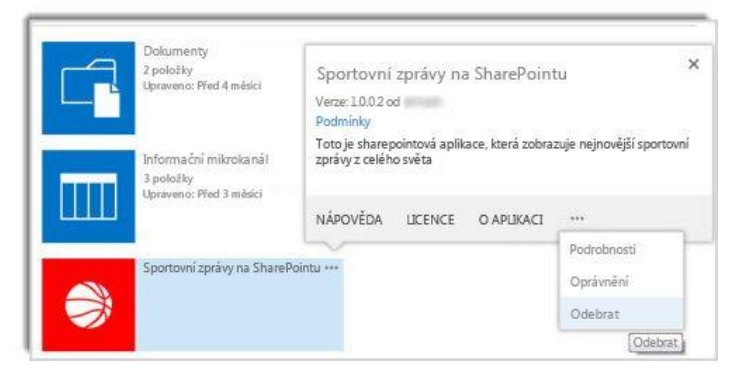

2. Klikněte na **OK**.

# **Přidání, přesunutí, minimalizace nebo**

## **odstranění webové části ze stránky**

**Důležité** Tento článek je strojově přeložených naleznete v tématu [omezení.](https://support.office.com/cs-cz/article/P%c5%99id%c3%a1n%c3%ad-p%c5%99esunut%c3%ad-minimalizace-nebo-odstran%c4%9bn%c3%ad-webov%c3%a9-%c4%8d%c3%a1sti-ze-str%c3%a1nky-362b1684-ad95-4a53-b826-443d8d9bdee0?ui=cs-CZ&rs=cs-CZ&ad=CZ#MT_Footer) Anglická verze tohoto článku [zde](https://support.office.com/article/362b1684-ad95-4a53-b826-443d8d9bdee0?rs=en-us) prosím najdete pro váš odkaz.

Stránky na webu služby SharePoint můžete upravit přidáním nebo změnou webových částí. Webové části umožňují přidat různé funkce stránek, například zobrazení knihoven dokumentů a grafy na stránkách, aniž by bylo nutné zapisovat kód.

### **Přidání webové části na stránku**

K úpravám stránky je nutné mít aspoň oprávnění, která získáte přidáním do výchozí skupiny Členové webu *<název webu>* SharePointu pro daný web.

1. Na stránce najděte příkaz Upravit a klikněte na něho.

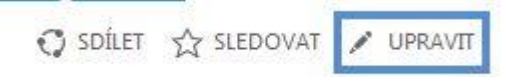

**Poznámka** Pokud je příkaz **Upravit** zakázaný, je možné, že nemáte oprávnění k úpravám stránky. Kontaktujte správce.

1. Klikněte na stránku, kam chcete přidat webovou část, klikněte na kartu Vložení a pak na položku Webová část.

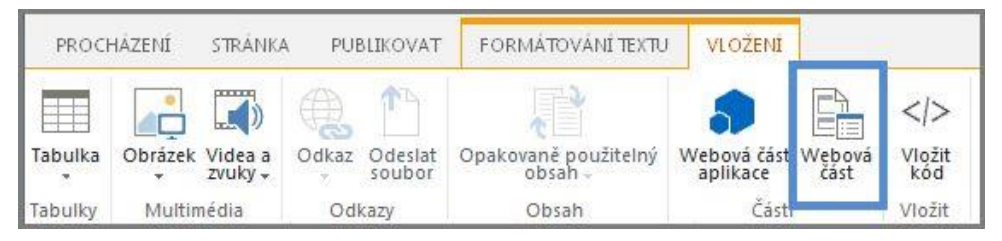

2. V části Kategorie vyberte kategorii, například Aplikace, vyberte webovou část, kterou chcete přidat na stránku, třeba **Prostředky webu**, a klikněte na **Přidat**. Když vyberete webovou část, zobrazí se v části **O části** informace o této webové části.

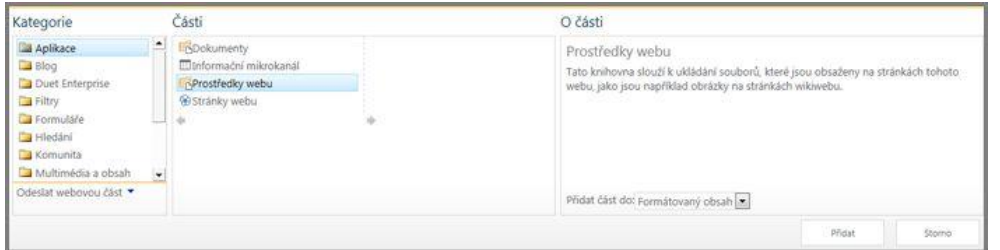

3. Po dokončení úprav na stránce klikněte na kartě **Formátování textu** na **Uložit.**

### **Přesunutí webové části na stránce**

1. Na stránce najděte příkaz **Upravit** a klikněte na něho.

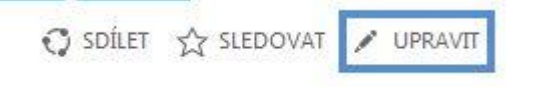

#### Stránka **80** z **109**

**Poznámka** Pokud je příkaz **Upravit** zakázaný, je možné, že nemáte oprávnění k úpravám stránky. Kontaktujte správce.

- 2. Na stránce vyberte webovou část.
- 3. U stránky typu wikiweb, která bývá označovaná taky jako stránka obsahu:
- 4. Na kartě Formátování textu klikněte na **Vyjmout** nebo použijte klávesovou zkratku CTRL+X.
- 5. Klikněte na stránku, kam chcete přesunout webovou část.
- 6. Na kartě **Formátování textu** klikněte na **Vložit** nebo použijte klávesovou zkratku CTRL+V.
- 7. U stránek s webovými částmi vyberte webovou část a přetáhněte ji do požadovaného umístění.
- 8. Po dokončení úprav na stránce klikněte na kartě **Formátování textu** na **Uložit**.

### **Minimalizace nebo obnovení webové části na stránce**

Webovou část můžete konfigurovat tak, aby byla na stránce ve výchozím nastavení minimalizovaná. Tuto akci můžete provést, když je stránka přeplněná. Čtenáři stránky mohou webovou část během čtení stránky obnovit. Když potom stránku zavřou a znovu ji otevřou, bude webová část znovu minimalizovaná.

1. Na stránce najděte příkaz **Upravit** a klikněte na něho.

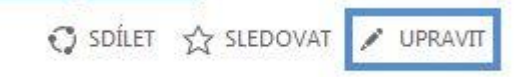

2. Na stránce najeďte myší na webovou část, klikněte na šipku dolů a na volbu **Minimalizovat**. Stejně můžete obnovit seznam nebo knihovnu.

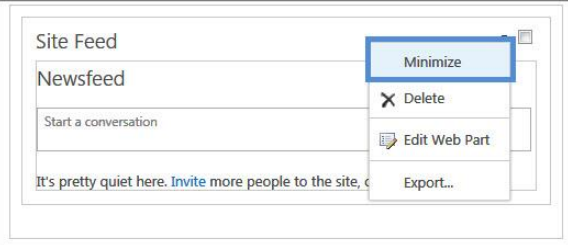

3. Po dokončení úprav na stránce klikněte na kartě **Formátování textu** na **Uložit**. Na následujícím obrázku můžete vidět příklad stránky, kde je minimalizovaná webová část **Informační kanál webu**.

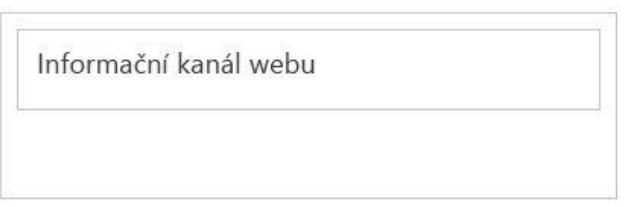

### **Odstranění webové části ze stránky**

**Poznámka** Tímhle postupem se webová část neodstraní z webu, odstraní se jen ze stránky.

- 1. Na stránce najděte příkaz **Upravit** a klikněte na něho.
- 2. Najeďte myší na webovou část, kterou chcete odstranit ze stránky, klikněte na šipku dolů a na **Odstranit**.

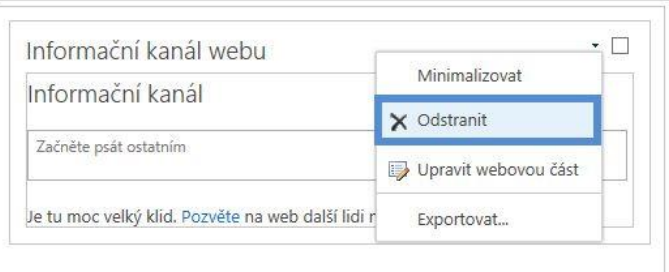

3. Po dokončení úprav na stránce klikněte na kartě **Formátování textu** na **Uložit**.

# **Správa kolekcí webů a globálních nastavení**

# **v Centru pro správu SharePointu**

Jako správce SharePointu Online můžete Centrum pro správu SharePointu použít k těmto úkolům:

- Vytvoření a správa kolekcí webů, přidělení a sledování úložiště kolekce webů
- Správa oprávnění a uživatelů a zabezpečení obsahu na webech
- Správa profilů uživatelů a konfigurace osobních webů
- Povolení a konfigurace specifických funkcí SharePointu Online nebo globálních nastavení

Tady je přehled důležitých informací, které byste měli zvážit při plánování vytvoření, konfigurace a správy prostředí SharePointu Online.

### **Plánování kolekcí webů, které chcete vytvořit**

Kolekce webů je skupina webů, které mají stejného vlastníka a sdílejí nastavení správy, například oprávnění. Při vytvoření kolekce webů se v této kolekci webů automaticky vytvoří web nejvyšší úrovně. Potom můžete vytvořit jeden nebo víc webů, které budou tomuto webu nejvyšší úrovně podřízené.

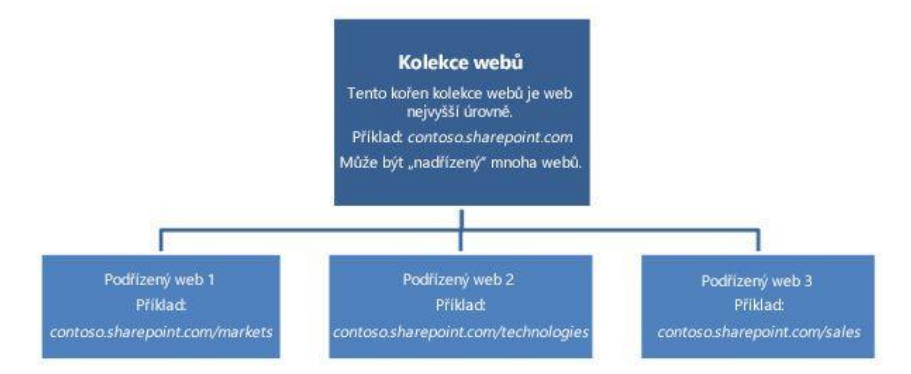

Funkce a nastavení webů nejvyšší úrovně a podřízených webů je možné řídit na různých úrovních. Díky této hierarchii mohou mít uživatelé hlavní pracovní web pro celý tým a jednotlivé pracovní weby a sdílené weby pro projekty menšího významu. Můžete vytvářet samostatné kolekce webů pro různá oddělení nebo pro externí weby.

Způsob uspořádání kolekcí webů záleží na velikosti vaší organizace a na jejích obchodních potřebách. Zkuste si představit několik základní detailů – třeba k čemu budete kolekci webů používat a kteří uživatelé k ní budou potřebovat přístup. Tyto detaily vám pomůžou při rozhodování o typu šablony webu, který použijete, jak velké úložiště přidělit a kolik kolekcí webů budete zřejmě potřebovat vytvořit. Pokud si potřebujete ověřit omezení úložiště nebo počet kolekcí webů podporovaných vaším plánem, přečtěte si článek [SharePoint Online:](https://support.office.com/cs-cz/article/SharePoint-Online-softwarov%C3%A9-hranice-a-limity-8f34ff47-b749-408b-abc0-b605e1f6d498)  [softwarové hranice a limity.](https://support.office.com/cs-cz/article/SharePoint-Online-softwarov%C3%A9-hranice-a-limity-8f34ff47-b749-408b-abc0-b605e1f6d498) Až budete připravení začít s vytvářením kolekcí webů, použijte Centrum pro správu SharePointu.

#### **Plánování zachování spravovatelnosti kolekcí webů**

Zásady správného řízení jsou sadou zásad, rolí, odpovědností a procesů řídících způsoby, kterými vaše organizace spolupracuje, aby dosáhla obchodních cílů. K dosažení těchto cílů slouží vámi poskytované služby a správa duševního vlastnictví vytvářeného vašimi zaměstnanci. Při plánování kolekcí webů byste měli vytvořit i plán zásad jejich správného řízení.

### **Odstranění a obnovení kolekcí webů**

Jako správce SharePointu můžete obnovit odstraněné kolekce webů. Koš vám umožní obnovit odstraněné kolekce webů, ale jenom pokud už v něm nebyly víc než 90 dní. Po 90 dnech se

totiž kolekce webů z koše odstraní natrvalo. Používáním koše získáte čas na to zjistit, jestli kolekce webů neobsahuje data, která by vaše organizace mohla potřebovat. Další informace najdete v článku [Obnovení odstraněné kolekce webů.](https://support.office.com/cs-cz/article/Obnoven%C3%AD-odstran%C4%9Bn%C3%A9-kolekce-web%C5%AF-91c18651-c017-47d1-9c27-3a22f325d6f1)

### **Správa oprávnění a zabezpečení obsahu**

### **Správa správců kolekce webů**

V rámci správy SharePointu Online existují tři role pro správu:

- **Globální správce:** Správce portálu Office 365. Může spravovat licence služeb, uživatele a skupiny, domény a odebírané služby. V Office 365 je globální správce taky správcem SharePointu Online.
- **Správce SharePointu:** Globální správce, jehož primárním úkolem je spravovat prostředí SharePointu Online pomocí Centra pro správu SharePointu. Může vytvářet a spravovat kolekce webů, jmenovat správce kolekcí webů, určovat nastavení klientů a konfigurovat službu Podnikové připojení a Zabezpečení úložiště, službu InfoPath Forms Services, správu záznamů, vyhledávání a profily uživatelů.
- **Správce kolekce webů:** Uživatel s oprávněními správce pro správu kolekce webů. Kolekce webů může mít několik správců, ale jenom jednoho primárního správce. Správce SharePointu Online by měl při vytváření kolekce webů nejdřív přiřadit oprávnění primárnímu správci kolekce webů a pak případně přidat další správce kolekce webů.

Globální správce nebo správce SharePointu při vytváření kolekce webů v SharePointu Online jmenuje primárního správce kolekce webů. Jako dobré bezpečnostní opatření se osvědčuje určit jednoho nebo víc správců kolekce webů jako zálohu a taky je vhodné mít v Office 365 sekundárního globálního správce.

### **Povolení přístupu externích uživatelů k interním webům**

SharePoint Online poskytuje uživatelům webu možnost pozvat externí uživatele (tedy uživatele, kteří nemají licenci k vašemu předplatnému Office 365), aby si zobrazili obsah na webech nebo aby ho upravovali. Pokud by vás zajímalo, jaké typy uživatelů můžou být externí uživatelé a jaká mají oprávnění, přečtěte si téma [Správa externích sdílení pro prostředí](https://support.office.com/cs-cz/article/Spr%C3%A1va-extern%C3%ADch-sd%C3%ADlen%C3%AD-pro-prost%C5%99ed%C3%AD-SharePointu-Online-c8a462eb-0723-4b0b-8d0a-70feafe4be85)  [SharePointu Online.](https://support.office.com/cs-cz/article/Spr%C3%A1va-extern%C3%ADch-sd%C3%ADlen%C3%AD-pro-prost%C5%99ed%C3%AD-SharePointu-Online-c8a462eb-0723-4b0b-8d0a-70feafe4be85) Externí sdílení představuje funkci efektivnější spolupráce, která může podpořit potřeby spolupráce vaší organizace s externími dodavateli, zákazníky nebo klienty. U externího sdílení je ale důležitá pečlivá správa, která zajistí odpovídající ochranu veškerého obsahu, který nechcete sdílet.

### **Ochrana obsahu pomocí Správy přístupových práv k informacím (IRM)**

Technologie IRM v SharePointu Online využívá službu Správa přístupových práv (RMS) Active Directory pro Microsoft Azure, což je technologie pro ochranu informací v Office 365. Ochranu technologií IRM můžete použít u souborů v sharepointových seznamech a knihovnách. Další informace najdete v článku [Co je Správa přístupových práv Active Directory](http://technet.microsoft.com/library/jj585026)  [pro Microsoft Azure?](http://technet.microsoft.com/library/jj585026)

### **Povolení osobních webů a sociálních funkcí**

**Profil uživatele** je sada vlastností popisujících uživatele SharePointu. Právě díky profilům uživatelů, ze kterých čerpají funkce jako osobní weby nebo hledání osob, je práce pro uživatele ve vaší organizaci příjemnější a do velké míry šitá na míru. Velká část sociálních funkcí je závislá na profilech uživatelů, a proto jde konfigurace profilů uživatelů ruku v ruce s konfigurací sociálních funkcí.

### **Správa profilů uživatelů a plánování vlastních vlastností nebo zásad profilu**

Pokud se vytváří uživatelský účet v Office 365, může správce ručně zadat podrobnosti uživatele, včetně názvu pozice, oddělení, telefonních čísel a dalších vlastností, které se zobrazují v globálním adresáři Office 365. Správce může taky použít nástroj pro synchronizaci adresáře služeb Microsoft Online Services a replikovat uživatelské účty služby Active Directory (a další objekty služby Active Directory) do Office 365. Tyto informace se zobrazí v profilu uživatele SharePointu Online.

Bez ohledu na to, jestli jste zadali informace profilu uživatele do adresářové služby Office 365 ručně nebo jste je synchronizovali se službou Active Directory, pokud chcete do profilů uživatelů přidat nějakou informaci, ale neexistuje pro ni pole, můžete vytvořit **vlastnostprofilu** uživatele SharePointu Online. Můžete taky definovat **zásady** chování těchto vlastností.

### **Zobrazení přizpůsobeného obsahu uživatelům v cílové skupině**

**Cílové skupiny** SharePointu vám umožňují zobrazit obsah uživatelům podle jejich funkce nebo pracovní náplně. Cílové skupiny je možné definovat pomocí jedné z těchto položek nebo jejich kombinace: členství v distribučním seznamu, skupina zabezpečení systému Windows, skupina SharePointu, role organizace nebo veřejné vlastnosti v profilech uživatelů. Obsah můžete zacílit na cílové skupiny pro navigační odkazy, položky seznamů, položky knihoven a webové části.

#### Stránka **85** z **109**

Před vytvořením cílových skupin pro zacílení obsahu byste měli společně se správci kolekcí webů a vlastníky webů zjistit, jaké prvky webu chtějí použít na svých webech. Zlepší to vaši představu o způsobu interakce mezi uživateli a různými weby a přesněji určíte, jak chcete zacílení obsahu použít.

#### **Nastavení osobních webů pro uživatele**

Osobní weby nabízejí každému členovi organizace bohatou sadu funkcí pro sociální sítě a spolupráci. Kromě toho osobní weby poskytují uživatelům Office 365 centrální místo, kde můžou ukládat, sdílet a sledovat informace, na kterých jim záleží. Uživatelé můžou přecházet na své osobní weby kliknutím na **Weby** v horní části webu SharePointu Online. Kliknutím na **Informační kanál** nebo **OneDrive** se uživatel po vytvoření kolekce webů Osobní web přesune na různá místa osobního webu. Pokud kliknete na uživatelské jméno v pravém horním rohu libovolné stránky a na **O mně**, přesměruje vás to na stránku osobního webu, která popisuje aktivity jejího vlastníka.

Jako správce SharePointu Online můžete přizpůsobit obsah osobního webu pro každého uživatele v jakékoli organizaci a povolit zásady ochrany osobních informací.

Osobní weby mají ve výchozím nastavení tři primární součásti:

- **Informační kanál** je výchozí cílová stránka. Tato stránka zobrazuje informační kanál nedávných aktivit souvisejících s určenými kolegy a zájmy uživatele. Uživatelé můžou své informační kanály přizpůsobit sledováním spolupracovníků, určením svých zájmů a konfigurací druhu aktivit, které chtějí sledovat.
- **Můj obsah** OneDrive pro firmy je stránka webových částí zobrazující obsah, který uživatel uložil na svém osobním webu.
- **Weby** je stránka odkazů na weby, které uživatel sleduje, a odkazů na navrhované weby.
- **O mně** umožňuje jiným uživatelům v organizaci zobrazit stránku s profilem uživatele, na které se tento uživatel může podělit o svoji odbornost, profilové obrázky apod. Ačkoli stránky Můj informační kanál a Můj obsah OneDrive pro firmy jsou dostupné pouze příslušnému uživateli, stránka Můj profil se tomuto uživateli a jiným pracovníkům organizace zobrazí, pokud navštíví osobní web tohoto uživatele.

## **Vytvoření portálu komunity**

Portál komunity je adresář se seznamem všech webů komunity, které jsou dostupné v intranetu vaší firmy. Uživatelé můžou portál komunity využívat k hledání, zjišťování, sledování, návštěvám a účasti v komunitách, které je zajímají.

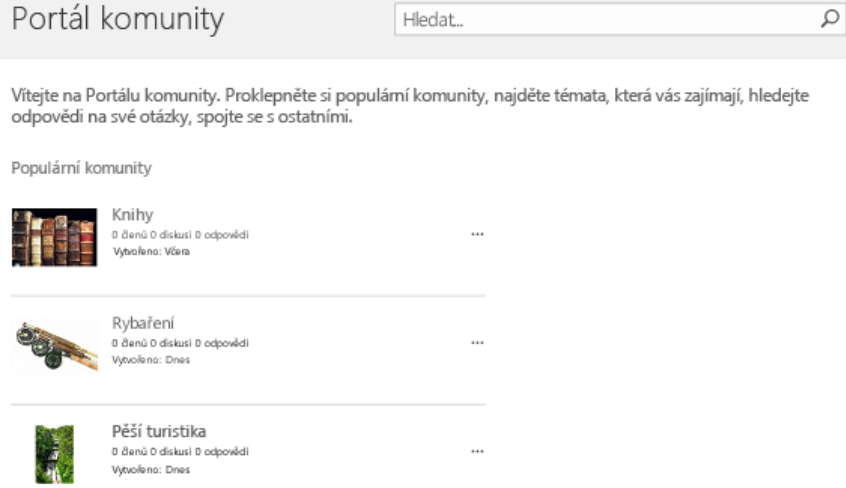

### **Použití**

Portál komunity funguje v součinnosti s osobními weby a podnikovým centrem vyhledávání. Je to šablona podnikového webu, která od vlastníka nebo správce vyžaduje jenom minimální konfiguraci nebo údržbu. Jakmile je portál vytvořený, neustále se aktualizuje novými komunitami a jejich statistikami, jako jsou například datum vytvoření, počet členů, počet diskusí a podobně. Kontinuální aktualizaci umožňuje těsná integrace s podnikovým vyhledáváním, které každých několik minut automaticky prochází intranet a indexuje a zobrazuje nové komunity a jejich data.

Zahrnutí komunit do portálu komunity nezávisí na nějaké konkrétní hierarchii ani nepodporuje vytváření webů komunit mimo kolekci webů portálu komunity. Doporučuje se, aby každá komunita byla svou vlastní kolekcí webů. Vyhledávání prochází všechny weby komunit a kolekce webů a stará se o ně za vás. Weby komunit jsou uvedené v pořadí podle oblíbenosti.

# **Aplikace Yammer pro SharePoint: Přidání informačního kanálu Yammeru na stránku SharePointu**

#### Stránka **87** z **109**

Když na web služby SharePoint přidáte informační kanál sociální sítě Yammer, budou moct lidé publikovat příspěvky, odpovídat na ně, a lajkovat konverzace sítě Yammer přímo v rámci týmového nebo projektového týmu. Nemusíte chodit do jiné aplikace nebo používat jinou službu. Všechno najdete na jednom místě.

Jak začít:

### [Krok 1: Stáhněte si aplikaci z Office Storu](https://support.office.com/cs-cz/article/Aplikace-Yammer-pro-SharePoint-P%c5%99id%c3%a1n%c3%ad-informa%c4%8dn%c3%adho-kan%c3%a1lu-Yammeru-na-str%c3%a1nku-SharePointu-8023e402-5ca3-4ef4-a2da-37215aa75f49?ui=cs-CZ&rs=cs-CZ&ad=CZ#__get_the_app)

Tento krok musí dělat někdo, kdo má přihlašovací údaje globálního správce Office 365 (tzn. někdo, kdo má přístup k centru pro správu Office 365).

[Krok 2: Zpřístupněte aplikaci pro použití](https://support.office.com/cs-cz/article/Aplikace-Yammer-pro-SharePoint-P%c5%99id%c3%a1n%c3%ad-informa%c4%8dn%c3%adho-kan%c3%a1lu-Yammeru-na-str%c3%a1nku-SharePointu-8023e402-5ca3-4ef4-a2da-37215aa75f49?ui=cs-CZ&rs=cs-CZ&ad=CZ#__add_the_app)

Po stažení aplikace musí správci kolekcí webů přidat aplikaci do obsahu webu, aby v případě, že bude někdo chtít vložit informační kanál sociální sítě Yammer na web služby SharePoint, snadno aplikaci našel.

[Krok 3: Přidejte informační kanál Yammeru na stránku SharePointu](https://support.office.com/cs-cz/article/Aplikace-Yammer-pro-SharePoint-P%c5%99id%c3%a1n%c3%ad-informa%c4%8dn%c3%adho-kan%c3%a1lu-Yammeru-na-str%c3%a1nku-SharePointu-8023e402-5ca3-4ef4-a2da-37215aa75f49?ui=cs-CZ&rs=cs-CZ&ad=CZ#__purchase_the_yammer)

Po přidání aplikace do obsah webu kolekce webů si lidé dokážou aplikaci snadno přidat na svůj týmový a projektový web SharePoint.

# **Přidání stávajícího sharepointového seznamu úkolů do Project Web Appu**

Je mnoho různých způsobů, jak může projekt začít. Můžete hned na začátku znát celou řadu podrobností o projektu nebo můžete mít jenom obecnou představu o tom, co má projekt v prvé řadě obsahovat. Z tohoto důvodu může být pohodlnější začít plánování projektu pomocí sharepointového seznamu úkolů. Tento stávající seznam úkolů můžete přidat do Centra projektů v Project Web Appu, aby si zúčastněné osoby při kontrole plného pracovního vytížení organizace mohly váš projekt prohlédnout.

Po přidání sharepointového seznamu úkolů do Project Web Appu můžou uživatelé pokračovat ve změnách seznamu ve službě Microsoft SharePoint Foundation 2013 a tyto změny se dají zobrazit v aplikaci Project Web App. Pokud chcete změnit seznam v aplikaci Project Web App, informace najdete v tématu [Změna sharepointového seznamu úkolů na projekt organizace.](https://support.office.com/cs-cz/article/Zm%C4%9Bna-sharepointov%C3%A9ho-seznamu-%C3%BAkol%C5%AF-na-projekt-organizace-d1387254-9478-4d9d-90d7-a4aee16b1f3c)

# **Práce s weby SharePoint Online prostřednictvím mobilního zařízení**

Pokud máte smartphone nebo tablet a předplatné Office 365, které zahrnuje SharePoint Online, můžete pomocí svého zařízení prohlížet informace na webech, spolupracovat s kolegy, otevírat sdílené dokumenty a být neustále v kontaktu se svou prací. Díky nedávným vylepšením služby SharePoint Online podporuje SharePoint dotykové ovládání ještě líp než dřív. Pomocí smartphonu nebo tabletu můžete dělat třeba následující činnosti:

- **Otevírat dokumenty**. Můžete zobrazit dokumenty, které jste vytvořili, dokumenty, které jste nedávno používali v aplikaci Word, PowerPoint nebo Excel, dokumenty, které s vámi někdo sdílí, a dokumenty, které sledujete ve službě SharePoint Online.
- **Hledat weby**. Můžete zobrazit seznam webů, které sledujete ve službě SharePoint Online, a weby, které jsou propagované správci.
- **Pohybovat se po SharePointu Online**. Pomocí navigačních odkazů můžete přejít z webu do služby OneDrive pro firmy nebo naopak.
- **Změnit zobrazení některých webů**. U některých webů a knihoven, které používáte ve službě SharePoint Online, můžete přepínat mezi zobrazením na celou obrazovku (tomu se říká zobrazení pro počítače) a zobrazením pro mobily.

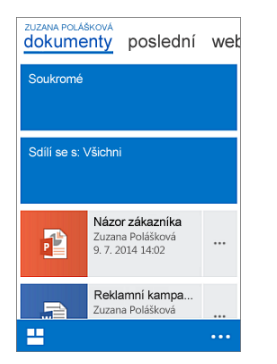

**Poznámka** V současné době nejsou poštovní schránky webu ve službě SharePoint Online podporované. To znamená, že poštovní schránky webu nebudete moct na telefonu nebo tabletu zobrazit.

### **Otevření a procházení sharepointového webu**

### **Otevření sharepointového webu**

- 1. Otevřete webový prohlížeč na vašem zařízení.
- 2. Na panelu Adresa zadejte webovou adresu (URL) pro SharePoint Online. Naše adresa URL je třeba http://contoso14.sharepoint.com. Vaše adresa URL bude místo Contoso obsahovat váš název domény.

#### Stránka **89** z **109**

- 3. Přihlaste se ke svému účtu (pracovní nebo školní účet).
- 4. V levém dolním rohu obrazovky vyberte **Přejít na** .

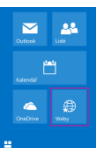

5. Ze seznamu navigačních dlaždic vyberte **Weby**.

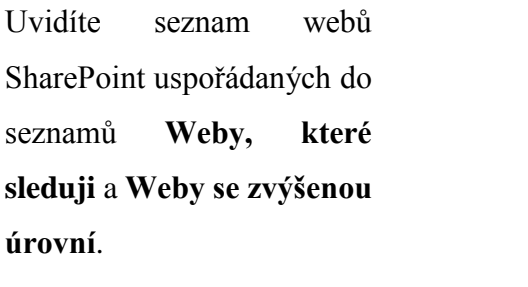

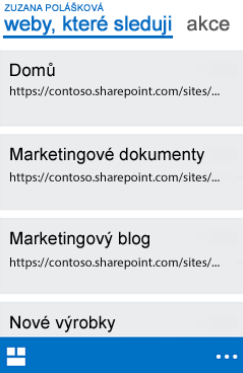

Weby, které sleduji, je něco jako záložka všech webů služby SharePoint, které vás zajímají. Informace o tom, jak přidat weby na seznam **Weby, které sleduji**, najdete ve videu [Sledování sharepointového webu.](https://support.office.com/cs-cz/article/Sledov%C3%A1n%C3%AD-sharepointov%C3%A9ho-webu-33db6fa5-9528-45d7-bcc7-f9c1faaacae0)

#### **Procházení sharepointového webu**

**webu**.

1. V seznamu **Weby, které sleduji** nebo **Weby se zvýšenou úrovní** na stránce Weby vyberte požadovaný web. Knihovny dokumentů a seznamy jsou uspořádané v části **Aplikace** a všechny podřízené weby jsou uvedené v seznamu **Podřízené weby**. Název webu se zobrazí v horní části stránky, takže vidíte, jaký web si prohlížíte.

2. Pokud chcete zobrazit onenotový poznámkový blok webu, vyberte dlaždici **Prostředky** 

3. Pokud chcete zobrazit soubory na svém webu, vyberte knihovnu dokumentů, která obsahuje požadovaný soubor.

### **Otevření knihovny OneDrivu pro firmy**

1. Pokud už jste přihlášení k webu služby SharePoint pomocí prohlížeče ve vašem zařízení, vyberte v levém dolním rohu obrazovky **Přejít na** a potom **OneDrive**. Pokud zrovna k webu služby SharePoint přihlášení nejste, otevřete webový prohlížeč ve svém zařízení.

#### Stránka **90** z **109**

- 2. Na panelu Adresa zadejte webovou adresu (URL) pro SharePoint Online. Naše adresa URL je třeba http://contoso14.sharepoint.com. Vaše adresa URL bude místo Contoso obsahovat váš název domény.
- 3. Přihlaste se pomocí svého pracovního nebo školního účtu, třeba pavel@contoso.onmicrosoft.com.
- 4. V levém dolním rohu obrazovky vyberte **Přejít na** .
- 5. Ze seznamu dlaždic vyberte **OneDrive**.

# **Konfigurace sharepointového webu pro mobilní zařízení**

Jako správce sharepointového webu můžete určit, jak se bude sharepointový web zobrazovat v prohlížeči v mobilním zařízení. V tomto článku se dozvíte o zobrazení v mobilním prohlížeči, konfiguraci webu pro správné zobrazení na víc zařízeních a o nastavení automatických upozornění. Pokud hledáte další informace o zobrazení sharepointového webu v mobilních zařízeních, přečtěte si článek [Práce s weby SharePointu Online pomocí mobilního zařízení.](https://support.office.com/cs-cz/article/Pr%C3%A1ce-s-weby-SharePointu-Online-pomoc%C3%AD-mobiln%C3%ADho-za%C5%99%C3%ADzen%C3%AD-a99f2acf-381a-442c-b305-3e74c251bcb6)

### **Mobilní zobrazení a zobrazení počítače**

Uživatelé používající mobilní zařízení si můžou u některých typů sharepointových webů a u knihovny služby OneDrive pro firmy vybrat mezi dvěma druhy zobrazení – mobilním zobrazením a zobrazením počítače. V zobrazení počítače se uživatelům nahoře na stránce zobrazí navigační odkazy. V mobilním zobrazení uživatelé vidí web přizpůsobený tak, aby vypadal dobře na jejich zařízení.

Pokud chcete mobilní zobrazení v zařízení vyzkoušet, udělejte to takto:

- 1. Otevřete sharepointový web v zařízení.
- 2. V pravém horním rohu webu klepněte na **Nastavení** a pak klepněte na **Nastavení webu**.
- 3. V části **Akce webu** klepněte na **Spravovat funkce webu**.
- 4. Nastavte **Zobrazení v mobilním prohlížeči** na **Aktivní**. (Výchozí nastavení je **Aktivní**.)

Pokud chcete přejít zpátky do mobilního zobrazení, klepněte na **Nastavení** a pak klepněte na **Mobilní zobrazení** .

#### Stránka **91** z **109**

Některé weby jsou automaticky nakonfigurované tak, že uživatelům nabízí možnost mobilního zobrazení. U ostatních webů musíte aktivovat funkci Zobrazení v mobilním prohlížeči.

### **Aktivace Zobrazení v mobilním prohlížeči**

Sharepointový web můžete nakonfigurovat tak, aby se na smartphonech vykresloval v optimalizovaném mobilním prohlížeči. Uděláte to tak, že u webu aktivujete funkci Zobrazení v mobilním prohlížeči. Zobrazení v mobilním prohlížeči po aktivaci zkontroluje prohlížeč zařízení a zjistí, jestli podporuje HTML5. Pokud ano, web se zobrazí pomocí mobilního zobrazení. Pokud ne, web se zobrazí pomocí klasického zobrazení, které je podobné tomu, co by uživatelé viděli v počítači.

Zobrazení v mobilním prohlížeči nemusíte zapínat pro všechny vaše sharepointové weby. Tato funkce je ve výchozím nastavení už zapnutá u webů vytvořených pomocí některé z těchto šablon webu:

- Šablony pro spolupráci Týmový web, Prázdný web, Pracovní prostor dokumentů, Blog, Pracovní web skupiny, Úložiště procesů aplikace Visio
- Šablony schůzek Základní centrum schůzek, Prázdné centrum schůzek, Rozhodovací centrum schůzek, Společenské centrum schůzek, Vícestránkové centrum schůzek
- Šablony organizace Centrum dokumentů, Centrum záznamů, Centrum Business Intelligence, Hostitel osobních webů, Základní centrum vyhledávání, Centrum vyhledávání pomocí služby FAST Search

U všech ostatních šablon webů je potřeba funkci explicitně aktivovat. Zobrazení v mobilním prohlížeči můžete aktivovat a deaktivovat v Nastavení webu v části Akce webu a Spravovat funkce webu.

## **Nastavení webu pro zobrazení v několika zobrazeních pomocí kanálů zařízení**

Funkce kanálů zařízení je ideální pro komplexnější sharepointové weby: Vytvoříte jeden web a jeho obsah, ale obsah webu namapujete tak, aby používal různé stránky předloh a šablony stylů, které jsou specifické pro určité zařízení nebo skupinu zařízení. Funkce kanálů zařízení umožňuje v různých kanálech zařízení ukazovat různý obsah pomocí stejných stránek a rozložení stránek. Tuhle práci obvykle dělá vývojář nebo návrhář webu. Kanály zařízení jsou dostupné jenom u webů publikování.

#### Stránka **92** z **109**

### **Nastavení upozorňování na změny**

Při pobytu mimo kancelář se nemusí snížit vaše produktivita. Dál můžete dostávat upozornění na změny, ke kterým došlo na vašem webu nebo v jeho obsahu – stačí nastavit upozorňování na jakékoli změny v seznamech nebo položkách SharePointu.

Na mobilním zařízení: V nabídce **Nastavení** klepněte na **Přepnout do zobrazení pro počítače**.

- 1. V seznamu nebo knihovně, kde chcete vytvořit upozornění, klikněte na pásu karet na kartu **Knihovna** nebo **Seznam**.
- 2. Ve skupině **Sdílet a sledovat** klikněte na **Upozornit** a potom na **Nastavit upozornění u této knihovny**. (V případě seznamu klikněte na příkaz **Nastavit upozornění u tohoto seznamu**.)
- 3. Na stránce Nové upozornění můžete v případě potřeby změnit název v části **Název upozornění**.
- 4. V oddílu **Odesílat upozornění na adresu** zadejte uživatelská jména nebo e-mailové adresy osob, kterým se mají upozornění odesílat.
- 5. V oddílu **Metoda doručení** vyberte **E-mail** nebo **Textová zpráva (SMS)**. POZNÁMKA: Pokud používáte SharePoint Online (jako součást Office 365), vyberte **E-mail**. Možnost SMS není pro Office 365 dostupná.
- 6. Pokud je dostupný oddíl **Typ změn**, zvolte typy změn, o kterých chcete být informováni.
- 7. V oddílu **Odesílat upozornění pro tyto změny** určete, jestli chcete být upozorňováni na všechny typy změn nebo na konkrétní změny.
- 8. V oddílu **Kdy odeslat upozornění** zvolte, jak často chcete upozornění přijímat, třeba hned nebo jako denní nebo týdenní souhrn, a v který den nebo čas.
- 9. Klikněte na **OK**.

### **Nastavení nabízených oznámení pro Windows Phone**

Do Windows Phonu můžete dostávat oznámení, když na webu dojde k určitým událostem, třeba když uživatel přidá položku do seznamu nebo aktualizuje nějakou položku. K nastavení oznámení je nutné na sharepointovém webu registrovat aplikaci pro mobilní zařízení. Služba nabízených oznámení společnosti Microsoft pro Windows Phone neznamená jenom nastavení upozornění – nabízí vývojářům jiných výrobců odolný, vyhrazený a trvalý kanál pro efektivní

#### Stránka **93** z **109**

posílání dat z webové služby do aplikace Windows Phone. Službu nabízených oznámení obvykle nastavuje vývojář webu – služba je určená pro větší podnikové weby.

# **Základy ke spravovaným metadatům**

Metadata jsou informace o informace. Metadata o knize je například název a Autor. Metadata mohou být různé druhy informací, umístění, datum nebo číslo položky katalogu. Při použití sady SharePoint products můžete centrálně spravovat metadata. Můžete uspořádat metadat tak, aby smysl ve vašem podnikání a usnadňují vyhledání požadovaných pomocí metadat.

### **Důležitá terminologie**

Tato část uvádí definice některých klíčových termínů. Tyto termíny a pojmy se často zobrazují v článcích o spravovaných metadatech.

#### **Taxonomie**

Taxonomie je formální klasifikační systém. Taxonomie seskupuje slova, označení a pojmy, které něco popisují, a následně uspořádává skupiny do hierarchie.

Lidé sestavují taxonomie pro téměř jakýkoli typ informací, od biologických systémů až k organizačním strukturám. Biologové například seskupují živé organismy do čtyř hlavních klasifikací: zvířata, rostliny, houby a mikrobi. Každá z těchto hlavních skupin se dělí na spoustu dílčích částí. Celý systém dohromady tvoří taxonomii.

#### **Folksonomie**

Folksonomie je neformální systém klasifikace. Vyvíjí se postupně s tím, jak uživatelé webu spolupracují na slovech, popiscích a termínech na webu. Původně se vyvinuly z oblíbených aplikací, jako jsou záložky.

Pokud jste na webu někdy viděli shluk značek, potom jste viděli vizualizaci folksonomie. Následující obrázek znázorňuje shluk značek na sharepointovém webu.

2 Zpřesnit podle značky: Seřadit: Podle abecedy | Podle velikosti

Inzertní kampaně Brožury Kampaň analýza Konference Prognózování LÍbÍ Semi

Metrika Návratnost investice Strategické plánování

Přístup k metadatům založený na folksonomii může být užitečný. Vytváří způsob sdílení znalostí a odborností uživatelů webu. Pomocí folksonomie se může klasifikace obsahu vyvíjet společně s měnícími se potřebami podniku a zájmy uživatelů.

#### Stránka **94** z **109**

#### **Sada termínů**

Sada termínů je skupina souvisejících termínů. Sady termínů můžou mít různý rozsah podle toho, kde jste je vytvořili.

- **Místní sady termínů** se vytvářejí v rámci kontextu kolekce webů a jsou dostupné (a viditelné) pouze pro uživatele dané kolekce webů.
- **Globální sady termínů** jsou dostupné na všech webech přihlášených k odběru konkrétní aplikace služby spravovaných metadat. Organizace může například vytvořit sadu termínů, která uvádí názvy obchodních jednotek v organizaci, jako jsou Lidské zdroje, Marketing, Informační technologie atd.

Kromě toho můžete nakonfigurovat sadu termínů jako uzavřenou nebo otevřít. V sadě termínů uzavřená uživatelé nemohou přidávat nové podmínky, pokud nemají příslušná oprávnění. V sadě otevřený termín uživatelé mohou přidávat nové podmínky ve sloupci, který je namapován do sady termínů.

#### **Termíny**

Termín je určité slovo nebo slovní spojení, které je přidružené položky na webu služby SharePoint. Je položka v sadě termínů. Termín, který má jedinečné ID a může mít mnoho textových popisků (synonyma). Pokud pracujete na vícejazyčných webů, termín mají popisky v různých jazycích.

Existují dva typy termínů:

- **Spravované termíny:** Spravované termíny jsou předdefinované. Správci úložiště termínů uspořádávají spravované termíny do hierarchické sady termínů.
- **Podniková klíčová slova:** Podnikové klíčové slovo je slovo nebo fráze, které uživatel přidá k položkám na sharepointovém webu. Kolekce podnikových klíčových slov je známá jako sada klíčových slov. Skupina

V sharepointových produktech je skupina termín z oblasti zabezpečení. Pokud jde o spravovaná metadata, je skupina sada sad termínů, které všechny sdílejí společné požadavky na zabezpečení. Sady termínů, které patří do skupiny termínů, můžou spravovat jen uživatelé s oprávněním přispěvatele. Ti jsou také jediní, kdo může vytvářet nové sady termínů v této skupině. Uživatelé by měli vytvářet skupiny pro sady termínů, které budou mít jedinečný přístup nebo potřeby v oblasti zabezpečení.

Další informace o vytvoření skupiny pro sady termínů najdete v témat[u Vytvoření nové skupiny](https://support.office.com/cs-cz/article/Vytvo%C5%99en%C3%AD-nov%C3%A9-skupiny-pro-sady-term%C3%ADn%C5%AF-2b6d2e1b-6b1f-43db-80dc-51ca777b3d17)  [pro sady termínů.](https://support.office.com/cs-cz/article/Vytvo%C5%99en%C3%AD-nov%C3%A9-skupiny-pro-sady-term%C3%ADn%C5%AF-2b6d2e1b-6b1f-43db-80dc-51ca777b3d17)

#### Stránka **95** z **109**

### **Nástroj správy úložiště termínů**

Pomocí Nástroje správy úložiště termínů můžou lidé spravující taxonomie vytvářet nebo spravovat sady termínů a termíny v těchto sadách. Nástroj správy úložiště termínů zobrazuje všechny globální sady termínů a všechny místní sady termínů dostupné pro kolekci webů, ze které k Nástroji správy úložiště termínů přistupujete.

#### **Sloupec spravovaných metadat**

Sloupec spravovaných metadat je zvláštní druh sloupec, který lze přidat do seznamů nebo knihoven. Umožňuje uživatelům vybrat ze sady termínů pro konkrétní podmínky. Spravovaná Metadata sloupec lze namapovat na existující sadě termínů, nebo můžete vytvořit místní termín speciálně pro sloupec nastavit.

### **Sloupec podnikových klíčových slov**

Sloupec podnikových klíčových slov je sloupec, který můžete přidat do typů obsahu, seznamů nebo knihoven a umožnit tak uživatelům označovat položky pomocí vybraných slov nebo slovních spojení. Ve výchozím nastavení tento sloupec obsahuje více hodnot. Když uživatelé do tohoto sloupce zadají slovo nebo frázi, SharePoint vytvoří návrhy automatického dokončení. Patří mezi ně například položky ze sad spravovaných termínů a sad termínů klíčových slov. Uživatelé můžou vybrat existující hodnotu nebo zadat nové hodnoty.

#### **Sociální značky**

Sociální značky jsou slova nebo slovní spojení, která můžou uživatelé webu použít u obsahu a snadněji zařadit informace způsoby, které pro ně mají význam. Označování sociálními značkami je užitečné, protože umožňuje uživatelům zlepšit vyhledatelnost obsahu a informací na webu. Uživatelé mají možnost přidat sociální značky k informacím na sharepointovém webu a k URL adresám mimo sharepointový web.

Sociální značka obsahuje odkazy na tři typy informací:

- Identita uživatele
- URL adresa položky
- Termín

Pokud přidáváte sociální značku k položce, můžete určit, jestli má být vaše identita a URL adresa položky soukromá. Část sociální značky, kterou tvoří termín, je ale vždycky veřejná, protože je uložená v úložišti termínů.

Při vytváření sociální značky si můžete vybrat ze sady existujících termínů nebo zadat nové. Pokud vyberete existující termín, bude sociální značka obsahovat ukazatel na tento termín.

Stránka **96** z **109**

Pokud místo toho zadáte nový termín, SharePoint pro něho vytvoří nové klíčové slovo v sadě termínů Klíčová slova. Nová sociální značka odkazuje na tento termín. Tímto způsobem podporují sociální značky označování příznaky na základě folksonomie. Když navíc uživatelé aktualizují podniková klíčová slova nebo sloupec Spravovaná metadata, může SharePoint vytvářet sociální značky automaticky. Tyto termíny pak budou viditelné jako značky v informačních kanálech, shlucích značek nebo profilech Osobní web.

Vlastníci seznamů nebo knihoven mají možnost povolit nebo zakázat publikování metadat aktualizací možnosti **Nastavení podnikových metadat a klíčových slov** pro seznam nebo knihovnu.

#### **Označování příznaky**

Obecně znamená označování příznaky použití metadat u položky, bez ohledu na to, zda značka představuje spravovaná metadata nebo sociální značku.

### **Scénáře metadat: od taxonomií k folksonomiím**

Správa metadat SharePointu podporuje řadu přístupů k metadatům od formálních taxonomií až k folksonomiím řízeným uživateli. Formální taxnonomie můžete implementovat prostřednictvím spravovaných termínů a sad termínů. Můžete také používat podniková klíčová slova a sociální značení, které uživatelům webu umožňuje označit obsah klíčovými slovy podle vlastní volby.

Sharepointové produkty navíc nabízejí flexibilitu. Můžete si vybrat, jak rozsáhlou strukturu a kontrolu u metadat použijete, a můžete také zvolit rozsah kontroly a struktury. Příklad:

- Kontrolu můžete použít globálně napříč weby nebo ji nastavit jako místní pro konkrétní weby.
- Sady termínů můžete nakonfigurovat tak, aby byly zavřené nebo otevřené příspěvkům uživatelů.
- U spravovaných termínů můžete nebo nemusíte používat podniková klíčová slova a sociální značení.

Sharepointové produkty organizacím umožňují kombinovat výhody formálních spravovaných taxonomií s dynamickými výhodami sociálního značení přizpůsobenými způsoby.

Následující diagram ukazuje, jak můžou různé požadavky používat různé úrovně oborů a řízení.

#### Stránka **97** z **109**

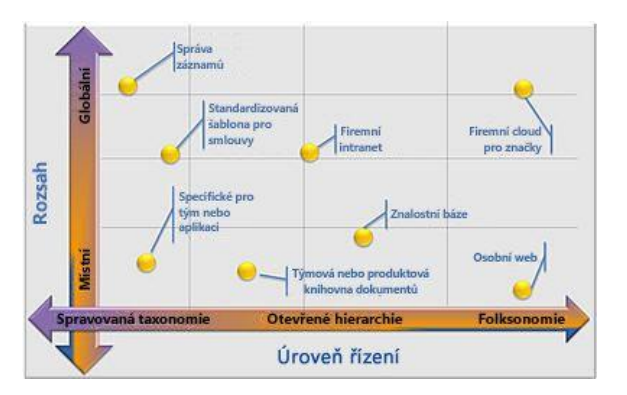

### **Výhody spravovaných metadat**

Používání spravovaných metadat na webech v organizaci nabízí několik výhod:

### **Konzistentní používání metadat:**

Funkce spravovaných metadat v produkty SharePoint umožňují řídit, jak uživatelé přidat metadata k obsahu. Například pomocí výraz nastavuje a spravované termíny, můžete určit podmínky, které mohou uživatelé přidávat obsah, a můžete řídit, kdo může přidávat nové podmínky. Podniková klíčová slova pro konkrétní seznam můžete také omezit nakonfigurováním termínů Klíčová slova nastaven jako uzavřené.

Pokud se stejné termíny používají konzistentně na různých webech, je snadnější vytvořit robustní postupy či řešení, která jsou závislá na metadatech. Navíc je pro uživatele webu jednodušší používat metadata konzistentně v celém obsahu.

### **Vylepšená vyhledatelnost obsahu:**

Pokud obsah na webech v organizaci má konzistenci metadat, je snazší najít pomocí vyhledávání obchodních informací a údajů. Vyhledávací funkce, jako například panel upřesnění, které se zobrazí na levé straně stránky s výsledky hledání, umožňují uživatelům filtrovat výsledky hledání podle metadat.

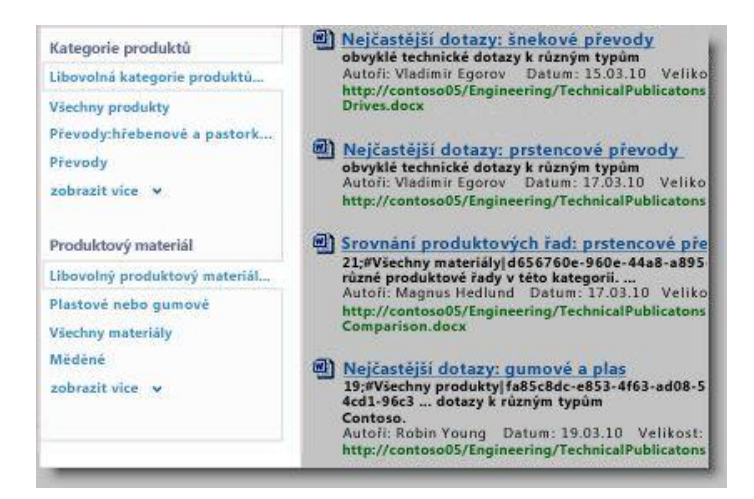

#### **Navigace metadat pro seznamy a knihovny:**

Navigace pomocí metadat umožňuje uživatelům dynamicky, vytvořte zobrazení informací na základě

Stránka **98** z **109** metadat určitých polí. Uživatelům můžete potom vyhledejte knihoven, složek nebo metadata otáčí a upřesnit výsledky pomocí

dalších filtrů klíč. Další informace jak toto nastavit, naleznete v [Nastavení](https://support.office.com/cs-cz/article/Nastaven%C3%AD-navigace-pomoc%C3%AD-metadat-pro-seznam-nebo-knihovnu-c222a75d-8b18-44e2-9ed8-7ee4e0d23cfc)  [navigace pomocí metadat pro seznam](https://support.office.com/cs-cz/article/Nastaven%C3%AD-navigace-pomoc%C3%AD-metadat-pro-seznam-nebo-knihovnu-c222a75d-8b18-44e2-9ed8-7ee4e0d23cfc)  [nebo knihovnu.](https://support.office.com/cs-cz/article/Nastaven%C3%AD-navigace-pomoc%C3%AD-metadat-pro-seznam-nebo-knihovnu-c222a75d-8b18-44e2-9ed8-7ee4e0d23cfc)

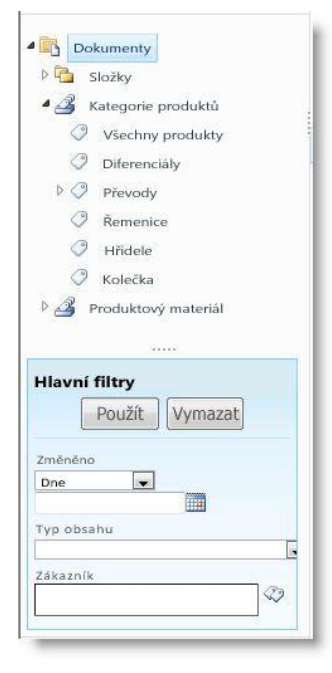

### **Vyšší flexibilita:**

Spravovaných metadat usnadňuje Správci úložiště termínů k údržbě a upravit metadata jako podnik potřebuje rozvíjet. Můžete aktualizovat sadu snadno termínů. A nové nebo aktualizované podmínky automaticky k dispozici při této sady termínů lze přidružit sloupec spravovaných metadat. Například pokud sloučíte více podmínek do jeden termín, obsah, který je označen za těchto podmínek se automaticky aktualizuje a odrážejí tuto změnu. Jednotlivých podmínek můžete zadat více synonym (nebo štítky). Pokud je web ve více jazycích, můžete také určit vícejazyčné popisy jednotlivých podmínek.

### **Správa metadat**

Efektivní správa metadat vyžaduje důkladné zvážení a plánování. Přemýšlejte o tom, jaké informace potřebujete pro správu obsahu seznamů a knihoven, a o způsobu, jakým informace v organizaci používáte. Můžete vytvořit sady termínů sad metadat pro spousty různých informací.

Pravděpodobně jediný typ obsahu dokumentu. Každý dokument může mít metadata, která označuje řadu důležitých skutečností, jako jsou tyto příklady:

- Účel dokumentu je to návrh prodeje? Technické specifikace? Personální řízení?
- Autor dokumentu a jména lidí, kteří ho změnili.
- Datum vytvoření, datum schválení, datum poslední změny.
- Oddělení zodpovědné za jakýkoli vliv dokumentu na rozpočet.

#### Stránka **99** z **109**

Cílová skupina

# **Funkce BI v Power BI pro Office 365, Excelu**

# **a SharePointu Online**

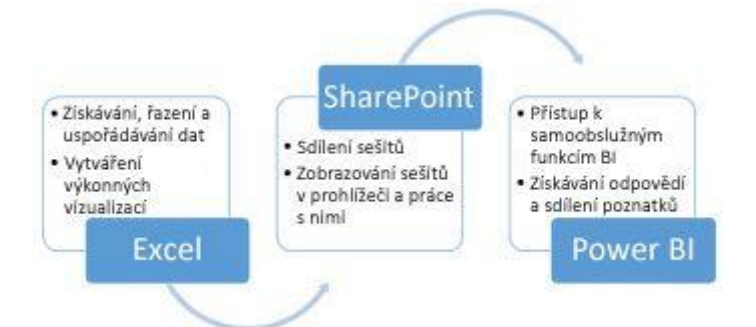

Business intelligence (BI) je v podstatě sada nástrojů a procesů, které slouží ke shromažďování dat a jejich transformování do srozumitelných informací umožňujících lidem lepší rozhodování. V rámci Office 365 Enterprise obsahují funkce BI Excel, SharePoint Online Enterprise a Power BI for Office 365. Tyto služby umožňují shromažďování a vizualizaci dat a sdílení informací s lidmi ve vaší organizaci na různých zařízeních.

**Microsoft Power BI pro Office 365** je kolekce funkcí a služeb, které vám umožňují vizualizovat data, sdílet poznatky a spolupracovat novými intuitivními způsoby. **Microsoft Power BI pro Office 365** poskytuje samoobslužnou infrastrukturu business intelligence (BI) pro celou organizaci a spojuje sdílení excelových sešitů, online spolupráci a IT infrastrukturu do jedné komplexní nabídky.

### **Funkce a služby**

Power BI se skládá z mnoha funkcí a služeb a je těsně provázaný s Excelem. Použijte Excel k vytvoření přesvědčivého obsahu, datových modelů a vizualizací a pak pomocí Power BI sdílejte a rozšiřte tyto přehledy a spolupracujte na nich (Excel není součástí Power BI pro Office 365). Pro každou z těchto funkcí je dostupný další výukový obsah, který zpřístupníte výběrem názvu funkce na webu Microsoft.

## **Úvodní příručky**

Stránka **100** z **109** Toto vzdělávání je financováno z prostředků ESF prostřednictvím OP Vzdělávání Tyto příručky vám umožní zprovoznit Power BI: [Příručka pro zřízení Power BI](http://go.microsoft.com/fwlink/?linkid=317870&lc=cs-cz) – zjistěte, jak zřídit a zabezpečit klienta Power BI, jak přiřadit uživatelské licence Power BI a jak Centrum správy umožňuje IT specialistům spravovat služby.

pro konkurenceschopnost a státního rozpočtu České republiky.

Tato příručka je určená pro IT specialisty. [Stáhněte si](http://go.microsoft.com/fwlink/?linkid=317870&lc=cs-cz) tuto **Příručku pro zřízení** jako wordový dokument.

[Příručka Začínáme s Power BI](http://go.microsoft.com/fwlink/?linkid=317723&clcid=0x409&lc=cs-cz) – poznejte samoobslužné funkce BI v Excelu formou vizuálního průvodce, který vás provede vytvořením sešitu s několika sestavami. Zjistěte, jak se orientovat na webech Power BI, spravovat data a prohlédněte si aplikaci Power BI pro Windows. Tato příručka je určená pro uživatele Excelu, autory sestav a uživatele sestav. [Stáhněte si](http://go.microsoft.com/fwlink/?linkid=317723&clcid=0x409&lc=cs-cz) tuto **Příručku Začínáme** jako wordový dokument nebo si prohlédněte její [online](https://support.office.com/cs-cz/article/online-bd30711a-7ccf-49e8-aafa-2e8f481e675d) verzi.

### **Další informace o nástrojích BI od Microsoftu**

Tento článek popisuje BI v Excelu a službách Excel Services, ale dostupné jsou i další nástroje BI od Microsoftu. Stáhněte si plakát [BI v Office a na SharePointu,](http://download.microsoft.com/download/0/d/b/0db2231f-37d5-43c3-96b9-1b43277f32af/AF104215773_cs-cz_sharepointbi_handout_2014.pdf) ve kterém najdete další informace o nástrojích BI v Office a na SharePointu. Plakát uvádí souhrn všech dostupných nástrojů BI – místních i cloudových – s odkazy na další informace o jednotlivých nástrojích.

# **Vytvoření a použití sestavy nebo přehledu výkonnostních metrik**

Pomocí SharePoint Serveru 2013 nebo Office 365 můžete vytvářet, sdílet a používat různé sestavy, přehledy výkonnostních metrik a řídicí panely uložené v centrálním umístění, například v Centru Business Intelligence. V tomto článku najdete základní informace o tom, jak vytvářet sestavy, přehledy výkonnostních metrik nebo řídicí panely, a informace o různých nástrojích pro vytváření sestav, které můžete použít.

## **Vytváření sestav, přehledů výkonnostních metrik a řídicích panelů**

Podle toho, jak máte nakonfigurované prostředí, si většinou můžete vybrat z nejrůznějších aplikací pro vytváření a publikování obsahu. Standardně například budete moct použít služby Excel Services a Visio Services. Pokud používáte SharePoint Server místně, budete asi taky moct vytvářet, publikovat a sdílet sestavy, přehledy výkonnostních metrik a řídcí panely v organizaci pomocí služby PerformancePoint Services.

Typický postup vytvoření sestavy nebo přehledu výkonnostních metrik:

1. Rozhodněte se, jaké informace chcete v sestavě nebo přehledu výkonnostních metrik zobrazit.

#### Stránka **101** z **109**

- 2. Určete, které zdroje dat použijete. Zajistěte, abyste vy (a lidé, kteří budou sestavu nebo přehled výkonnostních metrik používat) měli k datům přístup. Můžete požádat správce SharePointu o pomoc se zdroji dat a uživatelskými oprávněními.
- 3. Vyberte si nástroj pro vytváření sestav, který chcete použít. Vybírat můžete z řady nástrojů, jako jsou Excel, Návrhář řídicích panelů PerformancePoint, Visio a další. Víc informací najdete v části [Výběr nástroje pro vytváření sestav.](https://support.office.com/cs-cz/article/Vytvo%c5%99en%c3%ad-a-pou%c5%beit%c3%ad-sestavy-nebo-p%c5%99ehledu-v%c3%bdkonnostn%c3%adch-metrik-1b0cff41-d6a6-47ae-a908-8fa1b4ca4379?ui=cs-CZ&rs=cs-CZ&ad=CZ#__choosing_a_report)
- 4. Vytvořte sestavu a uložte ji na webu (například na webu Centra Business Intelligence). Další informace najdete v tématu [Co je Centrum Business Intelligence?](https://support.office.com/cs-cz/article/Co-je-Centrum-Business-Intelligence-dcd208d0-f50b-46fb-ac8a-3c9a8b2ab357)

### **Výběr nástroje pro vytváření sestav**

Na výběr je řada nástrojů pro vytváření sestav, přehledů výkonnostních metrik a řídicích panely, které budete moct publikovat na SharePoint webu. V následující tabulce je souhrn různých nástrojů, které jsou dostupné v Office 2013, na SharePoint Serveru 2013 a v Office 365.

## **Používání sestav, přehledů výkonnostních metrik a řídicích**

### **panelů**

Sestavy, přehledy výkonnostních metrik a řídicí panely jsou po publikování na SharePoint Serveru obvykle dostupné pro všechny uživatele, kteří mají oprávnění k jejich zobrazení. Sestavy jsou většinou vysoce interaktivní a umožňují zkoumat data a najít odpovědi na specifické otázky.

# **Práce s externími daty v Excel Services (SharePoint Server)**

**Poznámka** Tento článek předpokládá, že používáte verzi Excelu, která se dodává s Office Professional Plus. Excel Starter a verze Excelu, která se dodává s Office pro domácnosti, nepodporují připojení externích dat popisované v tomto článku.

Informace v tomto článku platí jenom pro Excel Services na (místním) serveru SharePoint Server 2013 . Informace o Office 365 (v cloudu) najdete v tématu [Použití externích dat v](https://support.office.com/cs-cz/article/Pou%C5%BEit%C3%AD-extern%C3%ADch-dat-v-se%C5%A1itech-na-Sharepointu-Online-8d7f5dc6-8384-4d7d-b00f-b283c1e192ef)  [sešitech na Sharepointu Online](https://support.office.com/cs-cz/article/Pou%C5%BEit%C3%AD-extern%C3%ADch-dat-v-se%C5%A1itech-na-Sharepointu-Online-8d7f5dc6-8384-4d7d-b00f-b283c1e192ef) .

V aplikaci Excel můžete pracovat se širokou škálou zdrojů dat včetně nativních a externích dat. Některé z externích zdrojů dat (ale ne všechny), které můžete použít v aplikaci Excel, jsou

podporované taky ve službách Excel Services. V tomto článku získáte přehled o tom, co se podporuje v Excel Services při publikování sešitu do Knihovna SharePointu.

### **Co jsou externí data?**

Externí data jsou data uložená na jiném místě, například na serveru. V sešitu se externí data dají importovat nebo zobrazit pomocí jednoho nebo několika externích datových připojení. Příkladem zdrojů externích dat můžou být tabulky serveru SQL, datové krychle služby Analysis Services serveru SQL, data Microsoft Azure Marketplace apod. Externí datová připojení, která se používají v sešitu, umožňují posílat dotazy a přijímat data z databází určených v těchto připojeních. Díky tomu můžete aktualizovat data a vidět tak v sešitu nejnovější údaje.

Alternativou k externím datům jsou nativní data v aplikaci Excel. Nativní data jsou uložená přímo v sešitu a nevyžadují, aby zůstalo zachované externí datové připojení, ani když jste ho použili k importu dat do sešitu. Nativní data můžete aktualizovat ručním zadáním změn nebo opakovaným importem dat do aplikace Excel.

### **Zdroje dat podporované ve službách Excel Services**

Některé zdroje dat (ale ne všechny), které se dají používat v aplikaci Excel, jsou podporované taky ve službách Excel Services na serveru SharePoint Server 2013. Pokud je nějaký zdroj dat podporovaný ve službách Excel Services, znamená to, že data zobrazená v sešitu se dají aktualizovat. Služby Excel Services na serveru SharePoint Server 2013 podporují následující typy zdrojů dat:

- Tabulky serveru SQL
- Datové krychle služby Analysis Services serveru SQL
- Zdroje dat OLE DB nebo ODBC
- Datové modely, vytvořené například v Excelu

### **Excel Web App a služby Excel Services**

Pokud vaše organizace využívá Office Web Apps společně se serverem SharePoint Server 2013, používají se k vykreslení sešitů v okně prohlížeče buď služby Excel Services (součást serveru SharePoint Server 2013), neboExcel Web App (součást Office Web Apps Serveru). Toto rozhodnutí je na správcích SharePointu a má vliv na to, jaké zdroje dat jsou podporované, pokud se sešitem pracujete v okně prohlížeče.

# **Informace o Centru pro správu Office 365 –**

# **nápovědě pro správce**

Centrum pro správu Office 365 slouží k nastavení organizace v cloudu, přidávání uživatelů, správě domén, licencí a k mnoha dalším věcem. V tomto článku zjistíte, jak se do centra pro správu dostat, a dozvíte se o dostupných funkcí a nastaveních.

### **Jak se dostat na stránku Centrum pro správu Office 365**

- 1. [Přihlaste se k Office](https://support.office.com/cs-cz/article/P%C5%99ihlaste-se-k-Office%C2%A0365-e9eb7d51-5430-4929-91ab-6157c5a050b4) 365 přes svůj pracovní nebo školní účet.
- 2. V pravém horním rohu vyberte ikonu spouštěče aplikací **a zvolte Správce**.

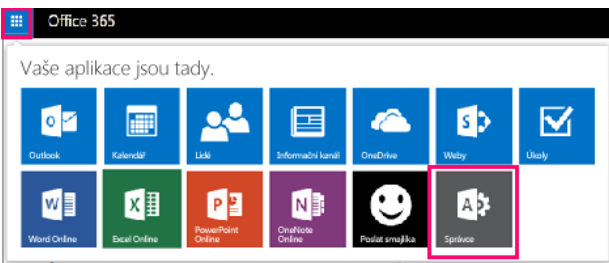

**Tip** Dlaždice **Správce** se zobrazuje jenom správcům Office 365.

### **Do center pro správu SharePointu, Exchange, Lyncu a dalších služeb se dostanete takto:**

- 1. Přejděte na stránku Centrum pro správu Office 365 (viz nahoře).
- 2. V navigaci v levém dolním rohu rozbalte nabídku **Správce** a otevřete požadované centrum pro správu.

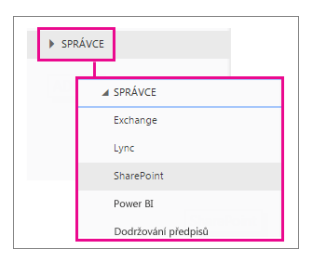

### **Informace o stránce Centrum pro správu Office 365**

Centrum pro správu Office 365 vypadá takto (platí to pro plány pro menší a střední firmy):

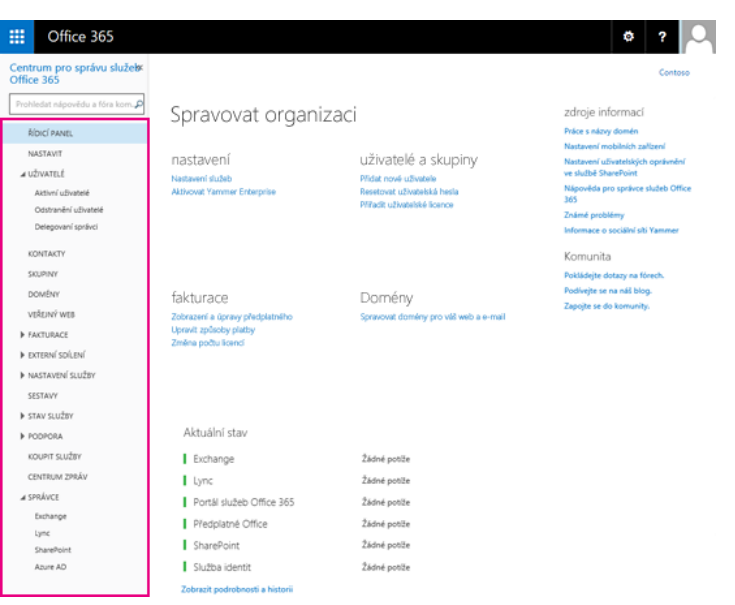

# **Plánování a správa případů eDiscovery**

Služba Electronic Discovery, neboli eDiscovery, je zjišťování obsahu v elektronickém formátu pro občanskoprávní soudní spory nebo vyšetřování. To obvykle vyžaduje identifikaci obsahu, který je uložený na přenosných počítačích, e-mailových serverech, souborových serverech a ve spoustě jiných zdrojů.

Centrum eDiscovery je kolekce sharepointových webů, která slouží k provádění činností zjišťování. V Centru eDiscovery můžete vytvářet případy, což jsou sharepointové weby, které umožňují určit, blokovat, vyhledat a exportovat obsah z poštovních schránek Exchange, sharepointových webů a sdílených složek.

#### **Poznámky**

- Jakmile přidáte zdroje obsahu nebo dotazy na případ eDiscovery, není možné změnit regionální nastavení webu.
- Přidání velké distribuční skupiny (obsahující 100 jmen nebo větší) jako zdroje obsahu může vést k vypršení časového limitu nebo může dlouho trvat. Distribuční skupiny s 1 500 nebo víc členy se nedají přidávat. Alternativním řešením je určení jiných způsobů vyhledání obsahu souvisejícího s poštovní schránkoou distribuční skupiny, jako jsou klíčová slova nebo autor nebo odesílatel položky.

### **Plánování a vytváření případů**

Pokud očekáváte správu víc případů ve vašem centru eDiscovery, rozmyslete si, jestli chcete definovat konzistentní procesy, které budou lidé ve vaší organizaci dodržovat.

#### Stránka **105** z **109**

- Konvence pro názvy případů můžou být užitečné, když předpokládáte velký počet případů nebo různé typy klasifikace případů pro různá oddělení.
- Další data popisující případy
- Definování a přidělení oprávnění pro správu případů.
- Pokyny pro vytváření dotazů
- Standardní postupy komunikace při blokování obsahu
- Standardní postup pro zachovávání a uzavírání případů

# **Seznam zdrojů a literatury**

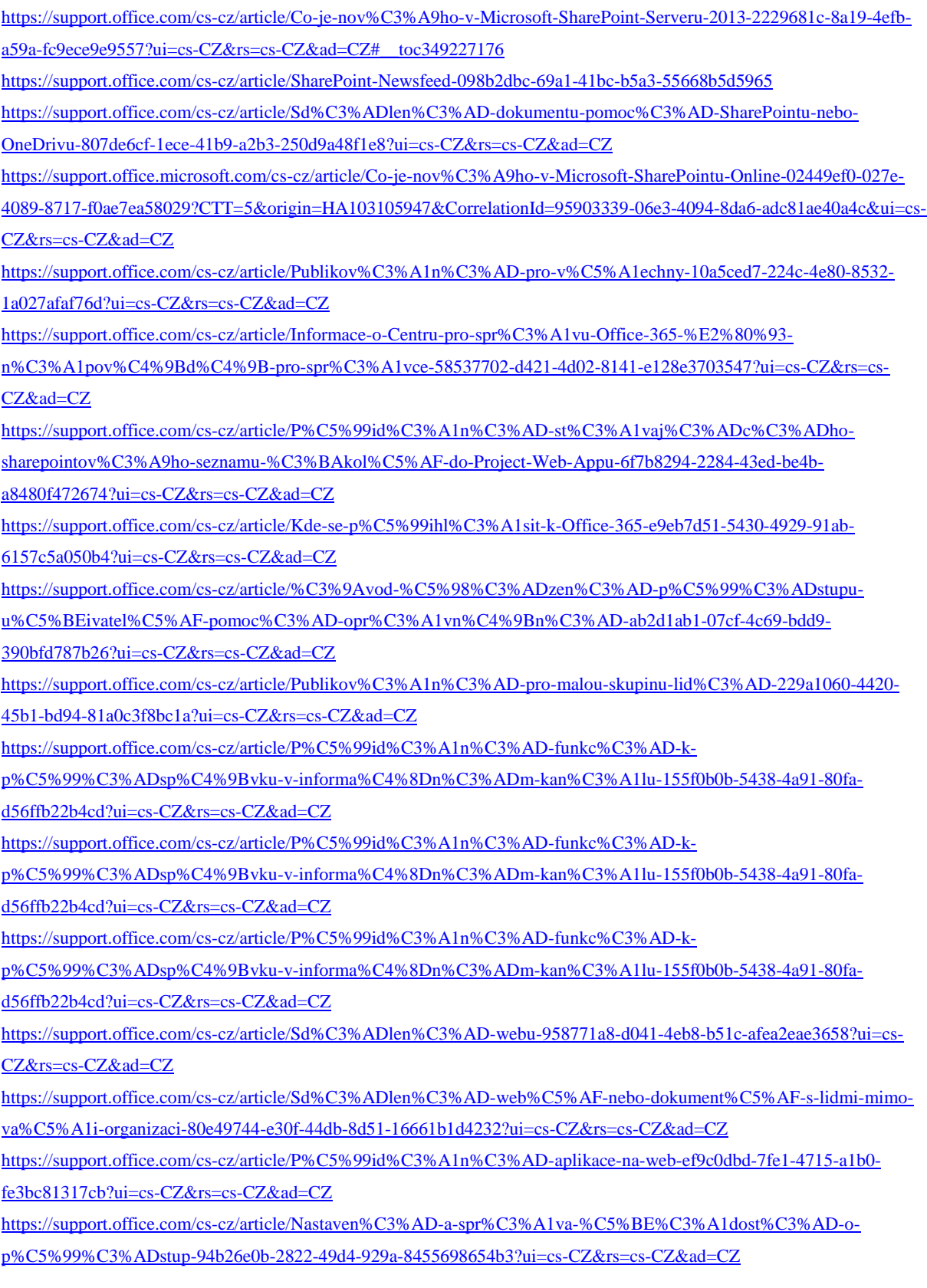

#### Stránka **107** z **109**

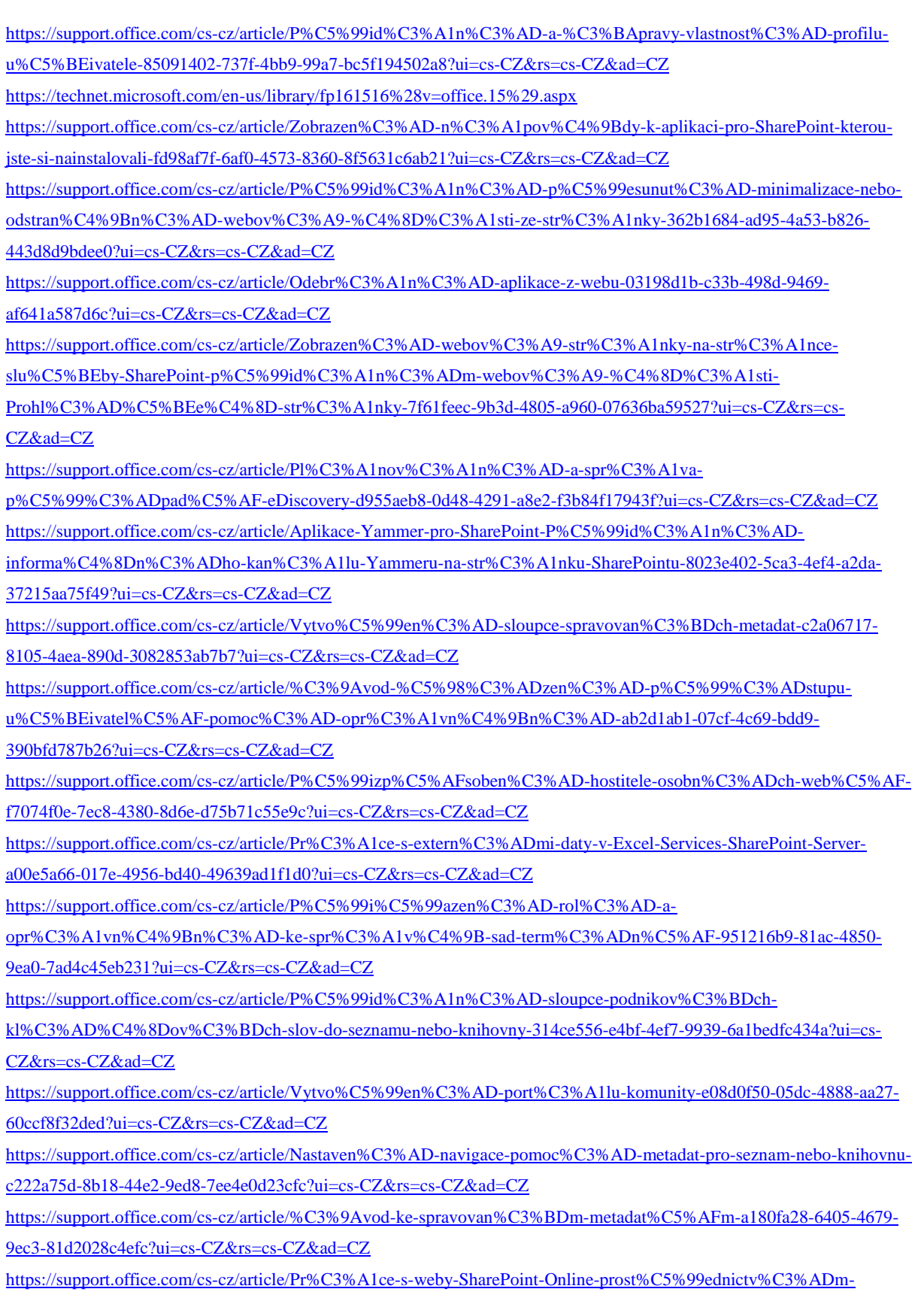

[mobiln%C3%ADho-za%C5%99%C3%ADzen%C3%AD-a99f2acf-381a-442c-b305-3e74c251bcb6?ui=cs-CZ&rs=cs-](https://support.office.com/cs-cz/article/Pr%C3%A1ce-s-weby-SharePoint-Online-prost%C5%99ednictv%C3%ADm-mobiln%C3%ADho-za%C5%99%C3%ADzen%C3%AD-a99f2acf-381a-442c-b305-3e74c251bcb6?ui=cs-CZ&rs=cs-CZ&ad=CZ)[CZ&ad=CZ](https://support.office.com/cs-cz/article/Pr%C3%A1ce-s-weby-SharePoint-Online-prost%C5%99ednictv%C3%ADm-mobiln%C3%ADho-za%C5%99%C3%ADzen%C3%AD-a99f2acf-381a-442c-b305-3e74c251bcb6?ui=cs-CZ&rs=cs-CZ&ad=CZ)

#### Stránka **108** z **109**
[https://support.office.com/cs-cz/article/Power-BI-pro-Office-365-%E2%80%93-p%C5%99ehled-a-v%C3%BDuka-](https://support.office.com/cs-cz/article/Power-BI-pro-Office-365-%E2%80%93-p%C5%99ehled-a-v%C3%BDuka-02730e00-5c8c-4fe4-9d77-46b955b71467?ui=cs-CZ&rs=cs-CZ&ad=CZ)[02730e00-5c8c-4fe4-9d77-46b955b71467?ui=cs-CZ&rs=cs-CZ&ad=CZ](https://support.office.com/cs-cz/article/Power-BI-pro-Office-365-%E2%80%93-p%C5%99ehled-a-v%C3%BDuka-02730e00-5c8c-4fe4-9d77-46b955b71467?ui=cs-CZ&rs=cs-CZ&ad=CZ)

[https://support.office.com/cs-cz/article/Pr%C3%A1ce-s-extern%C3%ADmi-daty-v-Excel-Services-SharePoint-Server](https://support.office.com/cs-cz/article/Pr%C3%A1ce-s-extern%C3%ADmi-daty-v-Excel-Services-SharePoint-Server-a00e5a66-017e-4956-bd40-49639ad1f1d0?ui=cs-CZ&rs=cs-CZ&ad=CZ)[a00e5a66-017e-4956-bd40-49639ad1f1d0?ui=cs-CZ&rs=cs-CZ&ad=CZ](https://support.office.com/cs-cz/article/Pr%C3%A1ce-s-extern%C3%ADmi-daty-v-Excel-Services-SharePoint-Server-a00e5a66-017e-4956-bd40-49639ad1f1d0?ui=cs-CZ&rs=cs-CZ&ad=CZ)

[https://support.office.com/cs-cz/article/Business-intelligence-v-Excelu-a-ve-slu%C5%BEb%C3%A1ch-Excel-Services-](https://support.office.com/cs-cz/article/Business-intelligence-v-Excelu-a-ve-slu%C5%BEb%C3%A1ch-Excel-Services-SharePoint-Server-2013-2740f10c-579d-4b40-a1d9-7beb5d38547c?ui=cs-CZ&rs=cs-CZ&ad=CZ)[SharePoint-Server-2013-2740f10c-579d-4b40-a1d9-7beb5d38547c?ui=cs-CZ&rs=cs-CZ&ad=CZ](https://support.office.com/cs-cz/article/Business-intelligence-v-Excelu-a-ve-slu%C5%BEb%C3%A1ch-Excel-Services-SharePoint-Server-2013-2740f10c-579d-4b40-a1d9-7beb5d38547c?ui=cs-CZ&rs=cs-CZ&ad=CZ)

[https://support.office.com/cs-cz/article/N%C3%A1kup-aplikace-ze-SharePoint-Store-dd98e50e-d3db-4ecb-9bb7-](https://support.office.com/cs-cz/article/N%C3%A1kup-aplikace-ze-SharePoint-Store-dd98e50e-d3db-4ecb-9bb7-82b189822d43?ui=cs-CZ&rs=cs-CZ&ad=CZ) [82b189822d43?ui=cs-CZ&rs=cs-CZ&ad=CZ](https://support.office.com/cs-cz/article/N%C3%A1kup-aplikace-ze-SharePoint-Store-dd98e50e-d3db-4ecb-9bb7-82b189822d43?ui=cs-CZ&rs=cs-CZ&ad=CZ)

[https://support.office.com/cs-cz/article/Konfigurace-sharepointov%C3%A9ho-webu-pro-mobiln%C3%AD](https://support.office.com/cs-cz/article/Konfigurace-sharepointov%C3%A9ho-webu-pro-mobiln%C3%AD-za%C5%99%C3%ADzen%C3%AD-ddf28727-3bfe-4b56-951d-c97204eac475?ui=cs-CZ&rs=cs-CZ&ad=CZ)[za%C5%99%C3%ADzen%C3%AD-ddf28727-3bfe-4b56-951d-c97204eac475?ui=cs-CZ&rs=cs-CZ&ad=CZ](https://support.office.com/cs-cz/article/Konfigurace-sharepointov%C3%A9ho-webu-pro-mobiln%C3%AD-za%C5%99%C3%ADzen%C3%AD-ddf28727-3bfe-4b56-951d-c97204eac475?ui=cs-CZ&rs=cs-CZ&ad=CZ)

[https://support.office.com/cs-cz/article/%C3%9Avod-ke-spravovan%C3%BDm-metadat%C5%AFm-a180fa28-6405-4679-](https://support.office.com/cs-cz/article/%C3%9Avod-ke-spravovan%C3%BDm-metadat%C5%AFm-a180fa28-6405-4679-9ec3-81d2028c4efc?ui=cs-CZ&rs=cs-CZ&ad=CZ) [9ec3-81d2028c4efc?ui=cs-CZ&rs=cs-CZ&ad=CZ](https://support.office.com/cs-cz/article/%C3%9Avod-ke-spravovan%C3%BDm-metadat%C5%AFm-a180fa28-6405-4679-9ec3-81d2028c4efc?ui=cs-CZ&rs=cs-CZ&ad=CZ)

[https://support.office.com/cs-cz/article/Vytv%C3%A1%C5%99en%C3%AD-a-spou%C5%A1t%C4%9Bn%C3%AD](https://support.office.com/cs-cz/article/Vytv%C3%A1%C5%99en%C3%AD-a-spou%C5%A1t%C4%9Bn%C3%AD-dotaz%C5%AF-slu%C5%BEby-eDiscovery-77fdaae5-ded4-45c2-98ef-52c88cceead8?ui=cs-CZ&rs=cs-CZ&ad=CZ)[dotaz%C5%AF-slu%C5%BEby-eDiscovery-77fdaae5-ded4-45c2-98ef-52c88cceead8?ui=cs-CZ&rs=cs-CZ&ad=CZ](https://support.office.com/cs-cz/article/Vytv%C3%A1%C5%99en%C3%AD-a-spou%C5%A1t%C4%9Bn%C3%AD-dotaz%C5%AF-slu%C5%BEby-eDiscovery-77fdaae5-ded4-45c2-98ef-52c88cceead8?ui=cs-CZ&rs=cs-CZ&ad=CZ)

[https://support.office.com/cs-cz/article/Vytvo%C5%99en%C3%AD-a-pou%C5%BEit%C3%AD-](https://support.office.com/cs-cz/article/Vytvo%C5%99en%C3%AD-a-pou%C5%BEit%C3%AD-sestavy-nebo-p%C5%99ehledu-v%C3%BDkonnostn%C3%ADch-metrik-1b0cff41-d6a6-47ae-a908-8fa1b4ca4379?ui=cs-CZ&rs=cs-CZ&ad=CZ)

[sestavy-nebo-p%C5%99ehledu-v%C3%BDkonnostn%C3%ADch-metrik-1b0cff41-d6a6-47ae-a908-](https://support.office.com/cs-cz/article/Vytvo%C5%99en%C3%AD-a-pou%C5%BEit%C3%AD-sestavy-nebo-p%C5%99ehledu-v%C3%BDkonnostn%C3%ADch-metrik-1b0cff41-d6a6-47ae-a908-8fa1b4ca4379?ui=cs-CZ&rs=cs-CZ&ad=CZ) [8fa1b4ca4379?ui=cs-CZ&rs=cs-CZ&ad=CZ](https://support.office.com/cs-cz/article/Vytvo%C5%99en%C3%AD-a-pou%C5%BEit%C3%AD-sestavy-nebo-p%C5%99ehledu-v%C3%BDkonnostn%C3%ADch-metrik-1b0cff41-d6a6-47ae-a908-8fa1b4ca4379?ui=cs-CZ&rs=cs-CZ&ad=CZ)

[https://support.office.com/cs-cz/article/Funkce-BI-v-Power-BI-pro-Office-365-Excelu-a-SharePointu-](https://support.office.com/cs-cz/article/Funkce-BI-v-Power-BI-pro-Office-365-Excelu-a-SharePointu-Online-26c0548e-124c-4fd3-aab3-5f64568cb743)[Online-26c0548e-124c-4fd3-aab3-5f64568cb743](https://support.office.com/cs-cz/article/Funkce-BI-v-Power-BI-pro-Office-365-Excelu-a-SharePointu-Online-26c0548e-124c-4fd3-aab3-5f64568cb743)

> Stránka **109** z **109** Toto vzdělávání je financováno z prostředků ESF prostřednictvím OP Vzdělávání pro konkurenceschopnost a státního rozpočtu České republiky.